# $\frac{d\ln\ln}{d}$

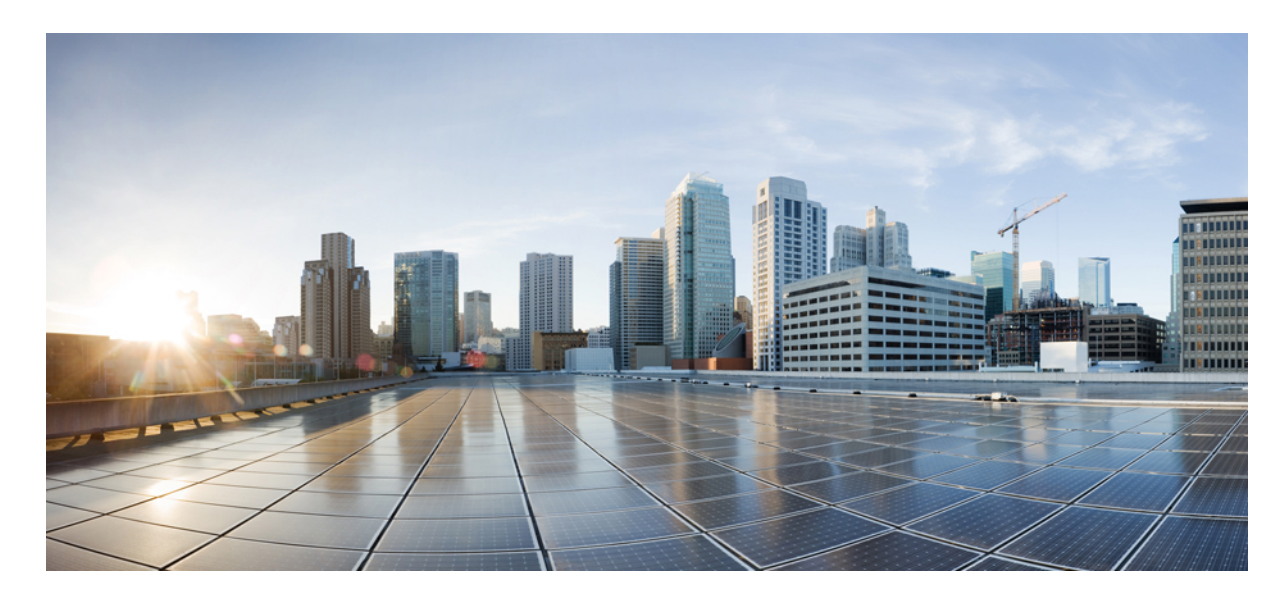

## **Jabber Cisco מדריך למשתמש**

**פרסום ראשון:** 18-03-2024 **שונה לאחרונה:** 09-04-2024

### **Americas Headquarters**

.Cisco Systems, Inc West Tasman Drive 170 San Jose, CA 95134-1706 USA http://www.cisco.com Tel: 408 526-4000 (NETS (6387-553 800 Fax: 408 527-0883 THE SPECIFICATIONS AND INFORMATION REGARDING THE PRODUCTS IN THIS MANUAL ARE SUBJECT TO CHANGE WITHOUT NOTICE. ALL STATEMENTS, INFORMATION, AND RECOMMENDATIONS IN THIS MANUAL ARE BELIEVED TO BE ACCURATE BUT ARE PRESENTED WITHOUT WARRANTY OF ANY KIND, .EXPRESS OR IMPLIED. USERS MUST TAKE FULL RESPONSIBILITY FOR THEIR APPLICATION OF ANY PRODUCTS

THE SOFTWARE LICENSE AND LIMITED WARRANTY FOR THE ACCOMPANYING PRODUCT ARE SET FORTH IN THE INFORMATION PACKET THAT SHIPPED WITH THE PRODUCT AND ARE INCORPORATED HEREIN BY THIS REFERENCE. IF YOU ARE UNABLE TO LOCATE THE SOFTWARE LICENSE OR LIMITED WARRANTY, .CONTACT YOUR CISCO REPRESENTATIVE FOR A COPY

The Cisco implementation of TCP header compression is an adaptation of a program developed by the University of California, Berkeley (UCB) as part of UCB's public domain version of .Regents of the University of California ,1981 © the UNIX operating system. All rights reserved. Copyright

NOTWITHSTANDING ANY OTHER WARRANTY HEREIN, ALL DOCUMENT FILES AND SOFTWARE OF THESE SUPPLIERS ARE PROVIDED "AS IS" WITH ALL FAULTS. CISCO AND THE ABOVE-NAMED SUPPLIERS DISCLAIM ALL WARRANTIES, EXPRESSED OR IMPLIED, INCLUDING, WITHOUT LIMITATION, THOSE OF .MERCHANTABILITY, FITNESS FOR A PARTICULAR PURPOSE AND NONINFRINGEMENT OR ARISING FROM A COURSE OF DEALING, USAGE, OR TRADE PRACTICE

IN NO EVENT SHALL CISCO OR ITS SUPPLIERS BE LIABLE FOR ANY INDIRECT, SPECIAL, CONSEQUENTIAL, OR INCIDENTAL DAMAGES, INCLUDING, WITHOUT LIMITATION, LOST PROFITS OR LOSS OR DAMAGE TO DATA ARISING OUT OF THE USE OR INABILITY TO USE THIS MANUAL, EVEN IF CISCO OR ITS SUPPLIERS .HAVE BEEN ADVISED OF THE POSSIBILITY OF SUCH DAMAGES

Any Internet Protocol (IP) addresses and phone numbers used in this document are not intended to be actual addresses and phone numbers. Any examples, command display output, network topology diagrams, and other figures included in the document are shown for illustrative purposes only. Any use of actual IP addresses or phone numbers in illustrative content is unintentional .and coincidental

.All printed copies and duplicate soft copies of this document are considered uncontrolled. See the current online version for the latest version

.Cisco has more than 200 offices worldwide. Addresses and phone numbers are listed on the Cisco website at www.cisco.com/go/offices

Cisco ההלוגו של Cisco הם סימנים מסחריים או סימנים מסחריים רשומים של Lisco ואו של החברות המסונפות אליה באנדה"ב ובמדינות אחרות. כדי להציג רשימה של סימנים מסחריים של Cisco, עבור אל כתובת האתר הזו[html.trademarks/legal/about/us/en/c/com.cisco.www://https](https://www.cisco.com/c/en/us/about/legal/trademarks.html) הסימנים המסחריים המוזכרים של חברות צד שלישי הם קניינם של הבעלים המתאימים. השימוש במילה שותף אינה מרמזת על יחסי שותפות בין Cisco לכל חברה אחרת. (1721R(

© 2024 Inc ,Systems Cisco. כל הזכויות שמורות.

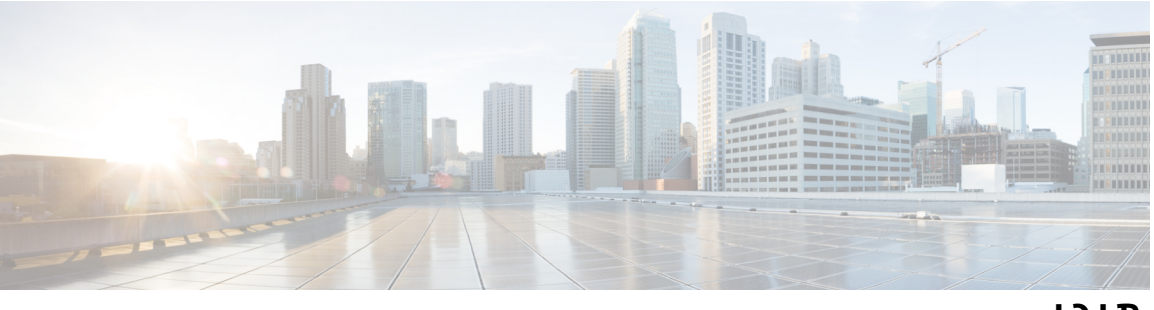

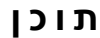

**פרק 1 הכנות [להפעלה](#page-12-0)** ברוכים הבאים [Jabber](#page-12-1) Cisco [הגדרת](#page-12-2) Jabber הורדה [והתקנה](#page-12-3) [התחברות](#page-13-0) וחיבור התחבר [באמצעות](#page-13-1) טביעת אצבע או זיהוי פנים Cisco Jabber for [Android-](#page-13-2)ב אישורים אימות Jabber for [Windows](#page-14-0) Uninstall הסרת ההתקנה של Jabber עבור 7 [Windows](#page-14-1) הסר את ההתקנה של Jabber ב- 11 [Windows](#page-15-0) ממשק [המשתמש](#page-15-1) של Jabber ממשק [Jabber](#page-18-0) לפי שחרור [14.1–14.0](#page-18-1) [12.9–12.7](#page-20-0) [12.6](#page-22-0) [12.5](#page-28-0) [12.0](#page-34-0) סמלי [הבעה](#page-37-0) יסודות [Jabber](#page-37-1) שינוי מצב [הזמינות](#page-38-0) שלך [הודעות](#page-38-1) מצב אישי שתף את [המיקום](#page-38-2) שלך ב- Jabber Cisco [התחברות](#page-38-3) למכשיר מתוך Jabber Cisco אתר את גרסת Jabber Cisco [שברשותך](#page-38-4) שלח דוח בעיה אודות [Jabber](#page-39-0) Cisco [Accessibility](#page-39-1)

[סמלי](#page-39-2) מצב נגיש [קוראי](#page-40-0) מסך Turn Off [Timestamps](#page-41-0) in Windows קוראי מסך של [Android](#page-41-1) הגדרת [אפשרויות](#page-41-2) רטט ב-Jabber Cisco עבור iPhone ו-iPad ניווט [במקלדת](#page-41-3) וקיצורי דרך ניווט באמצעות לוח מקשים וקיצורי דרך עבור [Windows](#page-41-4) ניווט [במקלדת](#page-43-0) וקיצורי דרך עבור Mac [הודעות](#page-45-0) וכתבי ויתור הצגת הודעות וכתבי ויתור ב[-iPhone](#page-45-1) וב-iPad הצגת הודעות וכתבי ויתור ב[-Android](#page-45-2) הסכם רישיון לניהול [יישומים](#page-46-0) ניידים

### **פרק 2 [שיחות](#page-48-0)** [חשבונות](#page-48-1) שירות טלפוניה ביצוע [שיחה](#page-49-0) בחירת מספר טלפון עבור קווים מרובים בשולחן [העבודה](#page-49-1) ביצוע שיחה [באמצעות](#page-50-0) לוח המקשים של שולחן העבודה רשימת אנשי קשר [התקשרו](#page-50-1) חיוג למישהו [מרשימת](#page-50-2) אנשי הקשר שלך בשולחן העבודה [התקשרות](#page-50-3) למישהו מרשימת אנשי הקשר שלך בנייד שיחת חלון [העברת](#page-50-4) הודעות [התקשרות](#page-50-5) למישהו בזמן שליחת הודעות בשולחן העבודה [התקשרות](#page-51-0) למישהו בזמן שליחת הודעות ב-iPhone וב-iPad [התקשרות](#page-51-1) למישהו בזמן שליחת הודעות ב- Android URI SIP [שיחות](#page-51-2) חיוג איש קשר באמצעות SIP URI ב- [Windows](#page-51-3) חיוג לאיש קשר [באמצעות](#page-52-0) SIP URI ב-Mac מענה [לשיחות](#page-52-1) מענה לשיחה באמצעות צ'אט ב- [Windows](#page-52-2) Turn on Automatic [Answering](#page-52-3) השתקת שיחה [אוטומטית](#page-53-0) השתקת השיחות שלי באופן אוטומטי ב- [Windows](#page-53-1)

```
השתקת השיחות שלי באופן אוטומטי ב-Mac 42
     השתקת השיחות שלי באופן אוטומטי בנייד 42
                               במהלך השיחה 42
                מיזוג שיחות ב-iPhone וב-iPad 42
                      מזג שיחות ב- Android 43
העברת שיחה לרשת הסלולרית עבור iPhone ו-iPad 43
     העברת שיחה לרשת הסלולרית של Android 43
                     החניית שיחה ב-Android 44
                               שיחות ועידה 44
           הפעלת שיחות ועידה ב- Windows 44
              ביצוע שיחת ועידה ב- Android 45
                החזק וחדש שיחות ב-Android 45
                  מעבר בין שיחות ב-Android 45
                    העברת שיחה ב-Android 45
                             העברת שיחות 46
                העברת שיחות ב- Windows 46
                     העברת שיחות ב-Mac 46
            העברת שיחות ב-iPhone וב-iPad 46
                  העברת שיחות ב-Android 46
                        בקרת מצלמה רחוקה 47
      שליטה במצלמות מרוחקות ב- Windows 47
           שליטה במצלמות מרוחקות ב-Mac 48
   שליטה במצלמות מרוחקות ב-iPhone וב-iPad 48
          שלוט במצלמות מרוחקות באנדרואיד 49
                      שליטה בהקלטת שיחות 49
            הצג סטטיסטיקת שיחות ב- Android 50
```
### **פרק 3 תא [קולי](#page-62-0)**

תא [קולי](#page-62-1) החזרת שיחה [מהודעה](#page-62-2) קולית [העברת](#page-62-3) הודעות העברת הודעות [במכשירים](#page-63-0) שולחניים העברת הודעות ב[-iPhone](#page-63-1) וב-iPad

העברת הודעות ב[-Android](#page-63-2) מענה בהודעת טקסט [להודעות](#page-64-0) קוליות מענה להודעות [באמצעות](#page-64-1) טקסט ב-iPhone וב-iPad מענה להודעות באמצעות טקסט ב[-Android](#page-64-2) שליחת הודעות קוליות מבלי [להתקשר](#page-64-3) פלט שמע [להודעות](#page-65-0) הגדרת פלט שמע באייפון [ובאייפד](#page-65-1) הגדר פלט שמע [באנדרואיד](#page-65-2)

**פרק 4 אנשי קשר [וקבוצות](#page-66-0) אנשי קשר** [אנשי](#page-66-1) קשר הוספת אנשי קשר חדשים ב- [Windows](#page-66-2) אנשי קשר [מותאמים](#page-66-3) אישית הוספת אנשי קשר מותאמים אישית ב- [Windows](#page-67-0) הוספת אנשי קשר [מותאמים](#page-67-1) אישית ל-Mac ייבוא [אנשי](#page-67-2) קשר שילוב אנשי קשר [מקומיים](#page-68-0) ב-Mac מיון [אנשי](#page-68-1) קשר מיון [אנשי](#page-68-2) קשר עבור Mac מיון אנשי קשר עבור [Android](#page-69-0) איתור אנשי קשר באמצעות Search [Spotlight](#page-69-1) שימוש ב״אנשי קשר״ ב[-iPhone](#page-69-2) וב-iPad הגדרת תצורת [התראת](#page-69-3) Jabber [קבוצות](#page-70-0) אנשי קשר קבוצות אנשי קשר [ממתקשרים](#page-70-1) הוספת אנשי קשר לקבוצת אנשי קשר עבור מכשירים [שולחניים](#page-70-2) הוספת אנשי קשר לקבוצת אנשי קשר עבור [מכשירים](#page-70-3) ניידים קבוצות [ספריות](#page-71-0) הוספת קבוצת ספריות ב- [Windows](#page-71-1) הוספת קבוצת [ספריות](#page-71-2) ב-Mac הוספת קבוצת ספריות עבור [iPhone](#page-71-3) ו- iPad הוספת קבוצת ספריות עבור [Android](#page-72-0) העברת איש קשר לקבוצה אחרת עבור [Android](#page-72-1)

הסרת [קבוצת](#page-72-2) אנשי קשר הסרת קבוצת אנשי קשר ב[-iPhone](#page-73-0) וב-iPad הסרת קבוצת אנשי קשר ב- [Android](#page-73-1) שידור [מסרים](#page-73-2) שליחת הודעת שידור ב- [Windows](#page-73-3) [שליחת](#page-73-4) הודעת שידור ב-Mac שליחת הודעת שידור ב[-iPhone](#page-74-0) וב-iPad שליחת הודעת שידור ב[-Android](#page-74-1)

**פרק 5 צ'[אט](#page-76-0)**

אפשרויות צ'אט ב- [Windows](#page-76-1) [חיפוש](#page-76-2) חדר צ'אט [השתתפות](#page-77-0) בחדרי צ'אט [השתתפות](#page-77-1) בחדרי צ'אט ב- Windows [השתתפות](#page-77-2) בחדרי צ'אט ב-Mac שימוש [בחיפוש](#page-77-3) בצ'אט שליחת הודעה ל'התחלת צ'אט [במחשב](#page-78-0) שולחני' שליחת הודעה [להתחלת](#page-78-1) צ'אט בנייד שלח סמלי שיחה עבור [שיחות](#page-78-2) בצ'אט סינון חדרי צ'אט ב- [Windows](#page-79-0) [שיתוף](#page-79-1) מסך בצ'אט שיתוף המסך שלך בצ'אט ב- [Windows](#page-79-2) [שיתוף](#page-79-3) המסך בצ'אט ב-Mac הצגת [היסטוריית](#page-79-4) הצ'אטים שלך [קבצים](#page-80-0) בצ'אט שליחת קובץ בצ'אט בשולחן [העבודה](#page-80-1) שליחת קובץ בצ'אט ב[-iPhone](#page-80-2) וב-iPad שיתוף קבצים בצ'אט ב[-iPhone](#page-80-3) וב-iPad צ'אט [קבוצתי](#page-81-0) התחלת צ'אט קבוצתי ב- [Windows](#page-81-1) [התחלת](#page-81-2) צ'אט קבוצתי ב-Mac [התחלת](#page-81-3) צ'אט קבוצתי בנייד צ'אט קבוצתי הופך [לפגישה](#page-82-0)

**תוכן**

הפיכת צ'אט קבוצתי לפגישה ב- [Windows](#page-82-1) הפיכת צ'אט קבוצתי [לפגישה](#page-82-2) ב-Mac הפיכת צ'אט קבוצתי לפגישה ב[-iPhone](#page-82-3) וב-iPad הפיכת צ'אט קבוצתי לפגישה ב- [Android](#page-83-0) חדרי צ'אט [מתמידים](#page-84-0) חיפוש חדרי צ'אט מתמיד ב- [Windows](#page-84-1) חיפוש חדרי צ'אט [מתמיד](#page-84-2) ב-Mac חיפוש חדרי צ'אט [מתמיד](#page-84-3) בנייד

אזכור מישהו בחדרי צ'אט [מתמידים](#page-85-0)

### **פרק 6 [Meetings](#page-86-0)**

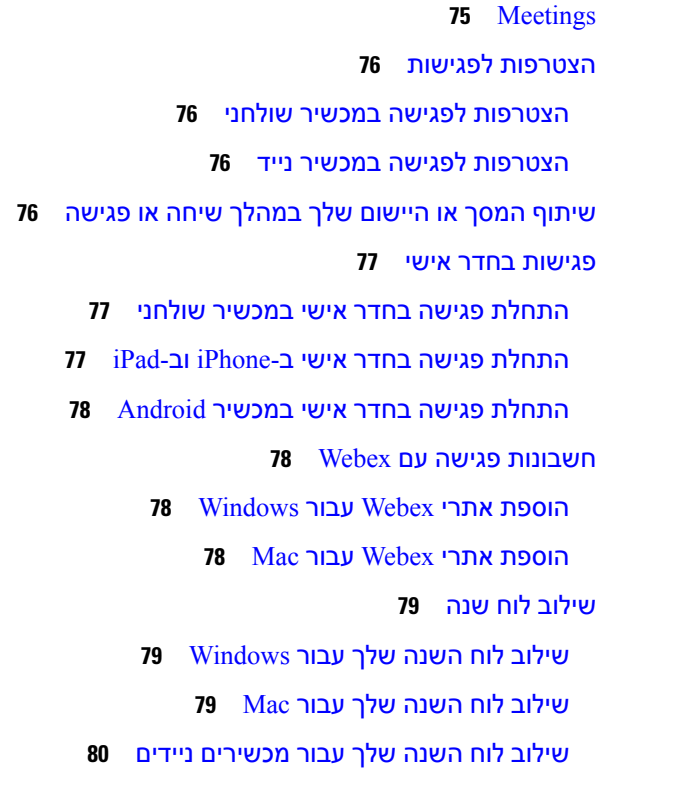

### **פרק 7 [התאמה](#page-92-0) אישית**

[התאמה](#page-92-1) אישית שינוי תצוגת [היישום](#page-93-0) הוספת צלילי התראת צ'אט מותאמים אישית ב- [Windows](#page-93-1) אפשר [הודעות](#page-94-0)

אפשר אנשי קשר ותחומים ספציפיים ב- [Windows](#page-94-1) חסימת אנשי קשר ותחומים ספציפיים ב- [Windows](#page-95-0) שינוי מספר חלופי Office via Dial [להתקשרות](#page-95-1) חוזרת ב-Android אירועים בלוח השנה של [Google](#page-96-0) גישה לאירועי יומן Google ב- [Windows](#page-96-1) גישה לאירועי יומן [Google](#page-96-2) ב-Mac [מכשיר](#page-96-3) שמע שינוי התקן שמע ב- [Windows](#page-97-0) שינוי [מכשיר](#page-97-1) שמע ב-Mac שינוי מכשיר שמע ב- [Android](#page-97-2) [אפשרויות](#page-97-3) שמע ב Jabber בחר את אפשרויות Audio Jabber ב- [Windows](#page-97-4) בחירת [אפשרויות](#page-98-0) Audio Jabber ב-Mac בחירת [אפשרויות](#page-98-1) Audio Jabber ב-iPhone וב-iPad בחר את [אפשרויות](#page-98-2) Audio Jabber שלך ב- Android [אפשרויות](#page-98-3) שיחה ברשתות סלולריות בחירת '[אפשרויות](#page-98-4) שיחה' ב-iPhone וב-iPad בחר [אפשרויות](#page-99-0) שיחה ב- Android [רינגטונים](#page-99-1) הוספת [רינגטונים](#page-99-2) מותאמים אישית הגדרת הצלצול ב- [Windows](#page-100-0) הגדרת [הצלצול](#page-100-1) ב-Mac הגדרת הצלצול ב[-iPhone](#page-100-2) וב-iPad [רינגטונים](#page-101-0) עבור מספרי טלפון מרובים הגדרת צלצולים עבור מספרי טלפון מרובים ב- [Windows](#page-101-1) הגדרת [צלצולים](#page-101-2) עבור מספרי טלפון מרובים ב-Mac הגדרת הצלצול ב[-Android](#page-101-3) קבע מי יוכל לקיים איתך [אינטראקציה](#page-101-4) ב- Windows [ערכת](#page-102-0) נושא 'צבע' שינוי ערכת הצבעים ב- [Windows](#page-102-1) שינוי ערכת [הצבעים](#page-103-0) ב-Mac Jabber for Mac ב [מיקומים](#page-104-0) הפעלת [מיקומים](#page-104-1) עבור Mac

[הוספת](#page-104-2) מיקום עבור ה-Mac [עריכת](#page-104-3) מיקום עבור Mac [הסרת](#page-105-0) מיקום עבור Mac [הקצאה](#page-105-1) מחדש של מיקום עבור Mac ניהול בקשות מצב ב- [Windows](#page-105-2) הסרת כרטיסיות [מותאמות](#page-106-0) אישית ב-Mac אפשרויות [התקשרות](#page-106-1) הגדרת [אפשרויות](#page-106-2) שיחה ב-iPhone וב-iPad הגדרת [אפשרויות](#page-107-0) שיחה ב- Android מצב [רוחב](#page-107-1) פס נמוך הגדרת מצב רוחב פס נמוך עבור [iPhone](#page-107-2) ו- iPad הגדרת מצב רוחב פס נמוך עבור [Android](#page-108-0) גשרי [שיחת](#page-108-1) ועידה הגדרת מידע גשר עבור שיחות ועידה ב- [Windows](#page-108-2) [הגדרת](#page-109-0) נתוני גשר עבור שיחות ועידה ב-Mac [הגדרת](#page-109-1) מידע גשר עבור שיחות ועידה בנייד [העדפות](#page-110-0) וידאו הגדרת העדפות וידאו עבור [Windows](#page-110-1) הגדרת [העדפות](#page-110-2) וידאו עבור Mac

### **פרק 8 [אינטגרציה](#page-112-0), כלים ואביזרים**

שילובי Jabber עם [אביזרים](#page-112-1) וכלים [אביזרים](#page-112-2) [Plantronics](#page-112-3) [Jabra](#page-112-4) [Logitech](#page-112-5) [Sennheiser](#page-112-6) כלי [פרודוקטיביות](#page-113-0) אביזרים ל[-Embrava](#page-113-1) Kuando [Busylight](#page-113-2) Cisco [Webex](#page-113-3) העברת אנשי קשר [והגדרות](#page-113-4) נפוצות אל Webex צ'אט בג'אבר ופגישה [Webex](#page-116-0)

הצטרפות לפגישת Webex תוך כדי צ'אט ב- [Windows](#page-116-1) for Jabber [הצטרפות](#page-116-2) לפגישת Webex תוך כדי צ'אט ב-Mac for Jabber [הצטרפות](#page-117-0) לפגישת Webex תוך כדי צ'אט ב-Jabber עבור iPhone ו-iPad [הצטרפות](#page-117-1) לפגישת Webex תוך כדי צ'אט Android for Jabber [מרווח](#page-117-2) [משתמשים](#page-118-0) [Jabber](#page-118-1) for Slack את התקן בצע שיחה מ[-Slack](#page-118-2) פקודות [אפליקציית](#page-118-3) Jabber מ-Slack מנהלי [מערכת](#page-120-0) התקן את Slack for Jabber עבור כל חברי סביבת [העבודה](#page-120-1) שלך הפעלת שיחות במרווח [באמצעות](#page-120-2) Jabber הגדרת תצורה של שיחות [במרווח](#page-121-0) Jabber Calling for Slack של אישית [התאמה](#page-121-1) [Microsoft](#page-122-0) Teams [Microsoft](#page-122-1) Teams עבור Cisco Jabber מה חדש עבור Jabber Cisco עבור Teams [Microsoft](#page-123-0) שולחן [עבודה](#page-124-0) ביצוע שיחה [בכרטיסיה](#page-124-1) 'שיחה' ביצוע שיחה [באמצעות](#page-125-0) לוח החיוג ביצוע שיחה [באמצעות](#page-125-1) חיוג מהיר ביצוע שיחת Teams [Microsoft](#page-126-0) ב- iPhone וב- Android ביצוע שיחת Teams [Microsoft](#page-127-0) ב- iPad [VDI](#page-127-1) בורר [התקנים](#page-128-0) VDI שימוש בבורר [התקנים](#page-128-1) VDI שינויים [במצלמה](#page-128-2) נעילת מסך [ובקרת](#page-129-0) שיחות התאמת הגדרות עבור מכשירי Jabra [Bluetooth](#page-129-1) אוזניות [ורינגטונים](#page-129-2) Jabber [Softphone](#page-130-0) for VDI בתכונות תמיכה בדוק את הגדרות החיבור עבור [Softphone](#page-134-0) Jabber עבור VDI הגדרות תצוגה עבור [Softphone](#page-134-1) Jabber עבור VDI

**תוכן**

### **פרק 9 פתרון [בעיות](#page-138-0)**

 Sign-In Issue [Resolutions](#page-138-1) רענון תצורה של [Jabber](#page-140-0)

רענון תצורת [Windows](#page-140-1)

רענון הגדרת [התצורה](#page-140-2) של ה-Mac

רענון [התצורה](#page-141-0) הניידת

[איפוס](#page-141-1) ג'אבר

איפוס [אפליקציית](#page-141-2) Windows

[איפוס](#page-141-3) יישום ה-Mac

אפס את [האפליקציה](#page-141-4) לנייד

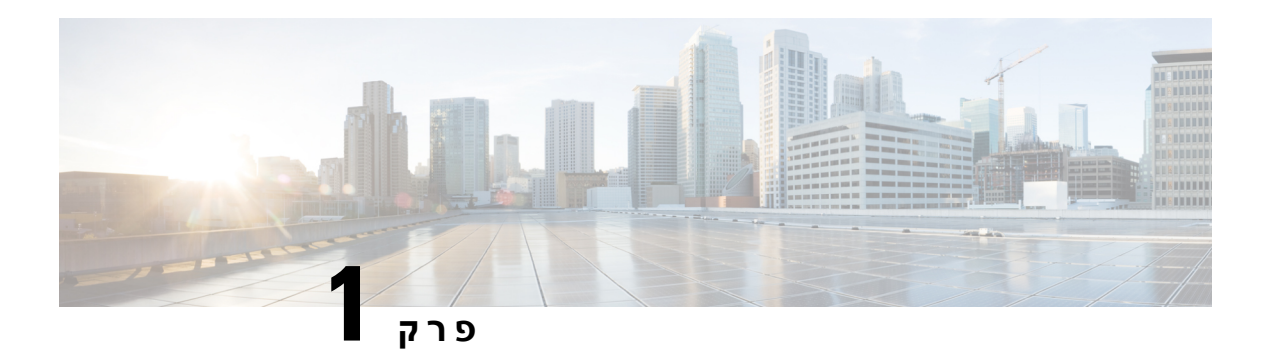

# <span id="page-12-0"></span>**הכנות להפעלה**

- ברוכים הבאים Cisco [Jabber](#page-12-1), בדף 1
	- הגדרת [Jabber,](#page-12-2) בדף 1
- ממשק [המשתמש](#page-15-1) של Jabber, בדף 4
	- יסודות [Jabber,](#page-37-1) בדף 26
- אתר את גרסת Jabber Cisco [שברשותך](#page-38-4), בדף 27
	- שלח דוח בעיה אודות [Jabber](#page-39-0) Cisco , בדף 28
		- 28 on page [,Accessibility](#page-39-1) •
		- [הודעות](#page-45-0) וכתבי ויתור, בדף 34
		- הסכם רישיון לניהול [יישומים](#page-46-0) ניידים, בדף 35

# **ברוכים הבאים Jabber Cisco**

<span id="page-12-1"></span>Jabber Cisco הוא כלי תקשורת מקיף לעסקים. אתה משתמש בו כדי לשלוח הודעות מיידיות, לבצע שיחות טלפון, להצטרף לפגישות ולנהל את אנשי הקשר שלך.

קיימות גרסאות של אפליקציית Jabber עבור המכשירים הבאים:

- מחשבי Windows
	- מחשבי Mac
	- iPad-ו iPhone •
- מכשירי אנדרואיד

### **הגדרת Jabber**

השתמש במקטע זה כדי להגדיר את Jabber במכשיר שלך.

### **הורדה והתקנה**

<span id="page-12-3"></span><span id="page-12-2"></span>פנה למנהל המערכת לקבלת הוראות כיצד להוריד ולהתקין את Jabber Cisco עבור Windows או Jabber Cisco עבור Mac. אתה יכול לקבל את הגרסאות לנייד ישירות מ- Play Google או מה- Store App.

#### **שולחן עבודה**

מנהל המערכת שולט באופן ההתקנה של Jabber במחשב. מנהלי מערכת מתאימים אישית לעתים קרובות קבצי התקנה כדי להקל עליך להתחבר לשירותים ברשת.

כדי להתקין, להתקין מחדש או לשדרג את Jabber, בקש עזרה ממנהל המערכת.

#### **נייד**

.[Play](https://play.google.com/store/apps/details?id=com.cisco.im) Google-מהורידו Cisco Jabber ישירות מה-App Store [או](https://apps.apple.com/app/cisco-jabber/id467192391) מ

### **התחברות וחיבור**

<span id="page-13-0"></span>אופן הכניסה ל-Jabber תלוי באופן שבו הארגון שלך מאמת משתמשים. השיחות, העברת ההודעות, הפגישות ושירותים אחרים שלך מתחברים באופן אוטומטי. אם אתה נתקל בקשיים, פנה למנהל המערכת שלך שמכיר את הפרטים של האופן שבו הארגון שלך הגדיר את Jabber.

כאשר אתה מתחבר ל-Jabber, המערכת של הארגון שלך מאמתת את שם המשתמש והסיסמה שלך. לאחר מכן, Jabber מחבר באופן אוטומטי את כל השירותים שלכם.

ישנן דרכים רבות לבצע אימות זה. הארגון שלך בוחר כיצד Jabber יקבל מידע אימות. לכן, אופן הכניסה משתנה בהתאם לגורמים כמו:

- סוג ההתקן שבו אתה משתמש
- שיטת ההתחברות לרשת הארגון שלך (מקומית, MRA ,VPN(
- סוג האימות שהארגון שלך (חשבונות פשוטים, כניסה יחידה באמצעות חשבון הארגון שלך, אימות רב-גורמי)

מה שאתה רואה במסך הכניסה והשלבים שאתה מבצע משתנים בהתאם.

<span id="page-13-1"></span>אם אתה נתקל בבעיה, פנה למנהל המערכת. מנהל המערכת עשוי להוסיף קישור מותאם אישית למסך הכניסה של Jabber כדי לדווח על בעיות. אחרת, עבור דרך הערוצים הרגילים שלך כדי לדווח על הבעיה.

### **התחבר באמצעות טביעת אצבע או זיהוי פנים**

- **שלב 1** כשאתם מתחברים עם סיסמה בפעם הראשונה, Jabber ישאל אם אתם רוצים להשתמש בטביעת אצבע או בזיהוי פנים. הקש על **כן** כדי להפוך אפשרות זו לאפשרות הכניסה המוגדרת כברירת מחדל.
- **שלב 2** בפעם הבאה שתפעילו את Jabber, פעלו בהתאם להוראות המכשיר כדי להתחבר באמצעות טביעת אצבע או זיהוי פנים. אם זה לא עובד לאחר שלושה ניסיונות, תתבקש להזין את הסיסמה שלך.
- <span id="page-13-2"></span>אתה יכול למנוע מג'אבר להשתמש בטביעת אצבע או בזיהוי פנים. הקש על תמונת הפרופיל שלך ולאחר מכן עבור אל **פרטיות הגדרות** > . **עצה**

### **Cisco Jabber for Android-ב אישורים אימות**

בעת ההגדרה והשימוש ב Jabber Cisco, ייתכן שתתבקש לאמת את אישורי השרת שלך כדי להתחבר לשירותים שלך.

בהתאם להגדרת החשבון שלך, ייתכן שיהיה עליך לאמת אישורי שרת עבור השירותים הבאים:

- מיידיות
- שירותי טלפון
	- תא קולי
	- מדריך
- Remote Access -ו Expressway Mobile
	- SSO אישור IDP עבור פריסות SSO

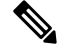

בהתאם לאופן שבו מנהל המערכת מגדיר את השרתים, ייתכן שיהיה עליך לאמת אישורים מרובים עבור שירותי IM וטלפון. **הערה**

אם תדחה אישור, יתרחשו הדברים הבאים:

#### **מיידיות**

לא ניתן להתחבר אל Jabber Cisco. **שירותי טלפון**

- תוצג הודעת אישור לא חוקית.
- אם למערכת יש שרת אחד בלבד, לא ניתן להיכנס אל Jabber Cisco.
- אם למערכת יש שני שרתים ואתה דוחה אישור אחד, באפשרותך לקבל את האישור השני ולהיכנס לשרת מסוים זה.
	- לא ניתן להתחבר אל Jabber Cisco.

#### **תא קולי**

- תוצג הודעת אישור לא חוקית.
- <span id="page-14-1"></span><span id="page-14-0"></span>• באפשרותך להיכנס ל Jabber Cisco אך אין באפשרותך לגשת לשירות התא הקולי. עליך לצאת מ Cisco Jabber- ולאחר מכן להיכנס שוב כדי להציג שוב את הודעת אימות האישור.

### **Jabber for Windows Uninstall**

הסרת ההתקנה של Windows for Jabber שונה בהתבסס על גירסת Windows שברשותך.

### **הסרת ההתקנה של Jabber עבור 7 Windows**

- **שלב 1** עבור אל **הפעל** > **את לוח** הבקרה.
- **שלב 2** לחץ פעמיים על **הקישור הסרת התקנה של תוכנית** או לחץ פעמיים על **הסמל תוכניות ותכונות** .
	- **שלב 3** לחץ לחיצה ימנית על **Jabber Cisco** ובחר **הסר התקנה**.
	- **שלב 4** כאשר תתבקש לאשר את הסרת ההתקנה, לחץ על הלחצן **כן** .
		- **שלב 5** לחץ על בסדר לחצן.

### **הסר את ההתקנה של Jabber ב- 11 Windows**

- **שלב 1 בשדה הקלד כאן כדי לחפש** בשורת המשימות, הקלד **תוכניות**.
	- **שלב 2 לחץ על הערך יישומים ותכונות** או הקש **Enter**.
	- **שלב 3** לחץ על **Jabber Cisco** ולאחר מכן בחר **הסר התקנה**.
- **שלב 4** כאשר תתבקש לאשר את הסרת ההתקנה, לחץ על **הסר התקנה**.
	- **שלב 5** לחץ על בסדר לחצן.

### **איך להמשיך**

<span id="page-15-0"></span>לאחר הסרת ההתקנה של Jabber Cisco, ייתכן שיהיו קבצים ותיקיות מסוימים של Jabber במפתח **Products\Installer\ROOT\_CLASSES\_HKEY \**registry, ויהיה צורך למחוק קבצים ותיקיות אלה באופן ידני.

## **ממשק המשתמש של Jabber**

<span id="page-15-1"></span>השתמש ב- Jabber Cisco כדי לעבוד עם עמיתים, בין אם אתה נמצא באותו משרד או מפוזר ברחבי העולם. באפשרותך לשלוח הודעות לאנשים ולהתקשר אליהם. באפשרותך להגדיר את המצב שלך ולראות את הסטטוסים של עמיתיך לעבודה, לחפש אנשים, לנהל את שיחות הטלפון שלך, לבדוק את פרטי הפגישה הקרובה שלך ועוד.

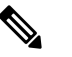

**הערה** סעיף זה עשוי לכלול תכונות או פקדים שאינם זמינים בפריסה של Jabber Cisco שבהם אתה משתמש.

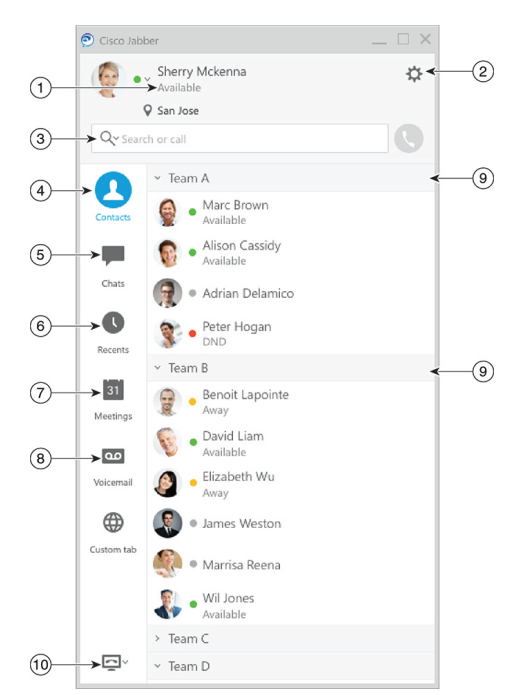

#### **פריסת Windows**

I

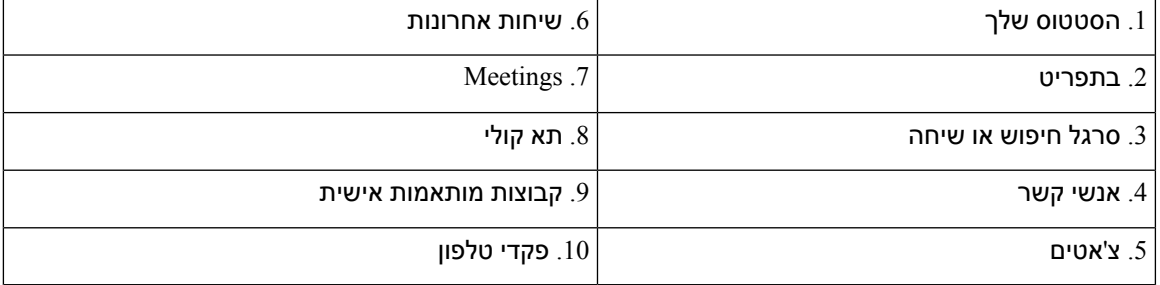

#### **פריסת Mac**

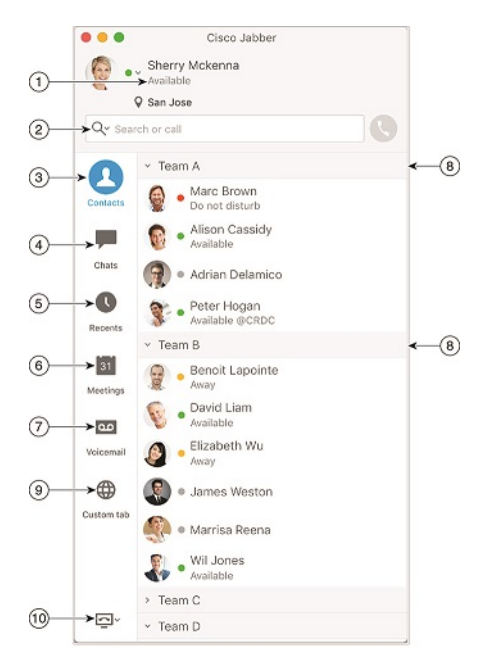

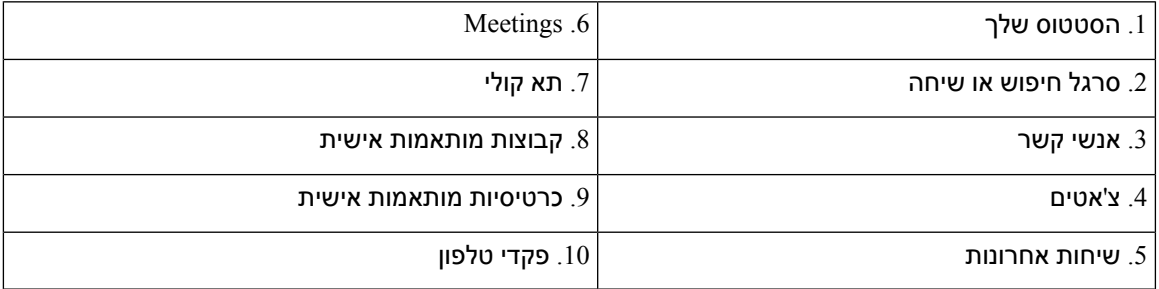

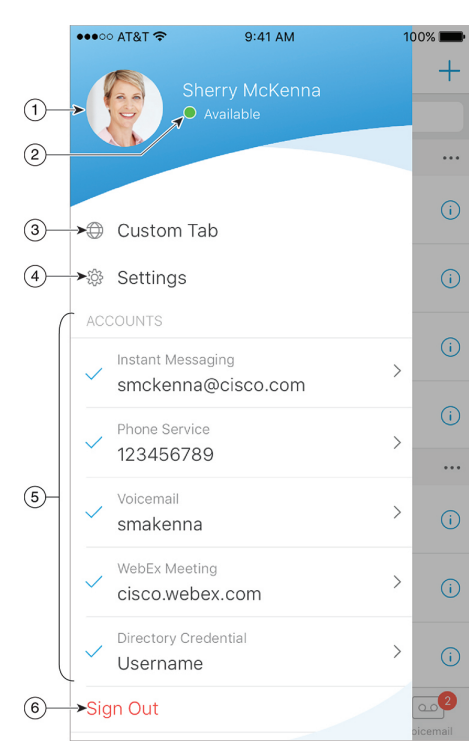

### **פריסת iPhone ו-iPad**

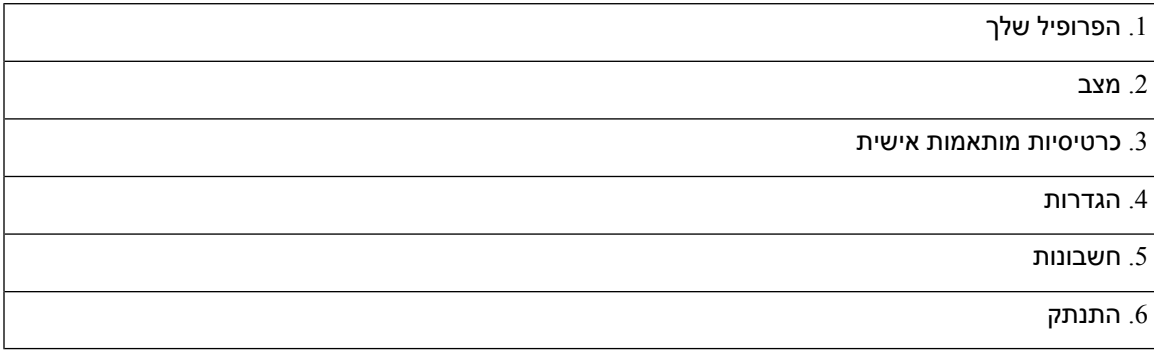

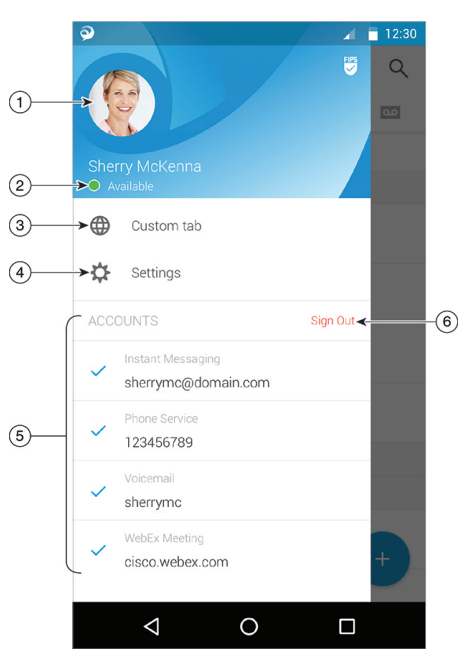

**פריסת Android**

<span id="page-18-1"></span><span id="page-18-0"></span>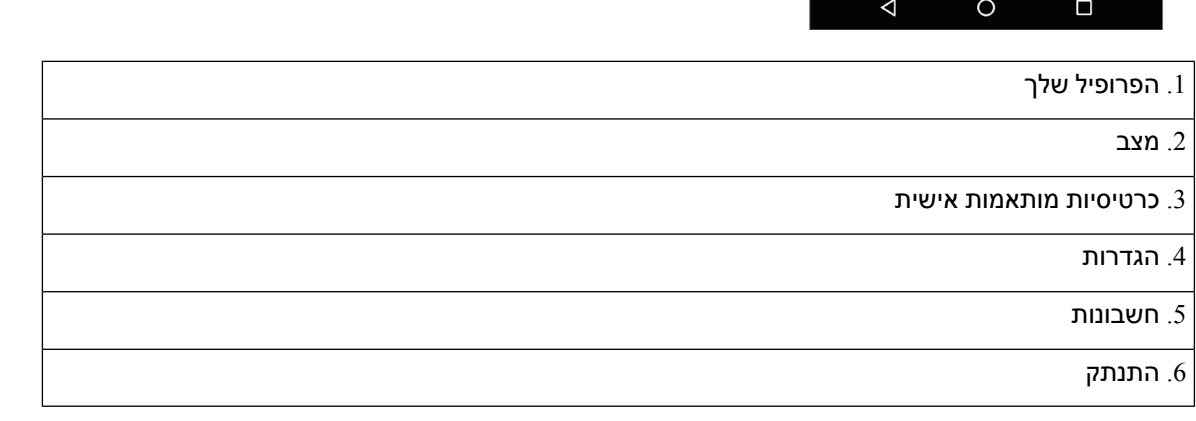

### **ממשק Jabber לפי שחרור**

לכל גרסה גדולה של Jabber יש הבדלים בממשק. הסעיפים הבאים מתארים את הממשק עבור כל מהדורה.

### **14.1–14.0**

I

### **להגיע ממקום למקום Jabber Cisco**

Jabber Cisco אינטואיטיבי וקל לניווט.

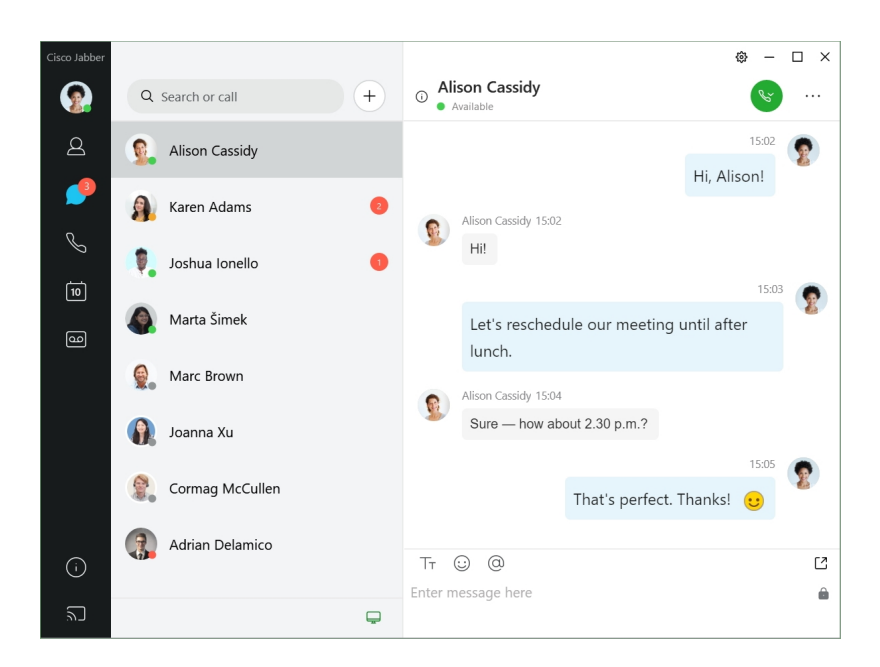

### **שליחה וקבלה של הודעות**

**שליחת הודעה לאדם** – הזן את השם בסרגל החיפוש ובחר את האדם מרשימת אנשי הקשר.

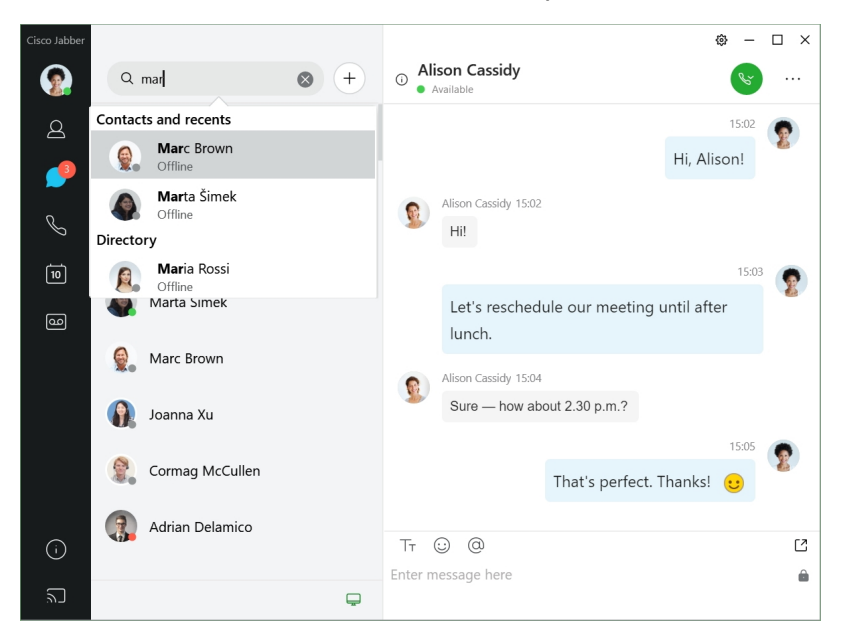

באפשרותך לשנות את הגופנים והצבע, לשלוח צילום מסך, לשלוח קובץ, להזכיר משתמש או להוסיף סמל הבעה להודעה.

**באפשרותך להתקשר ולפגוש אנשים אחרים באמצעות Jabber Cisco, ישירות מאפליקציית Jabber Cisco שלך התקשר לאדם** – פשוט בחר את סמל השיחה מחלון שיחה פעילה או מרשימת אנשי הקשר שלך.

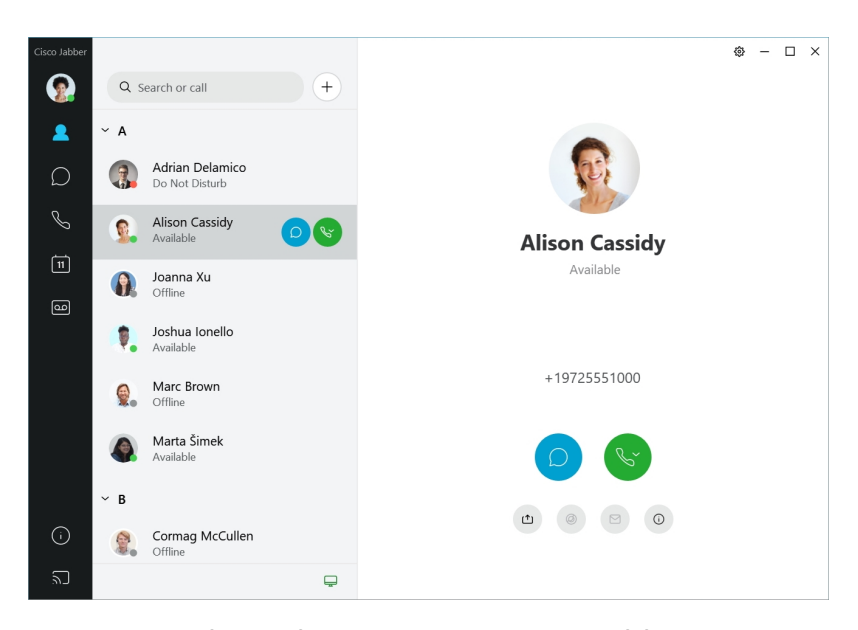

<span id="page-20-0"></span>**תזמן פגישה** – קל ליצור מרחבי פגישות אם ברצונך לדבר או להיפגש עם מספר אנשים. פשוט בחר את אנשי הקשר שברצונך להוסיף לפגישה, לחץ באמצעות לחצן העכבר הימני ובחר **התחל פגישה**.

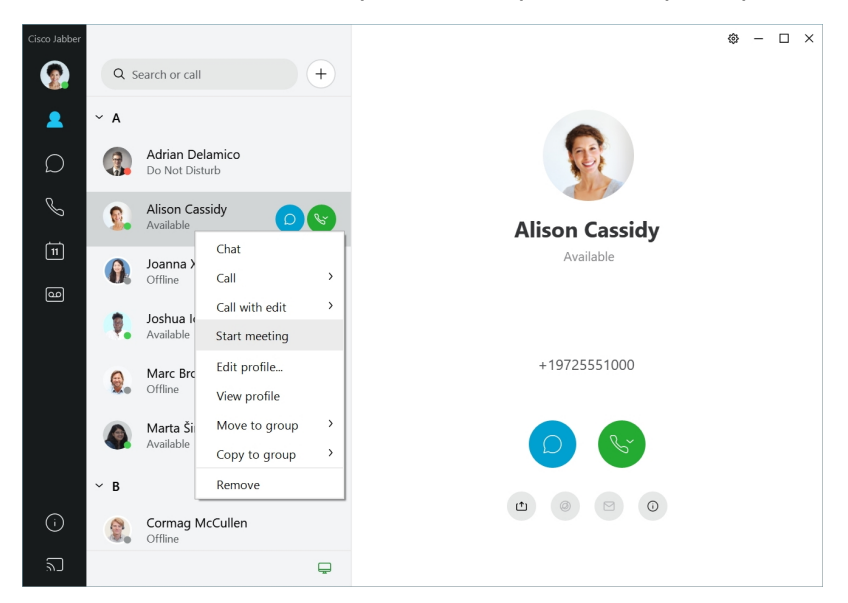

**12.9–12.7**

### **להגיע ממקום למקום Jabber Cisco**

Jabber Cisco אינטואיטיבי וקל לניווט.

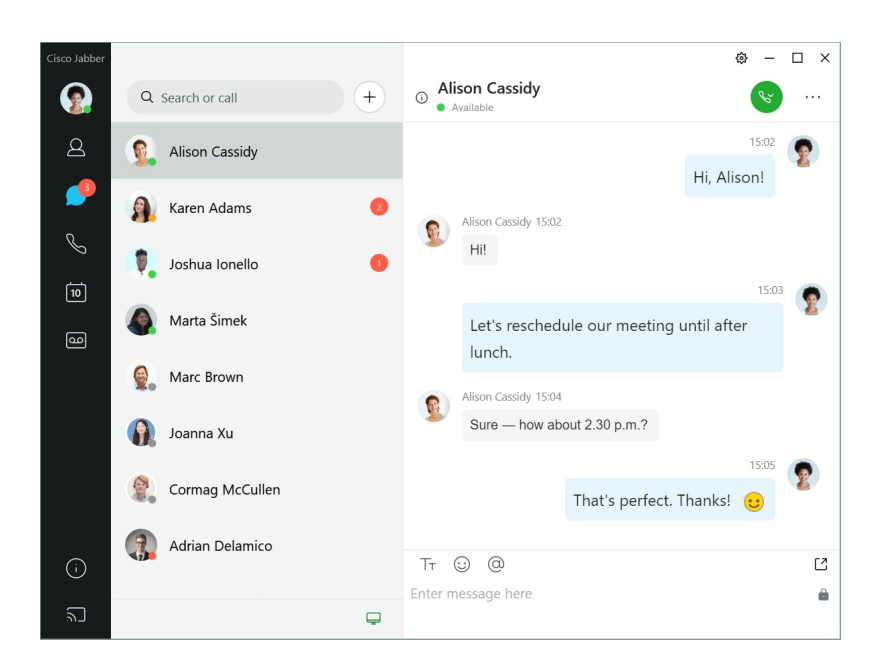

### **שליחה וקבלה של הודעות**

**שליחת הודעה לאדם** – הזן את השם בסרגל החיפוש ובחר את האדם מרשימת אנשי הקשר.

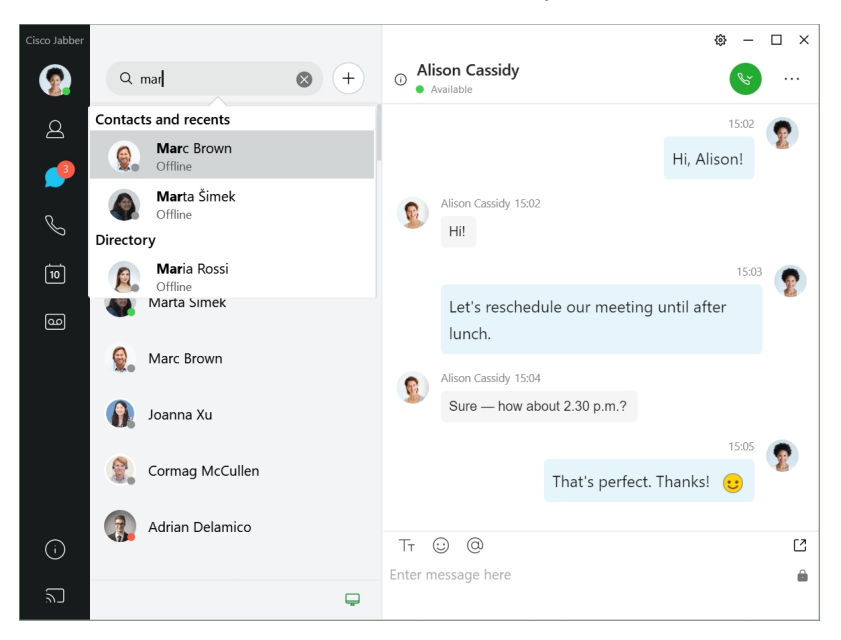

באפשרותך לשנות את הגופנים והצבע, לשלוח צילום מסך, לשלוח קובץ, להזכיר משתמש או להוסיף סמל הבעה להודעה.

**באפשרותך להתקשר ולפגוש אנשים אחרים באמצעות Jabber Cisco, ישירות מאפליקציית Jabber Cisco שלך התקשר לאדם** – פשוט בחר את סמל השיחה מחלון שיחה פעילה או מרשימת אנשי הקשר שלך.

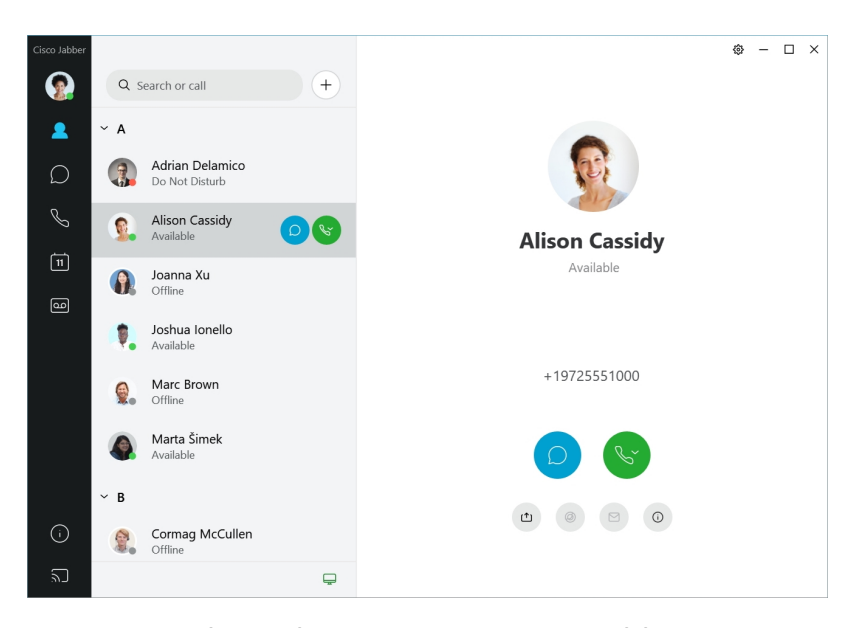

<span id="page-22-0"></span>**תזמן פגישה** – קל ליצור מרחבי פגישות אם ברצונך לדבר או להיפגש עם מספר אנשים. פשוט בחר את אנשי הקשר שברצונך להוסיף לפגישה, לחץ באמצעות לחצן העכבר הימני ובחר **התחל פגישה**.

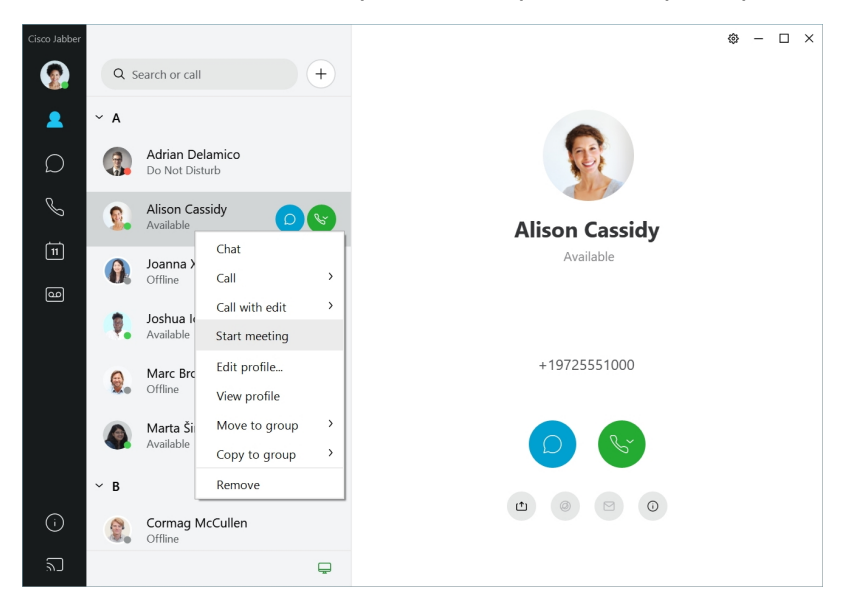

**12.6**

### **להגיע ממקום למקום Jabber Cisco**

Jabber Cisco אינטואיטיבי וקל לניווט.

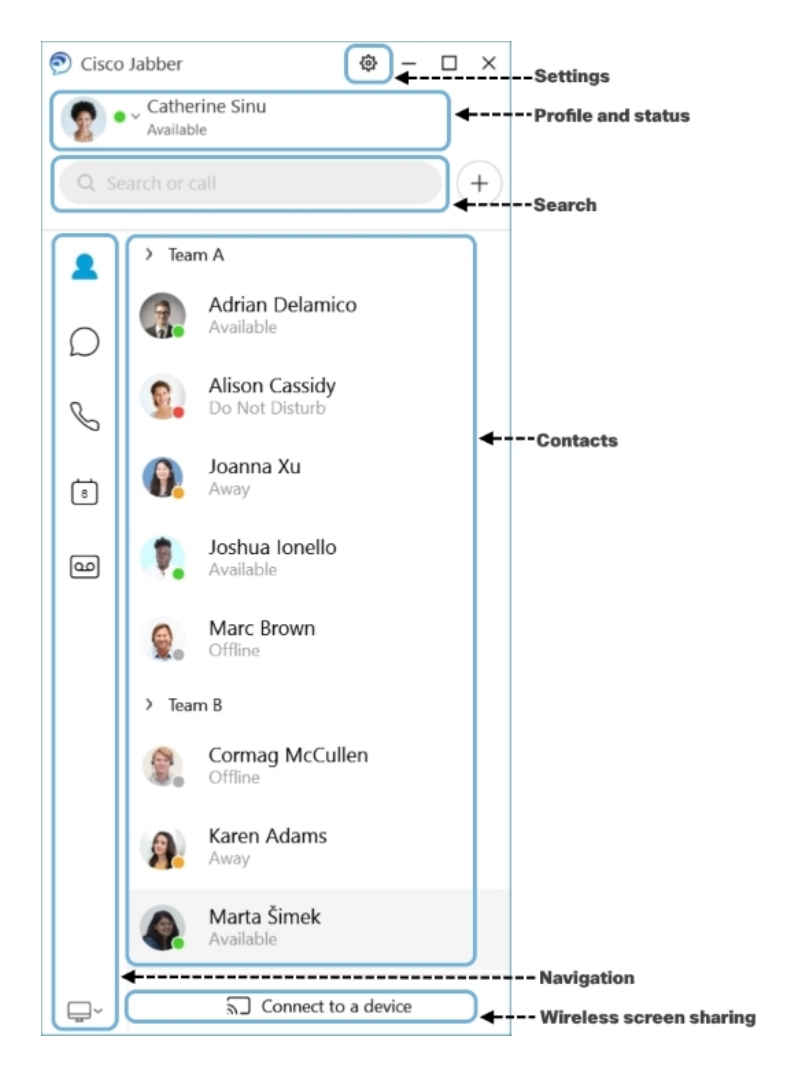

**שליחה וקבלה של הודעות**

**שליחת הודעה לאדם** – הזן את השם בסרגל החיפוש ובחר את האדם מרשימת אנשי הקשר.

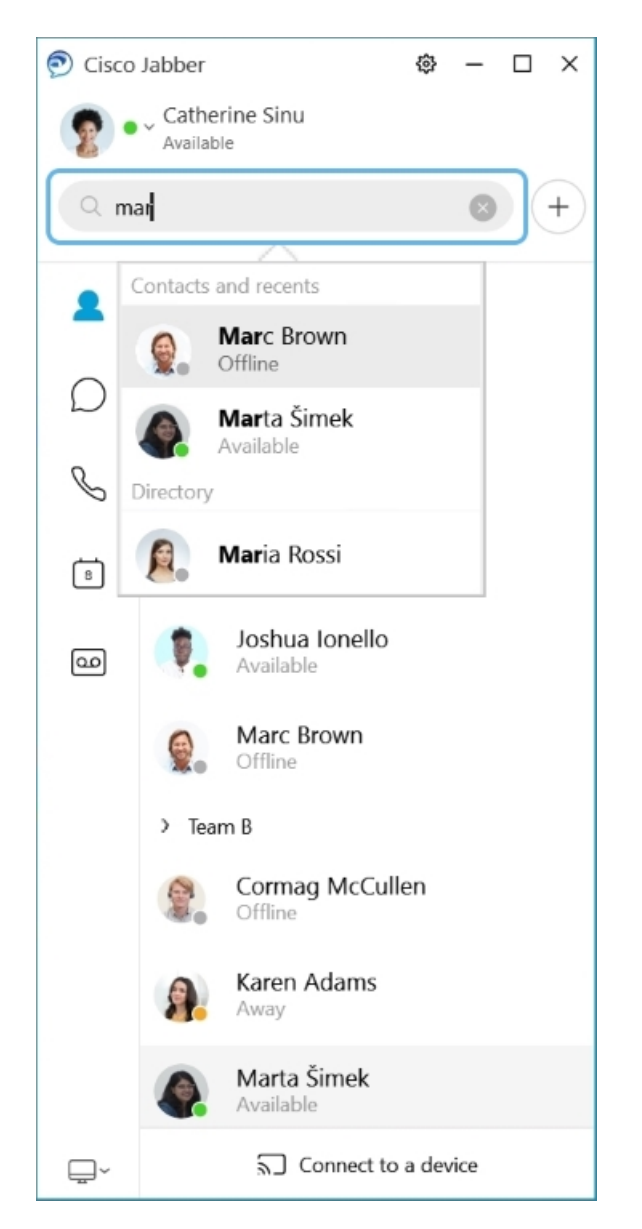

באפשרותך לשנות את הגופנים והצבע, לשלוח צילום מסך, לשלוח קובץ, להזכיר משתמש או להוסיף סמל הבעה להודעה.

### **באפשרותך להתקשר ולפגוש אנשים אחרים באמצעות Jabber Cisco, ישירות מאפליקציית Jabber Cisco שלך**

**התקשר לאדם** – פשוט בחר את סמל השיחה מחלון שיחה פעילה או מרשימת אנשי הקשר שלך.

 $\blacksquare$ 

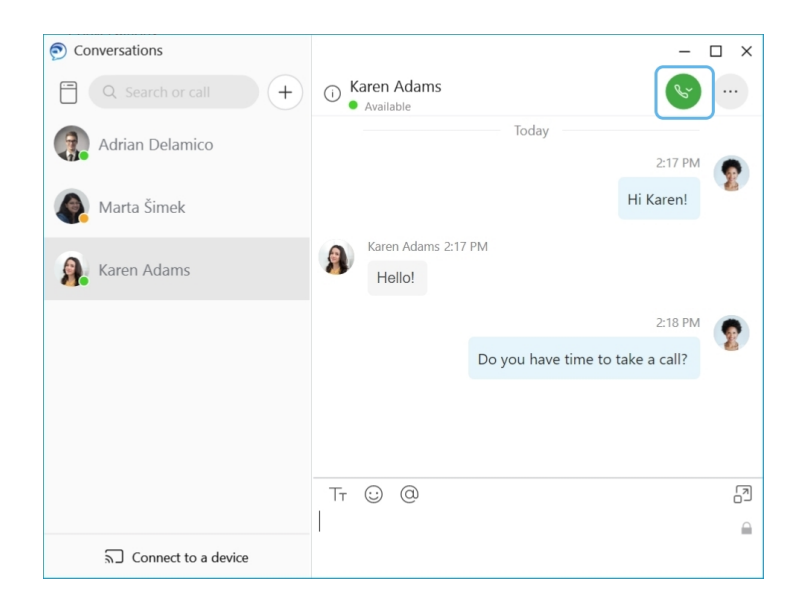

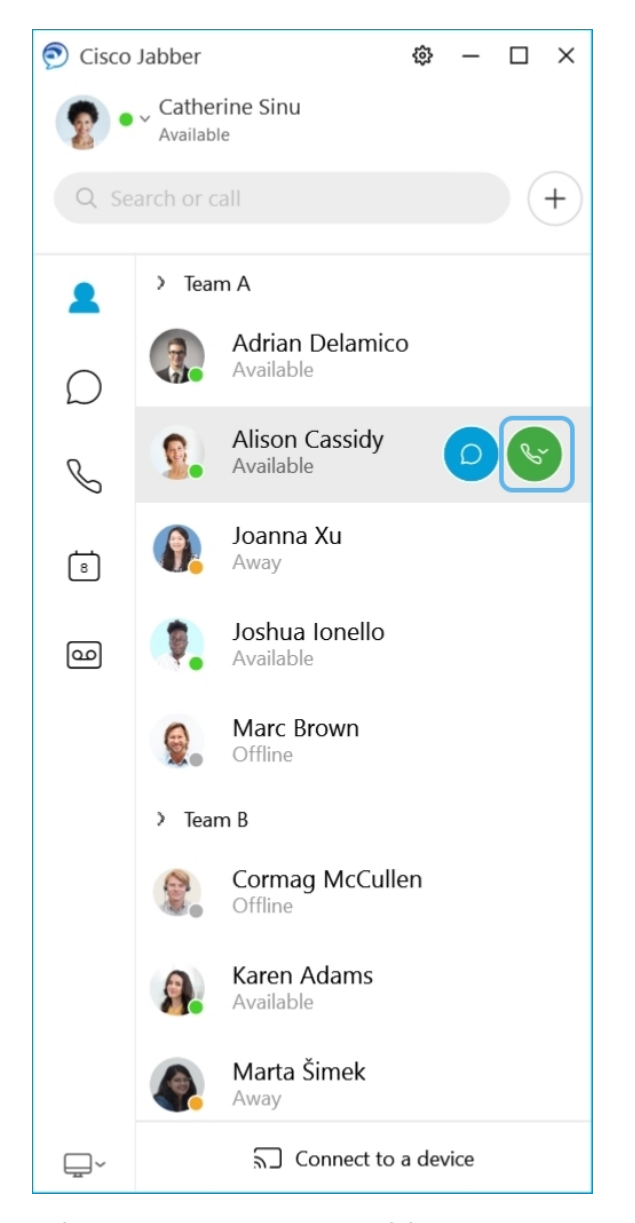

**תזמן פגישה** – קל ליצור מרחבי פגישות אם ברצונך לדבר או להיפגש עם מספר אנשים. פשוט בחר את אנשי הקשר שברצונך להוסיף לפגישה, לחץ באמצעות לחצן העכבר הימני ובחר **התחל פגישה**.

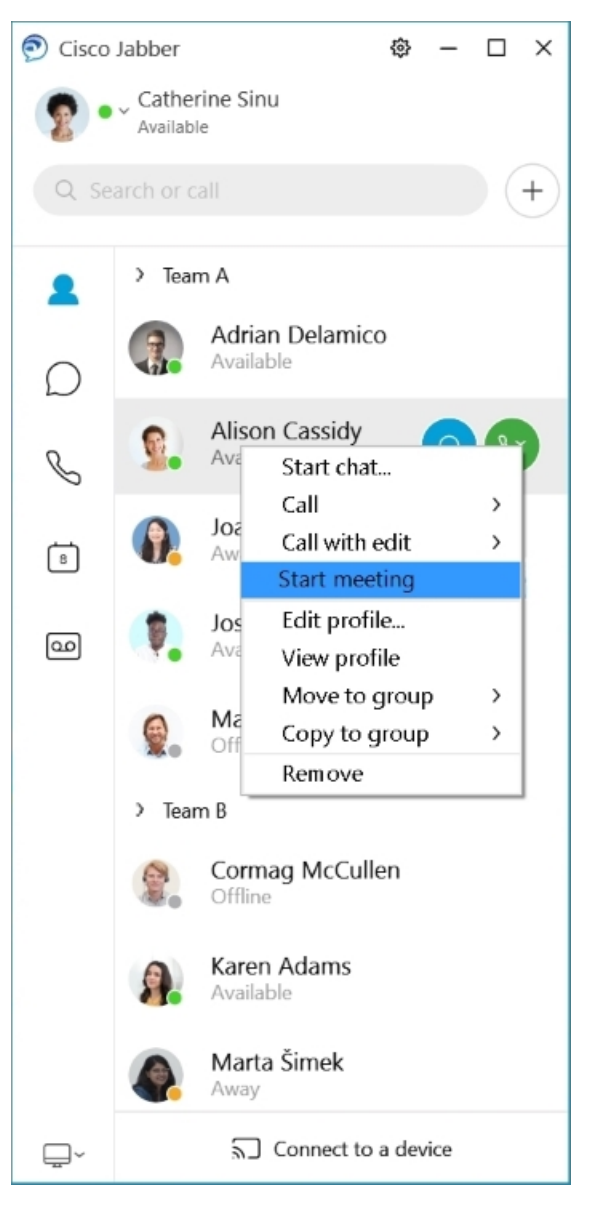

**שלב את לוח השנה** שלך – באפשרותך לשלב את לוח השנה שלך עם Jabber כדי להציג את הפגישות ואירועי לוח השנה שלך ישירות מתוך Jabber Cisco.

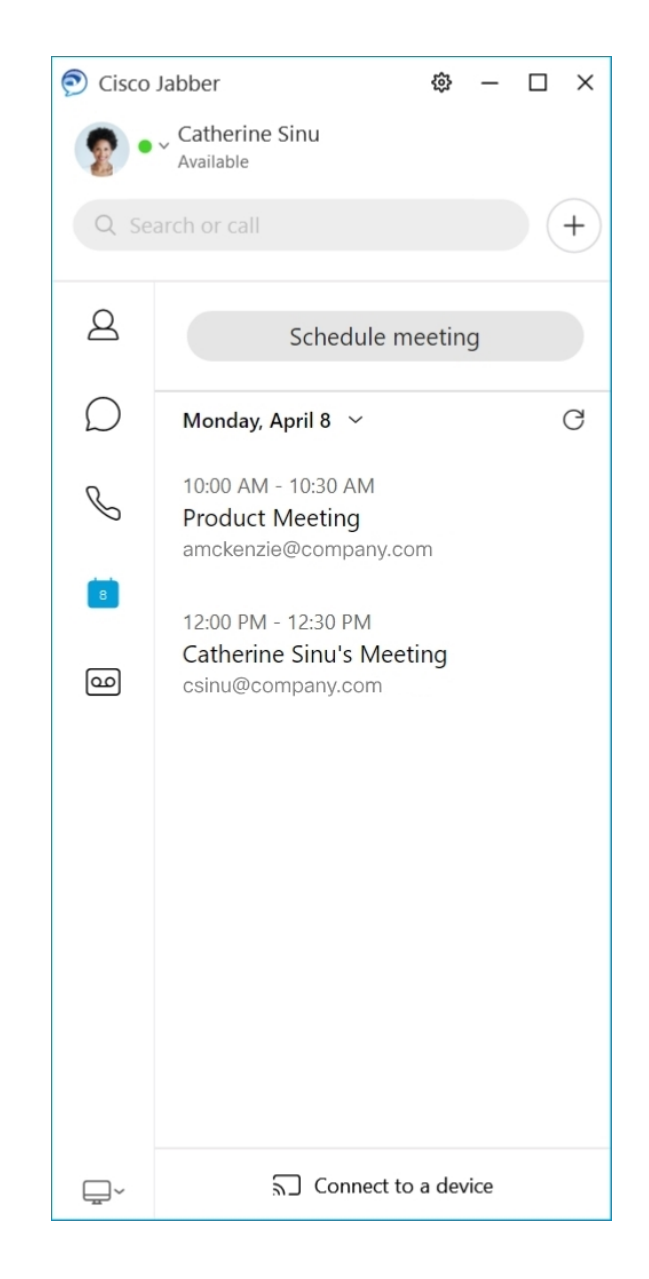

**12.5**

### **להגיע ממקום למקום Jabber Cisco**

<span id="page-28-0"></span>Jabber Cisco אינטואיטיבי וקל לניווט.

**18**

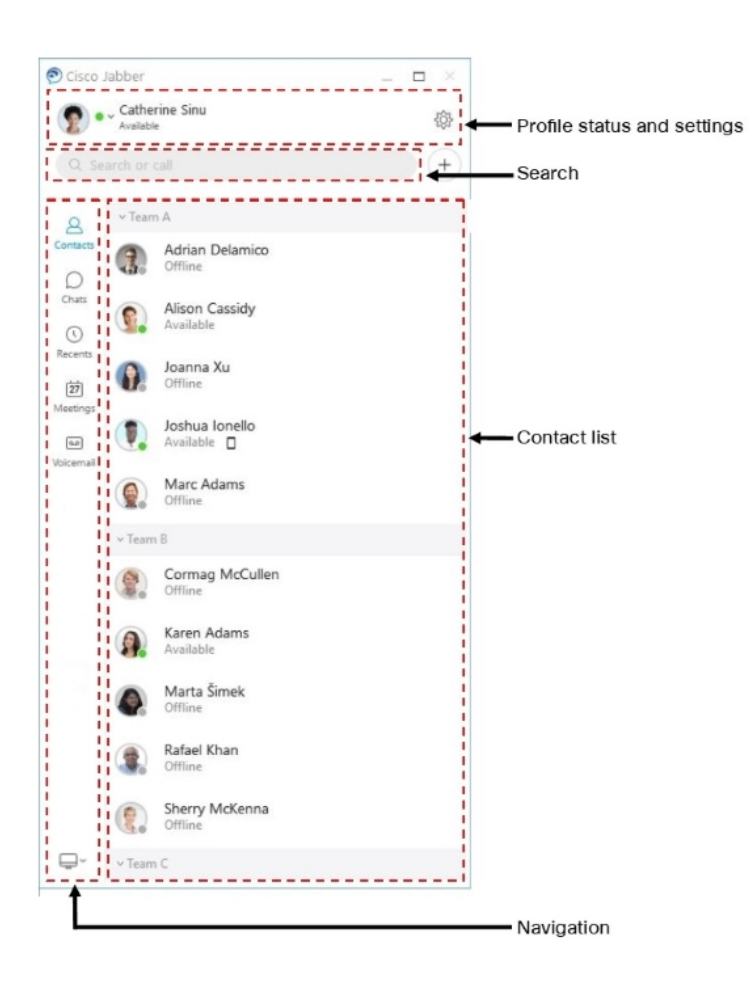

### **שליחה וקבלה של הודעות**

**שליחת הודעה לאדם** – הזן את השם בסרגל החיפוש ובחר את האדם מרשימת אנשי הקשר.

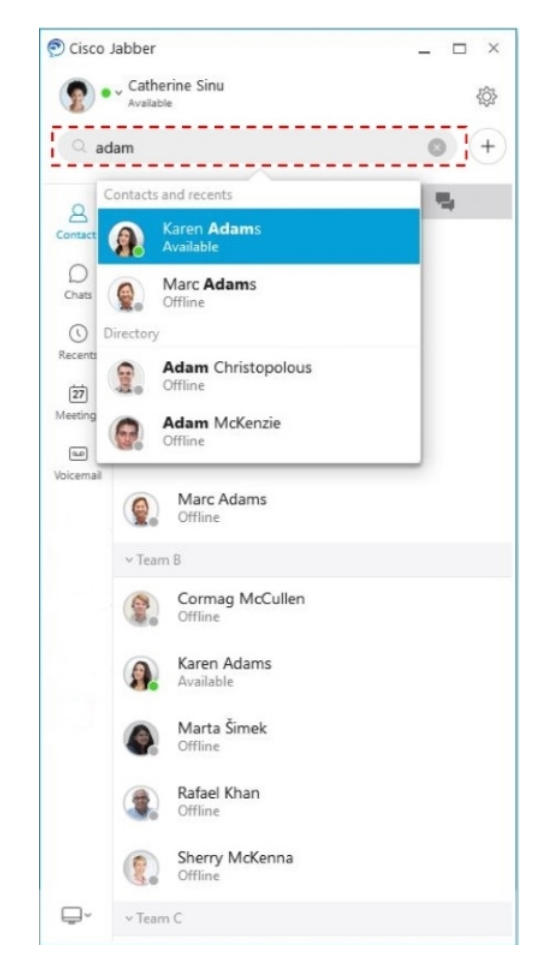

באפשרותך לשנות את הגופנים והצבע, לשלוח צילום מסך, לשלוח קובץ, להזכיר משתמש או להוסיף סמל הבעה להודעה.

**באפשרותך להתקשר ולפגוש אנשים אחרים באמצעות Jabber Cisco, ישירות מאפליקציית Jabber Cisco שלך התקשר לאדם** – פשוט בחר את סמל השיחה מחלון שיחה פעילה או מרשימת אנשי הקשר שלך.

 $\mathbf{l}$ 

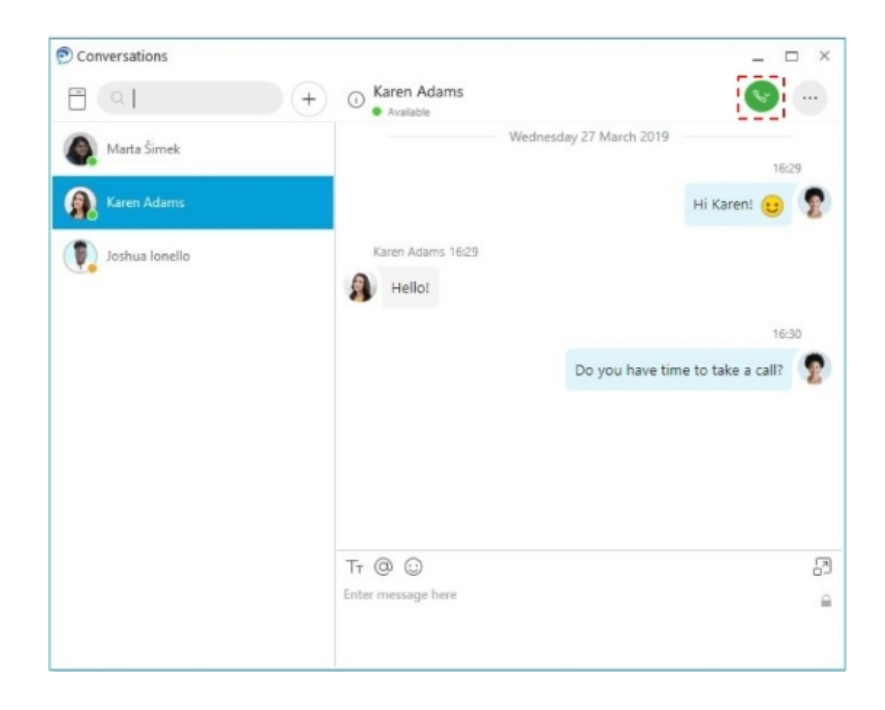

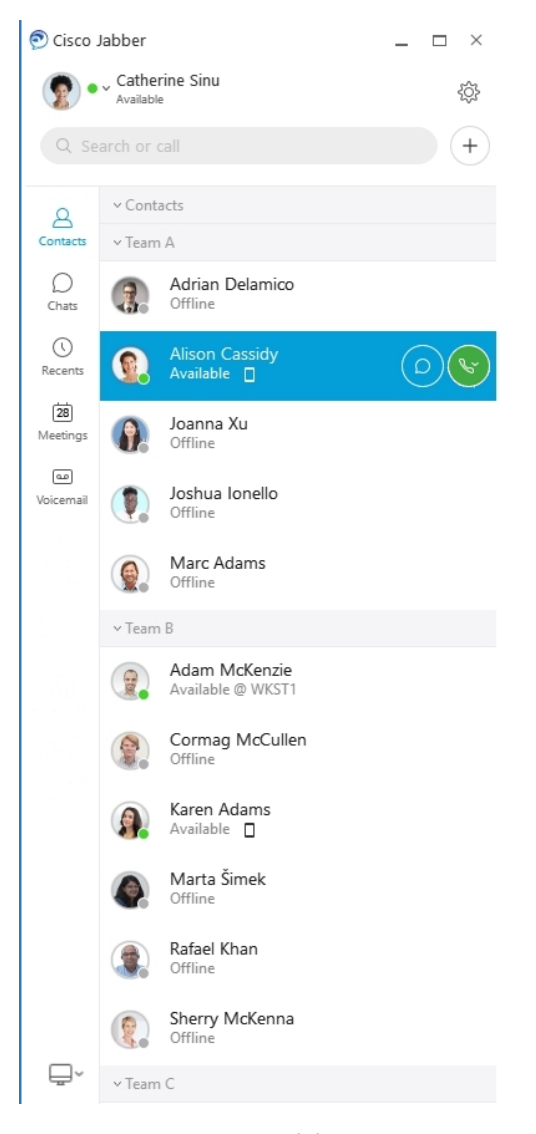

**תזמן פגישה** – קל ליצור מרחבי פגישות אם ברצונך לדבר או להיפגש עם מספר אנשים. פשוט בחר את אנשי הקשר שברצונך להוסיף לפגישה, לחץ באמצעות לחצן העכבר הימני ובחר **התחל פגישה**.

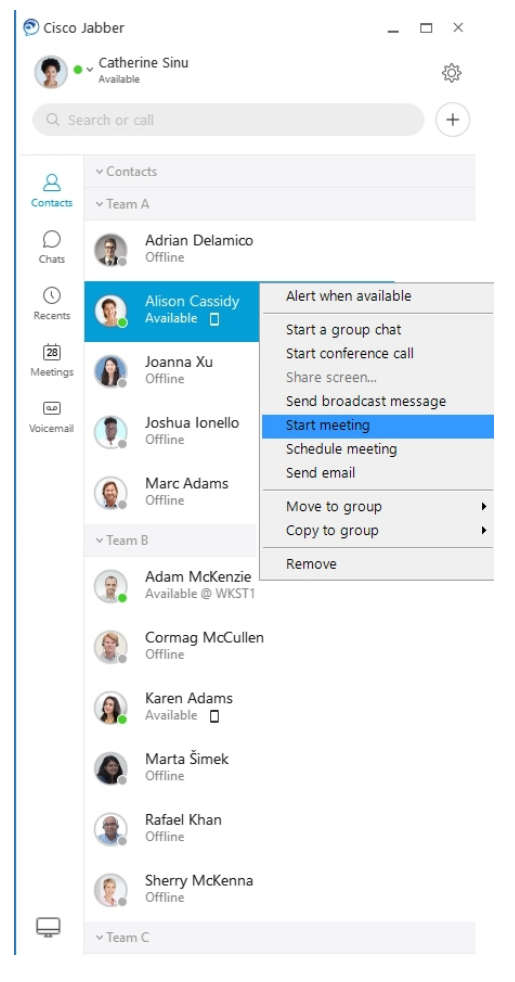

**שלב את לוח השנה** שלך – באפשרותך לשלב את לוח השנה שלך עם Jabber כדי להציג את הפגישות ואירועי לוח השנה שלך ישירות מתוך Jabber Cisco.

<span id="page-34-0"></span>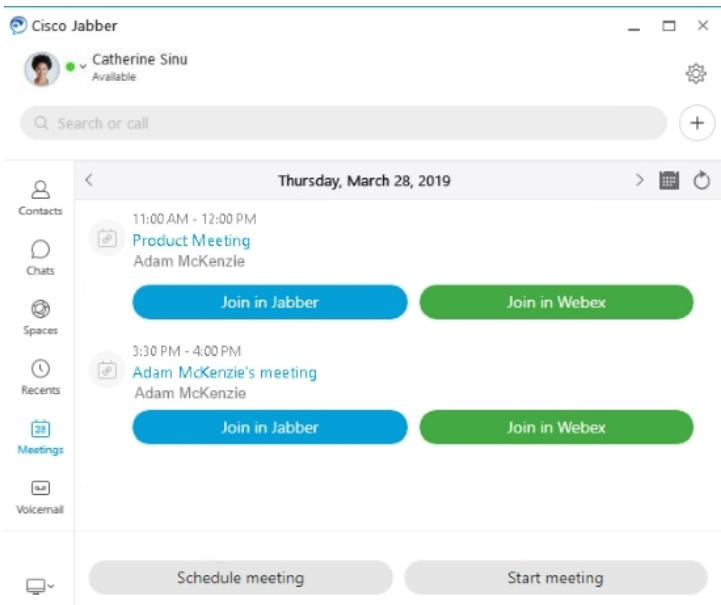

**12.0**

I

### **להגיע ממקום למקום Jabber Cisco**

Jabber Cisco אינטואיטיבי וקל לניווט.

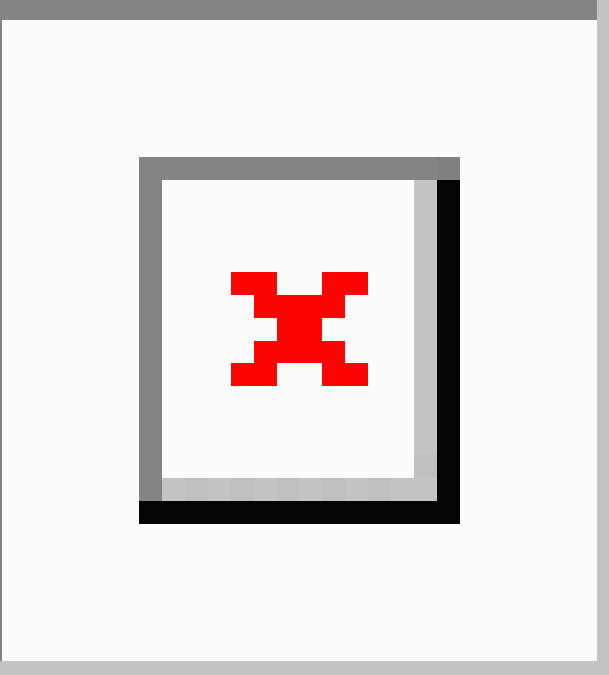

### **שליחה וקבלה של הודעות**

**שליחת הודעה לאדם** – הזן את השם בסרגל החיפוש ובחר את האדם מרשימת אנשי הקשר.

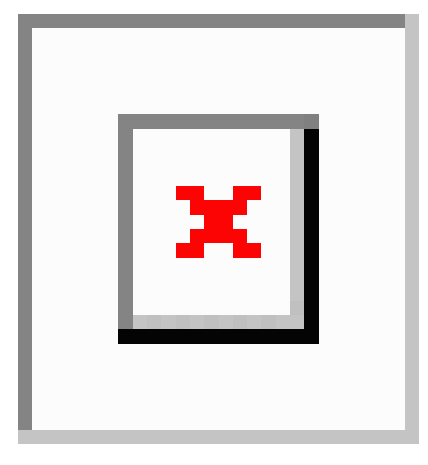

באפשרותך לשנות את הגופנים והצבע, לשלוח צילום מסך, לשלוח קובץ, להזכיר משתמש או להוסיף סמל הבעה להודעה.

**באפשרותך להתקשר ולפגוש אנשים אחרים באמצעות Jabber Cisco, ישירות מאפליקציית Jabber Cisco שלך**

**התקשר לאדם** – פשוט בחר את סמל השיחה מחלון שיחה פעילה או מרשימת אנשי הקשר שלך.

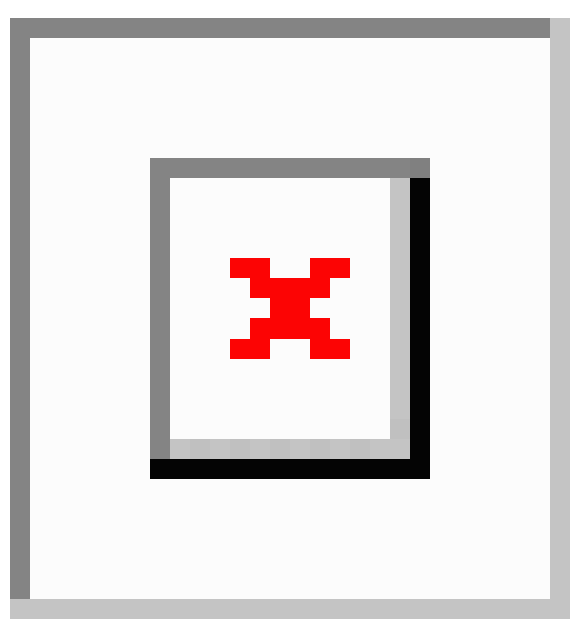
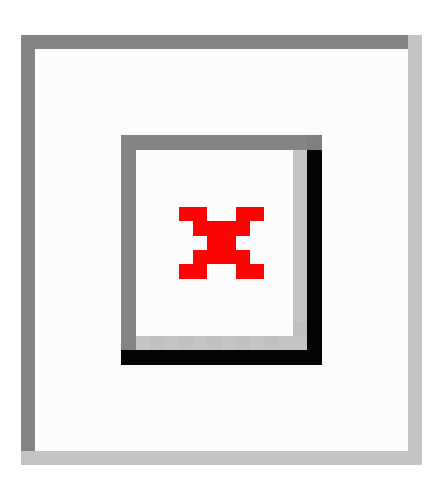

**תזמן פגישה** – קל ליצור מרחבי פגישות אם ברצונך לדבר או להיפגש עם מספר אנשים. פשוט בחר את אנשי הקשר שברצונך להוסיף לפגישה, לחץ באמצעות לחצן העכבר הימני ובחר **התחל פגישה**.

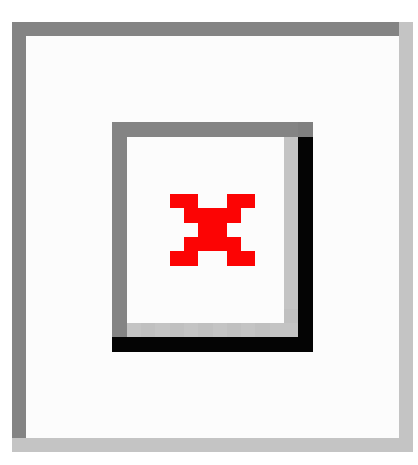

**שלב את לוח השנה** שלך – באפשרותך לשלב את לוח השנה שלך עם Jabber כדי להציג את הפגישות ואירועי לוח השנה שלך ישירות מתוך Jabber Cisco.

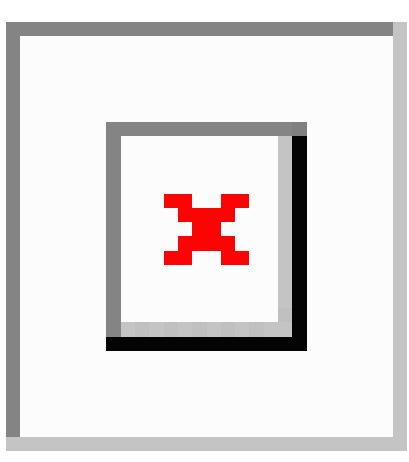

#### **שתף את המסך שלך**

אם אתה משתמש ביישום Jabber Cisco במחשב שלך, באפשרותך לשתף את המסך כולו או לבחור יישום לשיתוף.

**12.0**

השתמש בסרגל הכלים המוקפצים כדי לגשת לתכונות נוספות כגון הערות, להעניק שליטה במסך למשתמש אחר או להפסיק לשתף את המסך.

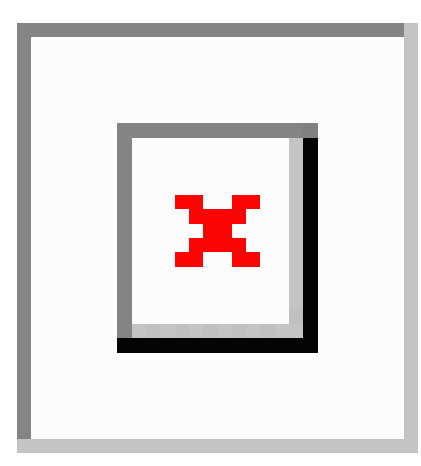

## **סמלי הבעה**

ניתן להוסיף סמלי הבעה באמצעות קיצורי מקשים ולוח סמלי ההבעה של Jabber. מנהל המערכת יכול להתאים אישית את סמלי ההבעה הזמינים ב-Jabber.

ניתן להוסיף סמל הבעה של Jabber על-ידי הקלדת קיצור הדרך שלו או בחירה מתוך לוח סמלי הבעה. לוח הצבעים

מציע סמלי <mark>⊠ |</mark> הבעה רגילים וסמלי  $\boxed{\textbf{x}}$  | הבעה מונפשים.

כדי לחסוך מקום, לוח הצבעים אינו מציג את כל סמלי ההבעה הזמינים. נסה קיצורי דרך אלה כדי לראות את סמלי ההבעה האחרים.

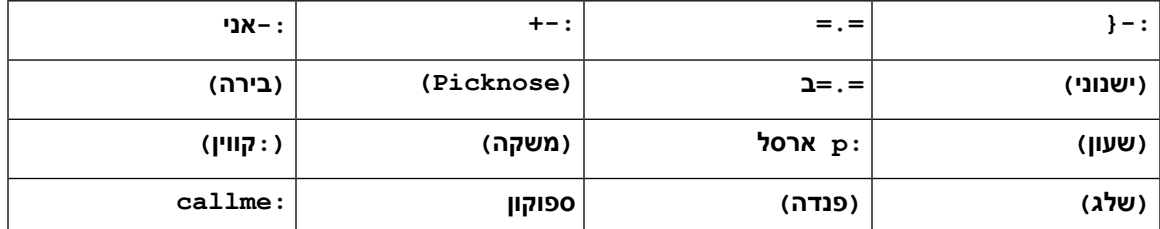

השתמש בסמל ההבעה "התקשר אליי" כדי לשלוח סמל שמישהו יכול ללחוץ עליו כדי להתקשר אליך.

עבור יישומי שולחן העבודה של Jabber, ניתן גם להשתמש בסמלי הבעה ממערכת ההפעלה אם הם תואמים לתקן העולמי. גש לסמלי הבעה אלה דרך ה-Bar Touch Mac או מקלדת המגע של Windows.

# **יסודות Jabber**

אתה יכול להשתמש בסעיפים הבאים כדי להבין כמה מהיסודות של Jabber.

## **שינוי מצב הזמינות שלך**

באפשרותך לוודא שאנשים יודעים מתי ניתן להגיע אליך Jabber Cisco על-ידי שמירה על עדכניות מצב הזמינות שלך.

השתמש באחת מהשיטות הבאות כדי לשנות את מצב הזמינות שלך:

- לחץ על החץ הנפתח לצד מצב הזמינות שלך בחלון הראשי ובחר מצב.
	- רחף מעל סמל Jabber Cisco בשורת המשימות ובחר מצב.
- לחץ לחיצה ימנית על סמל Jabber Cisco במגש המערכת של Windows ובחר מצב.

באפשרותך גם ליצור הודעות מצב מותאמות אישית כדי להרחיב את אפשרויות ברירת המחדל.

### **הודעות מצב אישי**

הוספת הודעת מצב אישי ב-Jabber מחליפה את הודעת המצב המוגדרת כברירת מחדל. זוהי דרך נהדרת לספר לאנשי הקשר שלך מה אתה עושה. השתמש במרחב זה כדי ליידע את אנשי הקשר שלך אם אתה בחופשה, עובד מרחוק, נגיש בשעות מסוימות ועוד.

# **שתף את המיקום שלך ב- Jabber Cisco**

- **שלב 1** בחר בחלון מצב .
- **שלב 2** בחר **הצג סמל כאשר נייד**.

**הערה** אם תגדיר מיקומים שונים במכשיר הנייד ובמחשב השולחני, מיקום שולחן העבודה יקבל עדיפות.

## **התחברות למכשיר מתוך Jabber Cisco**

- **שלב 1** בחלון Jabber, בחר **התחבר להתקן**. ג'אבר מחפש מכשיר לשיוך.
- **שלב 2** כאשר מזוהה מכשיר, בחר **שתף במכשיר**. כשתסיים, בחר את התפריט הנפתח לצד **מחובר** ובחר **התנתק**.

# **אתר את גרסת Jabber Cisco שברשותך**

באפשרותך להשתמש בשלבים הבאים כדי לבדוק את גירסת Jabber Cisco שברשותך.

**שלב 1** התחברו אל Jabber Cisco.

**שלב 2** בחר **תפריט** > **עזרה** > **אודות Jabber Cisco**.

# **שלח דוח בעיה אודות Jabber Cisco**

#### **לפני שתתחילו**

- הגדירו אפליקציית דואר אלקטרוני במכשיר שלכם.
- קבל את כתובת הדואר האלקטרוני של Cisco ממנהל המערכת שלך כדי לשלוח את המשוב שלך.
	- **שלב 1** עברו אל **'הגדרות**', **'עזרה**' והקישו על **'דיווח בעיות'**.
		- **שלב 2 הפעל רישום** מפורט.
- **שלב 3** הקש על **שלח דוח** בעיה ובחר את סוג הבעיה שלך. Jabber Cisco פותח את הדואר האלקטרוני שלך עם הודעה חדשה המכילה שורת נושא שמולאה מראש וקבצי יומן מצורפים.
	- **שלב 4** תאר את הבעיה בדואר אלקטרוני, הזן את כתובת הדואר האלקטרוני, הוסף קבצים מצורפים והקש על שלח.
- כלול את השעה שבה התרחשה הבעיה. אם מדובר בבעיה הקשורה לשיחה, בדוק את רשימת השיחות **האחרונות כדי למצוא שעה** זו. **עצה**

#### **איך להמשיך**

#### СŐ

כדי לחסוך בסוללה ובשטח האחסון של המכשיר ולהימנע מבעיות בשיחות Jabber, כבו את **'רישום** מפורט' לאחר שדיווחתם על הבעיה. **חשוב**

# **Accessibility**

.Jabber is accessible to use. The following sections help you set up your app for accessibility .on Cisco Jabber products Cisco Accessibility [Conformance](https://www.cisco.com/c/en/us/about/accessibility/voluntary-product-accessibility-templates.html) Report Click the link to get the

## **סמלי מצב נגיש**

באפשרותך להגדיר את היישום לשימוש בסמלי מצב נגישים. זה יעזור אם אינך יכול להבחין בצבעים שבהם אנו משתמשים להצגת נוכחות של אנשים מכיוון שהסמלים הנגישים משתנים לשימוש בסמלים.

**חלונות**

בחר **הצג** > **הצג סמלי נוכחות נגישים**.

הטבלה הבאה מציגה סמלים רגילים ונגישים.

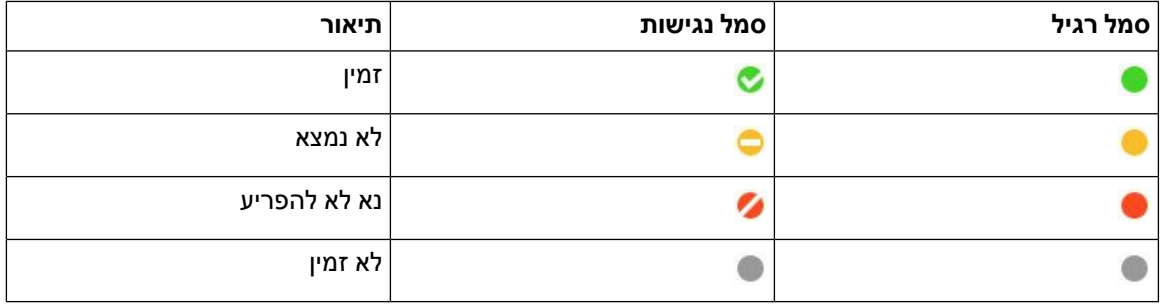

#### **מק**

סמלי מצב נגישות משתמשים בסמלים כדי להציג זמינות.

< < **.** < Jabber Preferences Status Use Accessible Presence icons בחר ,נגישות מצב בסמלי להשתמש כדי

הטבלה הבאה מציגה סמלי מצב רגיל ונגישות.

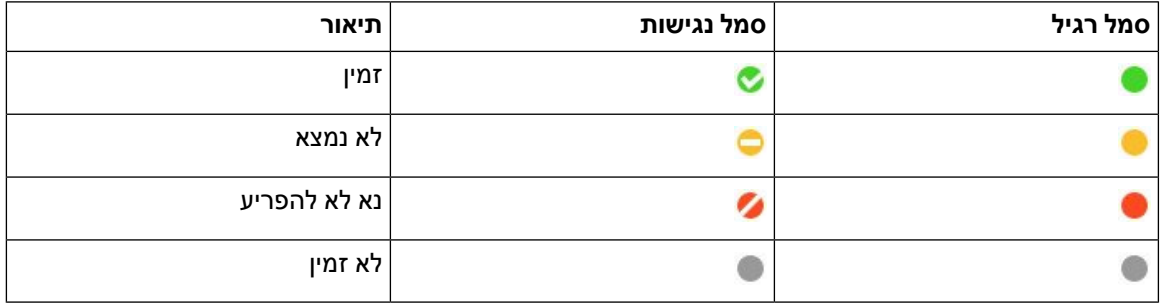

#### **נייד**

הקישו על **'הגדרות** > **' והפעילואת 'סמלי** נגישות'.

הטבלה הבאה מציגה סמלי מצב רגיל ונגישות.

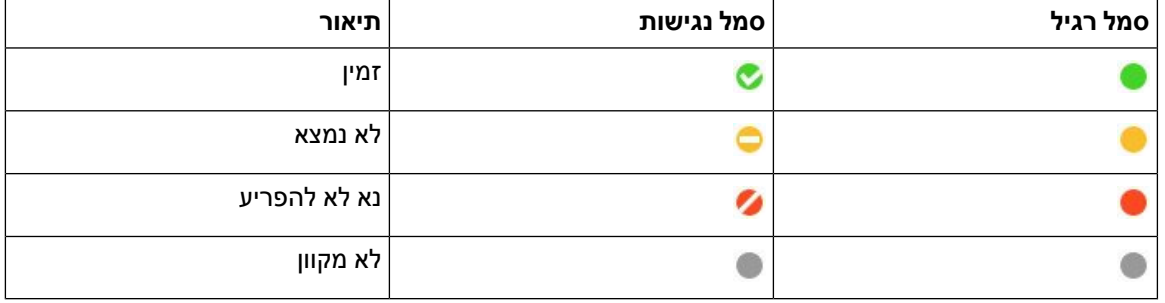

## **קוראי מסך**

באפשרותך להשתמש בקוראי מסך כדי לגשת Cisco Jabber. הקורא יקריא עבורך את המסך בקול רם אם יש לך לקות ראייה המקשה על הניווט באפליקציה.

### **Turn Off Timestamps in Windows**

Cisco Jabber for WindowssupportsJAWS15.0 to JAWS18.0 screen reader on a Windows 7, 8, or 10 operating .system

With pre-12.5 releases, Cisco Jabber for Windows supports JAWS 15.0 to JAWS 18.0 screen reader on a .Windows 7, 8, or 10 operating system

- You must download a script to run JAWS with the client. You can download the scripts and reference guide from the Cisco Jabber software download site. The file that you need is called .CiscoJabber-JAWs-Scripts.<latest-version>.zip
	- .page Cisco [accessibility](https://www.cisco.com/c/en/us/about/accessibility.html) You can also download the latest scripts from the •

.Starting in Release 12.5, Jabber does not require the JAWS scripts that previous releases used

You can remove the timestamps from messages you get so that your screen reader doesn't read them for each .message

#### .**Ctrl+SHIFT+B** Press

### **קוראי מסך של Android**

באפשרותך להשתמש ב-Android for Jabber Cisco עם קורא מסך, ובאפשרותך להשתמש במגע מסייע כדי לסייע לך לנווט ביישום. Android for Jabber Cisco תואם לאפליקציית קורא המסך TalkBack Google. בעזרתו תוכל לנווט .Expore by Touch באמצעות Cisco Jabber for Android-ב

## **הגדרת אפשרויות רטט ב-Jabber Cisco עבור iPhone ו-iPad**

- **שלב 1** עבור אל הגדרות ולאחר מכן הקש על **צלילים**.
- **שלב 2** הפעל את **האפשרות רטט בצלצול** כדי להגדיר את מצב הרטט עבור שיחות Jabber שלך.
	- **שלב 3** הפעל את **האפשרות רטט על שקט** כדי להשתיק את שיחות Jabber שלך.

## **ניווט במקלדת וקיצורי דרך**

באפשרותך להשתמש בניווט במקלדת ובקיצורי דרך כדי להפוך את העבודה Jabber Cisco לנגישה יותר, בהתאם לצרכים שלך, וכן כדי לחסוך זמן ולהפחית את מספר לחיצות העכבר.

#### **ניווט באמצעות לוח מקשים וקיצורי דרך עבור Windows**

באפשרותך להשתמש בלוח המקשים כדי לנווט בין Jabber Cisco.

- השתמש במקש Tab כדי לנווט באפליקציה, השתמש ב- Tab + Shift כדי לנווט אחורה בין פריטים.
	- השתמש במקשי החצים כדי לנווט בין הודעות, אנשי קשר או פריטי תפריט.
		- השתמש במקש הרווח או במקש Enter כדי לבחור פריטים.

#### **שיחות**

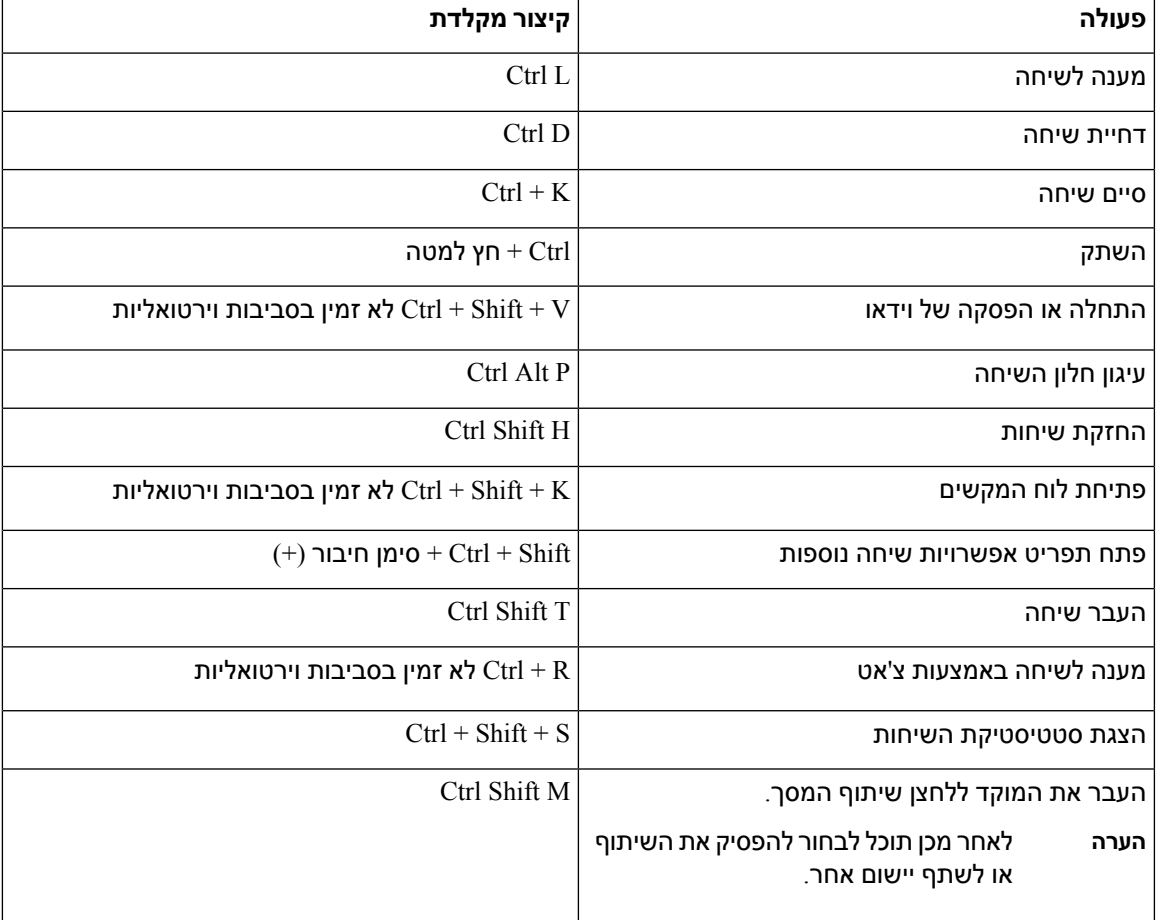

#### **צ'אט**

 $\mathbf I$ 

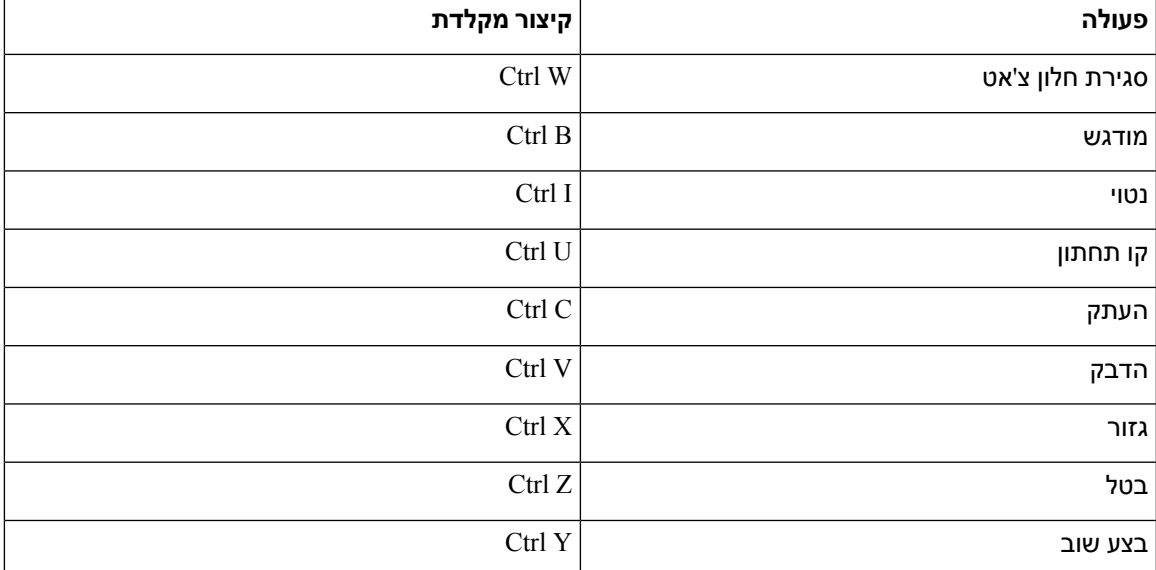

#### **מקשי קיצור כלליים במקלדת**

באפשרותך להשתמש בקיצורי דרך גלובליים אלה כדי לשלוט ב- Jabber גם כאשר אתה משתמש ביישום אחר.

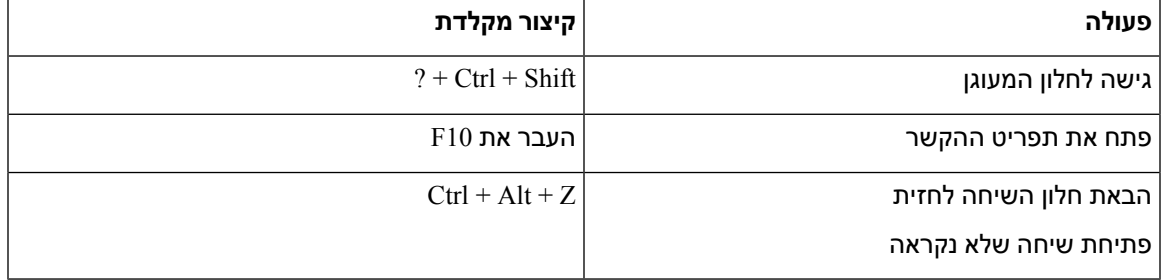

### **ניווט במקלדת וקיצורי דרך עבור Mac**

באפשרותך להשתמש בלוח המקשים כדי לנווט בין Jabber Cisco. לניווט מלא במקלדת ב-Mac, הפעל/י גישה מלאה מהמקלדת ב״העדפות המערכת״.

- השתמש במקש Tab כדי לנווט באפליקציה, השתמש ב- Tab + Shift כדי לנווט אחורה בין פריטים.
	- השתמש במקשי החצים כדי לנווט בין הודעות, אנשי קשר או פריטי תפריט.
		- השתמש במקש הרווח כדי לבחור פריטים.

#### **פקודות חלון רכזת**

כדי לנווט בין הכרטיסיות בחלון הרכזת, הקש Command + מקש מספר (9-1). עבור אנשי קשר, הכרטיסיה הראשונה, הקש 1 + Command. עבור צ'אטים, הכרטיסייה השנייה, הקש 2 + Command וכן הלאה.

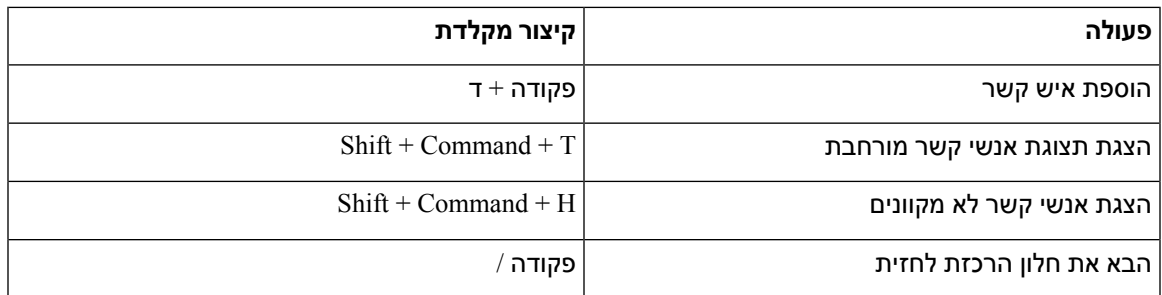

#### **שיחות**

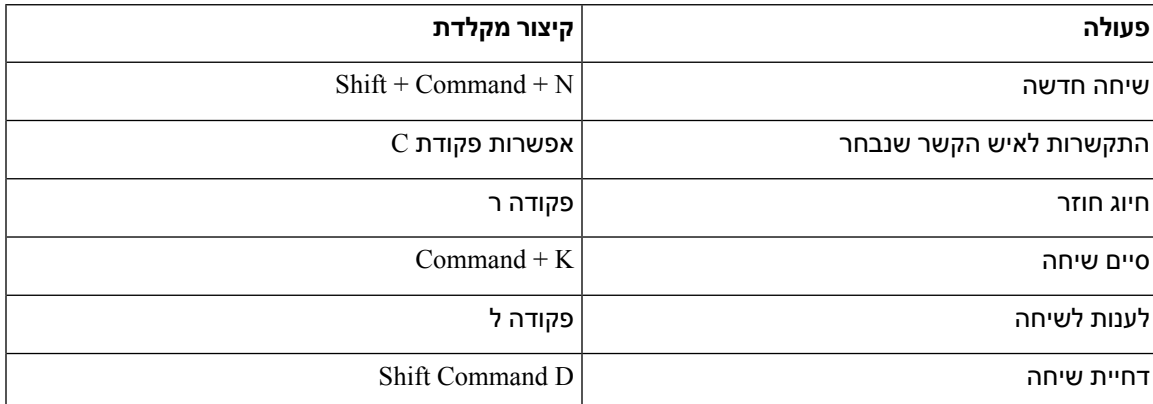

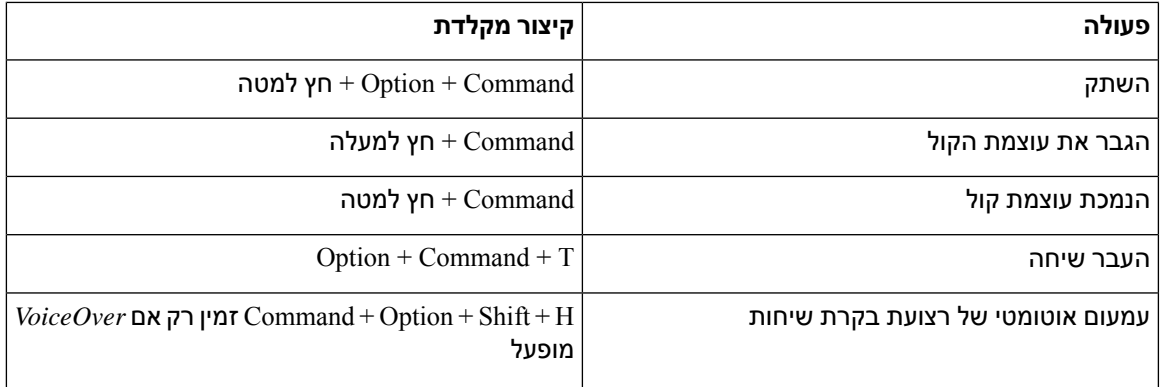

#### **צ'אט**

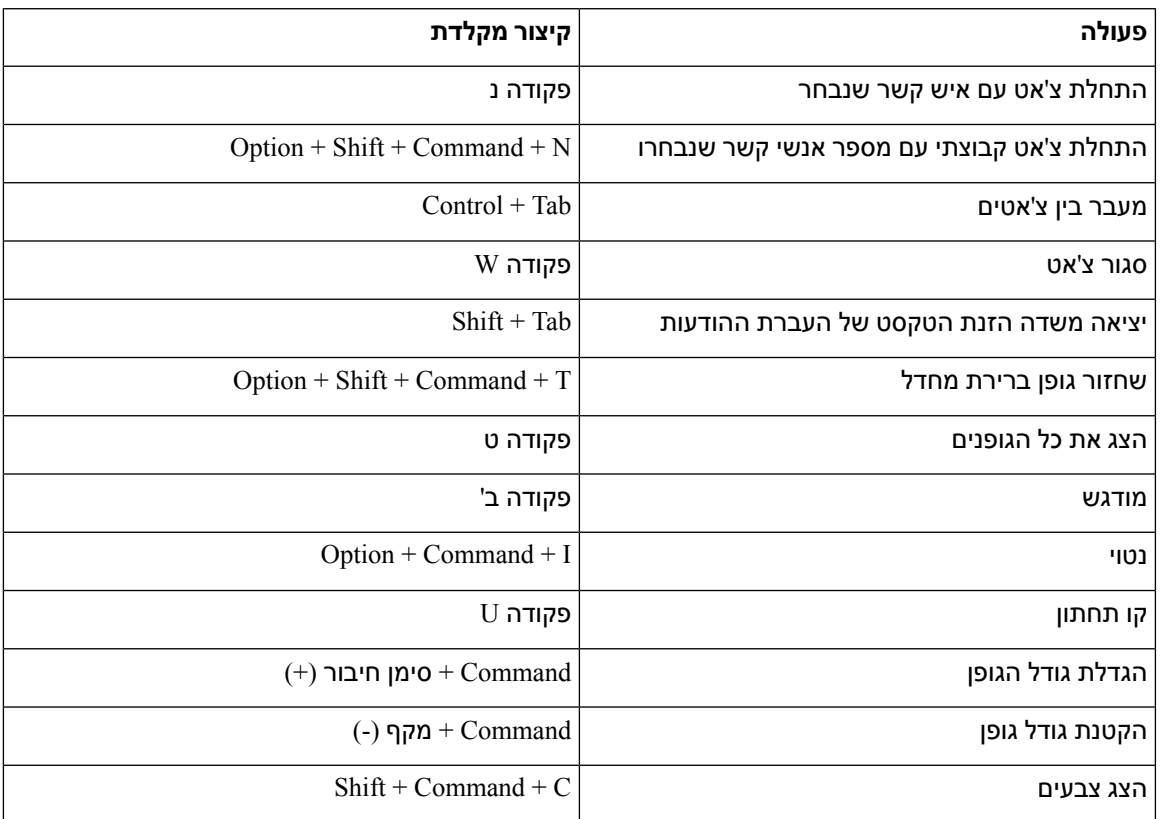

#### **תא קולי**

 $\mathbf l$ 

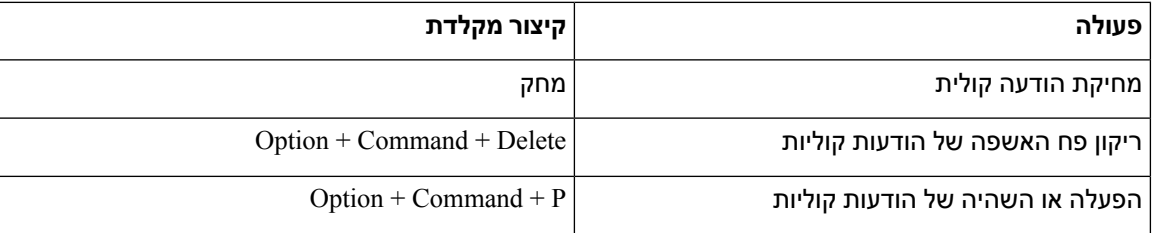

#### **קיצורי דרך גלובליים**

קיצורי מקשים כלליים מיועדים כאשר חלון Jabber Cisco נמצא ברקע. ייתכן שיהיה עליך להפעיל אותם תחילה על-ידי מעבר אל **קיצורי מקשים** > **בהעדפות** > המערכת.

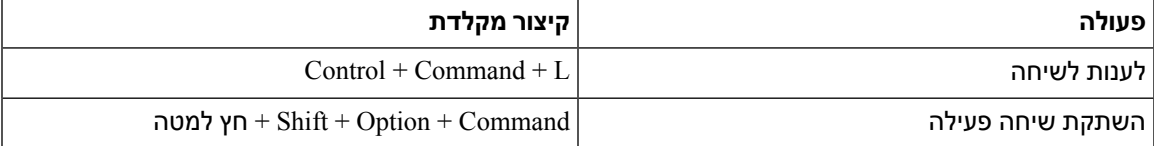

## **הודעות וכתבי ויתור**

הצג הודעות משפטיות וכתבי ויתור הקשורים Jabber Cisco בכל עת על-ידי גישה למקטע אודות מתפריט עזרה.

# **הצגת הודעות וכתבי ויתור ב-iPhone וב-iPad**

- **שלב 1 במסך הגדרות** , תחת **עזרה**, הקש על **אודות**.
	- **שלב 2** הקש על **הודעות וכתבי ויתור**.
- **שלב 3** הקש על אחת מהאפשרויות הבאות כדי לראות את התוכן הקשור:
	- הודעה על מספר חירום
		- הודעת קוד פתוח
	- הודעת דיווח על בעיות
		- הודעת הצפנה חזקה
	- מעקב אחר שימוש ושגיאות

# **הצגת הודעות וכתבי ויתור ב-Android**

- **שלב 1 במסך הגדרות** , תחת **עזרה**, הקש על **אודות**.
	- **שלב 2** הקש על **הודעות וכתבי ויתור**.
- **שלב 3** הקש על אחת מהאפשרויות הבאות כדי לראות את התוכן הקשור:
	- הודעה על מספר חירום
		- הודעת קוד פתוח
		- הודעת הצפנה חזקה
	- מעקב אחר שימוש ושגיאות

# **הסכם רישיון לניהול יישומים ניידים**

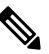

**הערה** ניהול יישומים ניידים אינו נתמך כעת עבור Meetings Webex לקוחות מקוונים.

- תוכנית העטיפה לניהול יישומים ניידים (MAM (מתמקדת בהפיכת קבצי IPA ו- APK לזמינים ללקוחות מחוץ לחנויות האפליקציות למטרות שילוב MAM. תוכנית זו ניתנת ללא תשלום (ג'אבר רגיל ועלויות Webex רישוי חלות).
- Cisco אינה בודקת עטיפות MAM או שילובי SDK עם Jabber או Webex, ותומכת רק בגרסה הלא עטופה (האחרונה שפורסמה) של Jabber ו Webex. כל בעיה שלקוחות מוצאים בגרסאות שהשתנו של Jabber או Webex שיש לשכפל אותה עם הגרסאות הלא עטופות לפני שליחת מקרה תמיכה של Cisco.
- בעוד שאחרים עשויים לבדוק את השילובים שלהם עם יישומי Cisco ,Cisco אינה יכולה להצהיר הצהרת תמיכה כלשהי בנוגע לשילובים אלה.
- שילובים עשויים להיות יישומי ארגז חול, כלומר אינטראקציה מסוימת עם יישומים אחרים (כגון Webex הפעלה צולבת) עשויה שלא לפעול כראוי.
- Cisco תומכת רק בגרסה העדכנית ביותר של Jabber Cisco אפליקציית Webex ואפליקציות Meetings Webex למכשירים ניידים. כתוצאה מכך, יש ציפייה שלקוחות ישדרגו את בסיס המשתמשים שלהם ברגע ש-Cisco תשחרר גרסאות חדשות ב-Store App וב-Store Play Google. גרסאות אלה יהיו זמינות גם באמצעות תוכנית MAM.
- גם אם שילוב MAM ראשוני מוצלח, שינויים עתידיים במערכת האקולוגית, כולל עדכוני מערכת הפעלה, מכשירים חדשים, Jabber או Webex גרסאות חדשות, ועטיפות חדשות, ערכות SDK או גרסאות תוכנה אחרות עלולים לשבור את השילובים הבאים. לפיכך, אנו ממליצים ללקוחות להשתתף בתוכנית האימוץ המוקדם שלנו (EAP (גם כדי להבטיח שהעדכונים ב-Jabber לא ישברו את מקרי השימוש שאליהם מכוון הלקוח.

הסכם הרישיון לניהול יישומים ניידים הוא הסכם שנעשה בין Cisco לבין ארגון או בעל רישיון אחר המעוניינים לעטוף את היישום הנייד.

לקבלת מידע נוסף, פנה [למנהל](https://collaborationhelp.cisco.com/article/WBX15) האתר או ל- CSM .

 $\mathbf{l}$ 

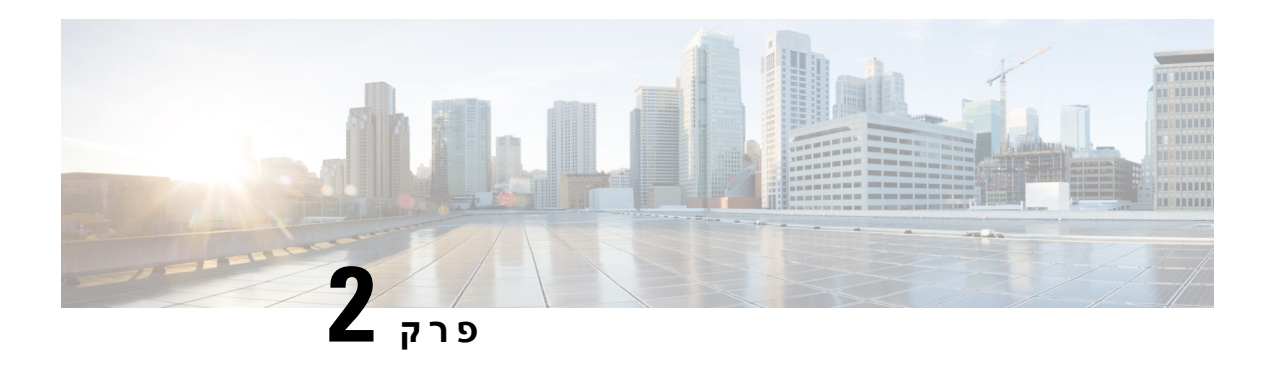

# **שיחות**

- [חשבונות](#page-48-0) שירות טלפוניה, בדף 37
	- ביצוע [שיחה](#page-49-0), בדף 38
	- מענה [לשיחות](#page-52-0), בדף 41
	- במהלך [השיחה](#page-53-0), בדף 42

# **חשבונות שירות טלפוניה**

<span id="page-48-0"></span>כאשר אתה מתקשר Jabber Cisco, האפליקציה משתמשת במספר הטלפון שלך בעבודה ומציגה את מספר העבודה לאדם שאליו אתה מתקשר.

באפשרותך לבצע שיחות בדרכים שונות, בהתאם לאופן הגדרת החשבון שלך.

חשבון בסיסי של שירותי טלפון מאפשר לך לבצע שיחות שמע באמצעות פרוטוקול העברת קול באינטרנט (VoIP(. מנהל המערכת יכול גם להפוך את התכונות הבאות לזמינות עבור החשבון שלך:

חשבון בסיסי של שירותי טלפון מאפשר לך לבצע שיחות שמע/וידאו באמצעות VoIP. יכולת הווידאו מופעלת כברירת מחדל. מנהל המערכת יכול גם להפעיל את התכונה DVO (Office via Dial(. תכונה זו מאפשרת לך להתקשר באמצעות מספר הטלפון שלך בעבודה והרשת הקולית הניידת שלך.

בדוק את הגדרות החשבון שלך כדי לוודא שמנהל המערכת הפעיל את תכונת DVO.

- וידאו: מאפשר לך לבצע שיחות וידאו.
- DVO זמין רק ב-iPhone. הוא אינו נתמך בסביבת קצה שיתוף הפעולה. נדרשת VPN כדי להשתמש בתכונה זו כאשר אינך במשרד.

הטבלה הבאה משווה את אופן הפעולה של השיחה בין שיחות VoIP לשיחות DVO, בהתבסס על קריטריונים שונים:

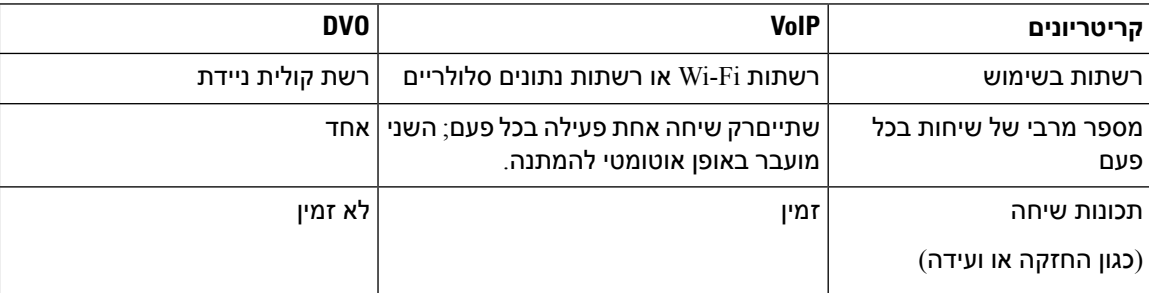

**טבלה .1 השוואה בין VoIP לאופן הפעולה של DVO בשיחה**

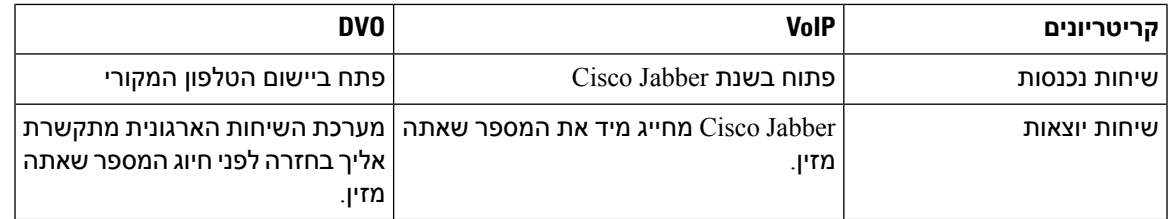

הטבלה הבאה מפרטת את הגדרות השיחה שבאפשרותך להגדיר בתפריט הגדרות Jabber Cisco, בהתבסס על הגדרת חשבון שירותי הטלפון שלך.

**טבלה .2 הגדרות שיחה**

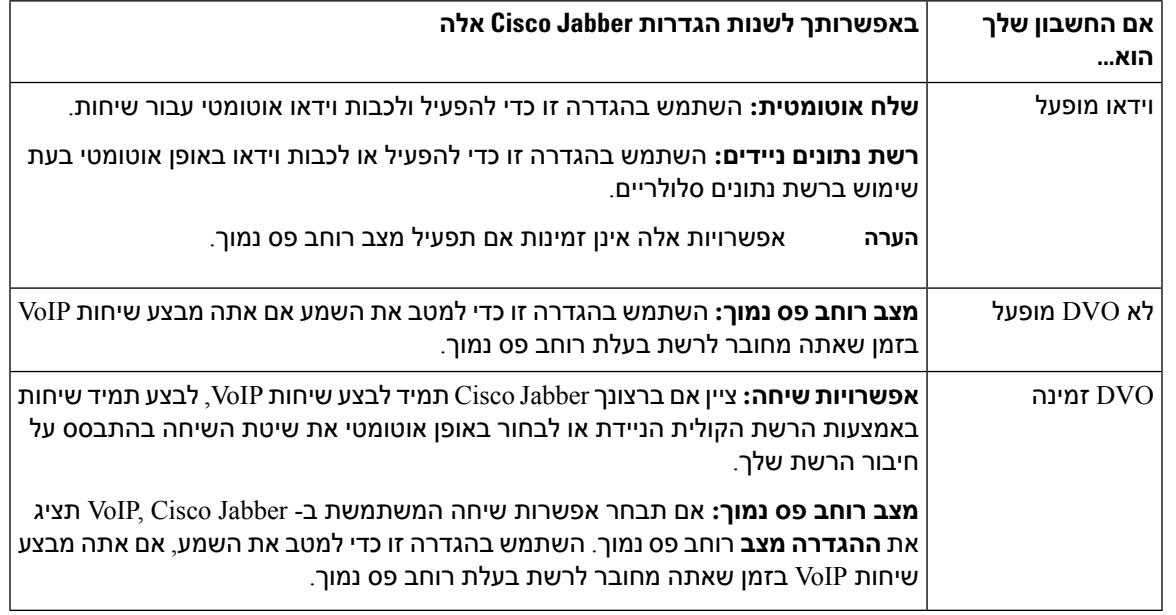

## **ביצוע שיחה**

השתמש ב-Jabber Cisco כדי להתקשר לעמיתיך לעבודה ולכל אדם אחר שעליך להיות איתו בקשר.

## **בחירת מספר טלפון עבור קווים מרובים בשולחן העבודה**

<span id="page-49-0"></span>אם אתה משתמש בגרסה 12.0 Jabber Cisco ואילך ב-Windows או ב-Mac ומנהל המערכת שלך הגדיר לך את התכונה מרובת הקווים, באפשרותך לבחור באיזה קו להשתמש כשאתה מתקשר למישהו.

**שלב 1** מהרשימה הנפתחת של מספרי הטלפון לצד סרגל החיפוש, בחר את מספר הטלפון שבו ברצונך להשתמש כדי לבצע את השיחה.

**שלב 2** בצע את השיחה.

## **ביצוע שיחה באמצעות לוח המקשים של שולחן העבודה**

ניתן להשתמש בלוח המקשים אם אתה משתמש ב-Jabber Cisco עבור Windows או 12.6 Mac ואילך.

- **שלב 1** עבור אל **שיחות** ובחר את סמל לוח המקשים.
- **שלב 2** השתמש בעכבר כדי ללחוץ על לוח המקשים כדי לחייג את המספר הרצוי ולאחר מכן לחץ על התקשר. באפשרותך להשתמש במרחב האחורי כדי לתקן שגיאות חיוג.

### **רשימת אנשי קשר התקשרו**

באפשרותך להשתמש בסרגל החיפוש כדי להתקשר במהירות לכל אחד במדריך הכתובות שלך. אם לאדם יש רק מספר אחד, Jabber Cisco משתמש בו; אחרת, באפשרותך לבחור את המספר שאליו תתקשר תחילה.

#### **חיוג למישהו מרשימת אנשי הקשר שלך בשולחן העבודה**

- **שלב 1** לחץ על סרגל החיפוש והזן את שם האדם שאליו ברצונך להתקשר.
	- **שלב 2** בתוצאות החיפוש, רחף מעל שמו ולחץ על **התקשר**.

### **התקשרות למישהו מרשימת אנשי הקשר שלך בנייד**

- **שלב 1** עברו אל **'אנשי קשר**', הקישו על סרגל החיפוש והזינו את שם האדם שאליו תרצו להתקשר.
	- **שלב 2** בתוצאות החיפוש, הקש על שמו ולאחר מכן הקש על **התקשר**.

## **שיחת חלון העברת הודעות**

לפעמים, פשוט קל יותר לדבר עם מישהו במקום לשלוח הרבה הודעות ארוכות. אבל אם אתה כבר שולח הודעות למישהו, אז אתה יכול פשוט להתקשר אליו במהירות ישירות מחלון העברת ההודעות שלך.

### **התקשרות למישהו בזמן שליחת הודעות בשולחן העבודה**

בחלון השיחה, בחר  $\mathbb E$  התקשר לטלפון בפינה השמאלית העליונה של חלון השיחה.

### **התקשרות למישהו בזמן שליחת הודעות ב-iPhone וב-iPad**

בחלון השיחה, הקש על <sup>נצן</sup> הטלפון והקש על המספר שאליו ברצונך להתקשר.

### **התקשרות למישהו בזמן שליחת הודעות ב- Android**

בזמן שאתה משוחח בצ'אט עם מישהו Jabber Cisco, ייתכן שתקבל הודעת צ'אט חדשה מאדם אחר, Jabber Cisco יציג תצוגה מקדימה של הודעת הצ'אט החדשה בחלון הצ'אט הנוכחי שלך, כך שלא תחמיץ דבר.

במהלך שיחת וידאו, הקישו על הלחצן 'הקודם' במכשיר כדי למזער את חלון שיחת הווידאו. הקש על חלון שיחת הווידאו הממוזער כדי להציג את שיחת הווידאו במסך מלא. אתה יכול לגרור ולמקם את הסרטון בכל מקום במכשיר שלך.

בחלון השיחה, הקש על  $\mathbb E$  הטלפון והקש על המספר שאליו ברצונר להתקשר.

## **URI SIP שיחות**

<span id="page-51-0"></span>באפשרותך להשתמש בחיוג מזהה משאבים אחיד (URI (כדי לבצע שיחות ולפתור אנשי קשר עם URI. לדוגמה, למשתמש בשם אניטה פרז יש את SIP URI הבאים המשויכים למספר הספרייה שלה: com.example@aperez. חיוג URI מאפשר לך להתקשר לאניטה עם URI ה- SIP שלה ולא עם מספר הספרייה שלה.

ניתן גם לשלוח צלילים DTMF באמצעות SIP URI. השתמש בצלילים אלה כדי לחייג שלוחות או רצפי ספרות אחרים. לדוגמה, כדי לחייג לאניטה פרז בשלוחה 1234, הזן 1234, aperez@example.com. הפסיק (,) נותן הפסקה של 2 שניות לפני חיוג התו הבא.

URI באמצעות רק נגישים ,)Cisco TelePresence Video Communication Server (VCS -ל המחוברים משתמשים המשויך אליהם.

אנשי קשר המיובאים מ-Outlook Microsoft עשויים להכיל מזהי URI SIP. עבור מהדורות שקדמו לגרסה 10.9 של Apple OS X Maverick ו-Apple OS X Maverick לא יציג תווים מסוימים, לדוגמה יכול להיות מוצג כ- aperezexamplecom. עם זאת, עדיין תוכל לחפש ולהתקשר באמצעות מזהי URI אלה.

#### **נושאים נוספים**

העברת שיחות ב[-Android,](#page-57-0) בדף 46 שלח סמלי שיחה עבור [שיחות](#page-78-0) בצ'אט, בדף 67 הגדרת מידע גשר עבור שיחות ועידה ב- [Windows](#page-108-0), בדף 97 [הגדרת](#page-109-0) נתוני גשר עבור שיחות ועידה ב-Mac, בדף 98 פקודות [אפליקציית](#page-118-0) Jabber מ-Slack, בדף 107

### **חיוג איש קשר באמצעות SIP URI ב- Windows**

#### **לפני שתתחילו**

מנהל המערכת חייב להפעיל חיוג URI.

**שלב 1** הזן את URI ה-SIP.

**שלב 2** (אופציונלי) הוסף פסיק ואת צלילי DTMF.

**שלב 3** נְקִישָׁה **שִׂיחָה**.

### **חיוג לאיש קשר באמצעות SIP URI ב-Mac**

- **שלב 1** הזן את התווים של URI כולל הסמל @ ולפחות שני תווים אחרי @. לדוגמה, ex@aperez.
	- **שלב 2** בחר **התקשר** בלבנה כדי להתקשר לאיש הקשר באמצעות URI ה- SIP שלו.

# **מענה לשיחות**

## **מענה לשיחה באמצעות צ'אט ב- Windows**

<span id="page-52-0"></span>כאשר תקבל שיחה בג'אבר, תוכל לבחור לענות לה או לדחות אותה. באפשרותך גם להגיב באמצעות הודעת טקסט, במקרה שלא תוכל לקבל אותה.

אם תבחר **מענה בצ'אט**, השיחה תועבר באופן אוטומטי לתא הקולי שלך. חלון צ'אט עם המתקשר קופץ גם הוא, ומאפשר לך לשלוח תשובה מהירה למתקשר.

#### **לפני שתתחילו**

כדי להשתמש בתכונת מענה לצ'אט, עליך להגדיר תא קולי.

**שלב 1** כאשר תקבל שיחה מאחד מאנשי הקשר שלך, בחר באחת מהאפשרויות הבאות:

- מענה
- דחה
- מענה בצ'אט

**שלב 2** אם תבחר **באפשרות מענה** בצ'אט, תוכל לשלוח תשובה מהירה למתקשר בחלון הצ'אט.

## **Turn on Automatic Answering**

Jabber for iPhone and iPad can answer calls automatically, even from the lock screen. Before you can turn this on, you need to open the Jabber app in an active Guided Access session. Your administrator controls .whether you can turn on automatic answering

#### **Before you begin**

Jabber needs to be open in an active Guided Access session. You can learn how to start a Guided Access .Apple [Support](https://support.apple.com/en-us/HT202612) session from

Jabber needs to have made at least one phone call before automatic answering can work. If you're on a fresh .installation, make a phone call before you attempt to turn on automatic answering

- .**Call Option** < **Settings** Tap your profile picture, and then go **1 שלב**
	- .**on** to **Auto Answer** Toggle **2 שלב**

### **השתקת שיחה אוטומטית**

<span id="page-53-0"></span>אם אינך רוצה לדאוג לגבי הפרעה לשיחות שלך בגלל רעשי רקע, הגדר Jabber Cisco להשתקה אוטומטית של השמע כשאתה מתחבר לשיחה.

### **השתקת השיחות שלי באופן אוטומטי ב- Windows**

עבור אל **אפשרויות** > **שיחות** והפעל **את השתק שמע כברירת מחדל עבור שיחות** Jabber.

הכרטיסיה שיחות זמינה רק אם הגדרת שירותי טלפון בכרטיסיה חשבונות.

### **השתקת השיחות שלי באופן אוטומטי ב-Mac**

עברו אל **'שיחות** > **העדפות** ' והפעילו **את 'השתק שמע' כברירת מחדל עבור שיחות** Jabber.

הכרטיסיה שיחות זמינה רק אם הגדרת שירותי טלפון בכרטיסיה חשבונות.

### **השתקת השיחות שלי באופן אוטומטי בנייד**

עברו אל **'הגדרות** > **שיחות'** והקישו על 'השתקה אוטומטית' בשדה **'השתק אותי' בכל שיחות** Jabber.

הכרטיסיה שיחות זמינה רק אם הגדרת שירותי טלפון בכרטיסיה חשבונות.

# **במהלך השיחה**

**נושאים נוספים**

[שיתוף](#page-79-0) מסך בצ'אט, בדף 68

## **מיזוג שיחות ב-iPhone וב-iPad**

השתמש בתכונה מיזוג כדי למזג שתי שיחות קיימות לשיחת ועידה.

הליך זה חל רק על שיחות VoIP Jabber Cisco. תכונת המיזוג אינה זמינה עבור שיחות DvO.

- **שלב 1** בתצוגת השיחה, הקש על **לחצן** .
	- **שלב 2** הקישו על **'מיזוג'**.
		- **שלב 3** הקש על **אישור**.
- **שלב 4** (אופציונלי) הקש על שיחת ועידה כדי להציג רשימה של משתתפים בשיחת ועידה.

## **מזג שיחות ב- Android**

השתמש בתכונה מיזוג כדי למזג שתי שיחות קיימות לשיחת ועידה.

הליך זה חל רק על שיחות VoIP Jabber Cisco. תכונת המיזוג אינה זמינה עבור שיחות DvO.

- **שלב 1** בתצוגת השיחה, הקש על **לחצן שלוש נקודות נוספות** .
	- **שלב 2** הקישו על **'מיזוג'**.
	- **שלב 3** הקש על **אישור**.
- **שלב 4** (אופציונלי) הקש על שיחת ועידה כדי להציג רשימה של משתתפים בשיחת ועידה.

# **העברת שיחה לרשת הסלולרית עבור iPhone ו-iPad**

אם אתה נמצא בשיחת VoIP Jabber Cisco עם בעיות באיכות השיחה, באפשרותך להעביר את השיחה לרשת הסלולרית ולקבל את השיחה בטלפון הנייד שלך.

הליך זה חל רק על שיחות VoIP Jabber Cisco. תכונה זו אינה זמינה עבור שיחות DvO.

**הערה** מנהל המערכת חייב להפעיל את **האפשרות העברה לרשת** ניידת בשרת.

- **שלב 1** בתצוגת השיחה, הקש על **לחצן שלוש נקודות נוספות** .
	- **שלב 2** הקש על **העבר לנייד** והקש על **אישור**.
		- **שלב 3** הקישו על **'ענה'** כשהמכשיר מצלצל.

## **העברת שיחה לרשת הסלולרית של Android**

באפשרותך להעביר שיחה לרשת סלולרית הליך זה חל רק על שיחות VoIP Jabber Cisco. תכונה זו אינה זמינה עבור שיחות DvO.

- **שלב 1** בתצוגת השיחה, הקש על **לחצן** .
- **שלב 2** הקש על **העבר לנייד** והקש על **אישור**.
	- **שלב 3** הקישו על **'ענה'** כשהמכשיר מצלצל.

## **החניית שיחה ב-Android**

אם אתה נמצא בשיחה, באפשרותך להחנות את השיחה לשלוחה של שיחה חונה (לדוגמה, לטלפון במשרד אחר או בחדר ישיבות) או להעביר את השיחה להחזקה באופן זמני. טלפון אחר במערכת יכול לחייג לשלוחה של השיחה החונה כדי לאחזר את השיחה.

השלם משימה זו כדי להחנות שיחה מתמשכת כך שתוכל להעביר אותה למכשיר אחר או להעביר אותה באופן זמני להמתנה.

- **שלב 1** בתצוגת השיחה, הקש על **לחצן** .
	- **שלב 2** הקישו על **'חניה'**.
- **שלב 3** אחזר את השיחה ממכשיר אחר או חדש את השיחה מהמכשיר הנוכחי.

### **שיחות ועידה**

כאשר עליך לדבר עם יותר מאדם אחד בכל פעם, באפשרותך להתחיל שיחת ועידה Jabber Cisco. במקום לקבוע פגישה רשמית על ידי שליחת הזמנות והזמנת חדרי ישיבות, אתה יכול פשוט להתחיל את השיחה הקבוצתית שלך באופן מיידי.

### **הפעלת שיחות ועידה ב- Windows**

- **שלב 1** כדי להתחיל את שיחת הוועידה, בחר באחת מהשיטות הבאות:
- במהלך שיחה המר את השיחה לשיחת ועידה על-ידי לחיצה על לחצן סמל **שלוש נקודות נוספות .**
- מכותרת עליונה של קבוצה רחף מעל כותרת קבוצה ולחץ על לחצן השיחה כדי להתחיל שיחת ועידה עם כל אנשי הקשר הזמינים בקבוצה זו.
	- מתוך בחירה מרובת אנשי קשר בחר את אנשי הקשר הרצויים בשיחת הוועידה ולחץ על לחצן השיחה שמופיע כאשר אתה מרחף מעל כל אחד מאנשי הקשר שנבחרו.
		- **שלב 2** הוסף אנשי קשר לשיחת ועידה באמצעות האפשרויות הבאות:
			- חפש אנשי קשר בשדה **הוסף משתתפים** .
		- גרור אנשי קשר מהכרטיסייה אנשי קשר ושחרר אותם בחלון שיחת הוועידה.

### **ביצוע שיחת ועידה ב- Android**

- **שלב 1** בתצוגת השיחה, הקש על **לחצן** .
	- **שלב 2** הקישו על **'ועידה**'.
	- **שלב 3** בצע אחד מהשלבים הבאים:
- הזן מספר טלפון ובחר **התקשר**.
- הזן שם או כתובת וידאו והקש על פריט בתוצאות החיפוש.

Jabber Cisco מעביר באופן אוטומטי את השיחה הראשונה שלך להחזקה ומציג את המצב של שתי השיחות.

**שלב 4** בסרגל הבקרה, הקש על **מיזוג**.

## **החזק וחדש שיחות ב-Android**

- **שלב 1** בתצוגת השיחה, הקש על **לחצן** .
	- **שלב 2** הקישו על **'החזק'**.
- **שלב 3** כדי לחדש את השיחה, הקישו על **'המשך**'.

## **מעבר בין שיחות ב-Android**

כאשר אתה מחובר לשתי שיחות אינטרנט, רק שיחה אחת פעילה בכל פעם; השני מועבר באופן אוטומטי להמתנה.

הקש על הפס האדום כדי לעבור בין שתי השיחות.

## **העברת שיחה ב-Android**

- **שלב 1** בתצוגת השיחה, הקש על **לחצן** .
	- **שלב 2** הקישו על **'העבר'**.
	- **שלב 3** בצע אחד מהשלבים הבאים:
- a (הזן מספר טלפון ובחר **התקשר**.
- הזן שם או כתובת וידאו והקש על פריט בתוצאות החיפוש. ( $\mathbf b$

### **העברת שיחות**

אם אתה מתכוון להיעדר משולחן העבודה אך אינך רוצה להחמיץ שיחה חשובה, באפשרותך להעביר את השיחות למספר טלפון אחר או לתא קולי אחר.

### **העברת שיחות ב- Windows**

- **שלב 1** בחר בתפריט בקרת הטלפון בחלון הראשי.
- **שלב 2** בחר **העבר שיחות אל** ולאחר מכן בחר באפשרות המתאימה.

### **העברת שיחות ב-Mac**

- .**Calls** < **Preferences** < **Jabber** בחר **1 שלב**
	- **שלב 2** בחר **העברת שיחה**.
- **שלב 3 במקטע העבר שיחות אל** , בצע אחת מהאפשרויות הבאות:
	- בחר **ועוד (+)** והוסף מספר חדש ברשימה הזמינה.
		- הזן מספר טלפון, כולל קידומת מדינה ואזור.

### **העברת שיחות ב-iPhone וב-iPad**

- **שלב 1** עברו אל **'הגדרות'** > **העברת שיחות** > .
	- **שלב 2** בחר אחת מהאפשרויות הבאות:
		- אל תעביר שיחות
			- תא קולי
				- נייד
			- הביתה
- <span id="page-57-0"></span>• התאמה אישית – הזן את המספר (עם קידומת מדינה ואזור) כדי להעביר שיחות למספר חלופי.

### **העברת שיחות ב-Android**

- **שלב 1** עברו אל **'הגדרות'** > **העברת שיחות** > .
	- **שלב 2** בחר אחת מהאפשרויות הבאות:
		- השבתת העברת שיחות
			- תא קולי
				- נייד
			- הביתה

• הוספת מספר – הזן את מספר URI או מספר הטלפון (עם קידומת מדינה ואזור) כדי להעביר שיחות למספר חלופי.

```
נושאים נוספים
שיחות SIP URI, בדף 40
```
## **בקרת מצלמה רחוקה**

אם אתה מתקשר ליחידה או לאדם שיש להם התקן עם מצלמה הניתנת לשליטה, באפשרותך לשלוט במצלמה המרוחקת כדי לספק לך תצוגה טובה יותר במהלך שיחת הווידאו. אם אתה מתקשר לגשר Cisco, באפשרותך לבחור את הפריסה של תצוגות הווידאו בשיחת הוועידה.

### **שליטה במצלמות מרוחקות ב- Windows**

#### **לפני שתתחילו**

ודא שהמערכת שאליה אתה מתקשר תומכת בבקרת מצלמה מרוחקת (FECC(. לקבלת מידע נוסף, עיין בתיעוד עבור כל מכשיר.

מנהל ועידת הווידאו חייב להפעיל תכונה זו.

עליך גם להיות במצב softphone, כלומר בחרת **באפשרות השתמש במחשב שלי לשיחות** בחלון הרכזת.

#### **שלב 1** לאחר שהתחלת שיחת וידאו, בחר בסמל הצג בקרת **מצלמה בקצה הרחוק** .

#### **שלב 2** בצע באחת מהאפשרויות הבאות:

- עבור שיחות ישירות למכשירים, השתמש בפקדים כדי לגלול שמאלה או ימינה, להטות למעלה או למטה ולהגדיל את המצלמה פנימה והחוצה.
	- עבור שיחות לגשרים, השתמש בפקדים כדי לבחור את פריסת הוועידה שבה ברצונך להשתמש.
		- השתמש בקיצורי המקשים הבאים כדי לשלוט במצלמה באופן ידני.

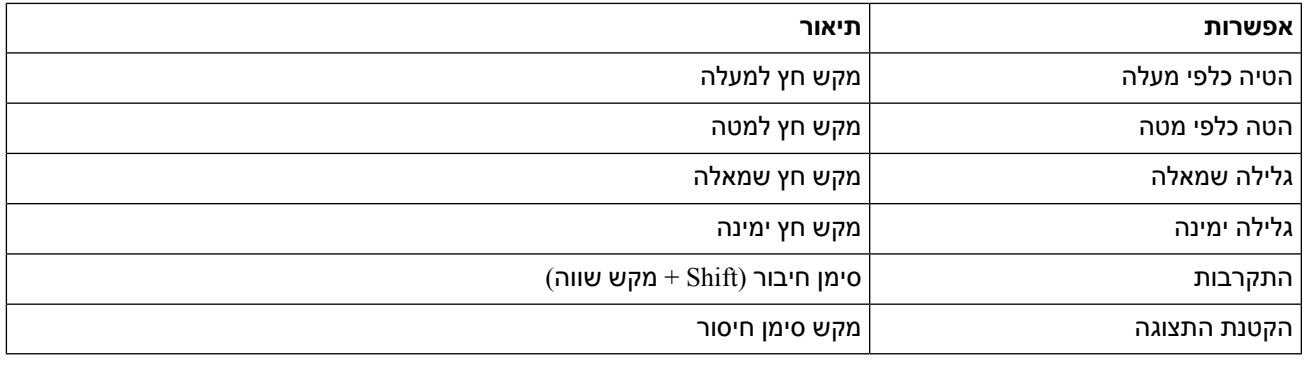

### **שליטה במצלמות מרוחקות ב-Mac**

#### **לפני שתתחילו**

ודא שהמערכת שאליה אתה מתקשר תומכת בבקרת מצלמה מרוחקת (FECC(. לקבלת מידע נוסף, עיין בתיעוד עבור כל מכשיר.

מנהל ועידת הווידאו חייב להפעיל תכונה זו.

- **שלב 1** לאחר שהתחלת שיחת וידאו, בחר בסמל הצג בקרת **מצלמה בקצה הרחוק** .
	- **שלב 2** בצע באחת מהאפשרויות הבאות:
- עבור שיחות ישירות למכשירים, השתמש בפקדים כדי לגלול שמאלה או ימינה, להטות למעלה או למטה ולהגדיל את המצלמה פנימה והחוצה.
	- עבור שיחות לגשרים, השתמש בפקדים כדי לבחור את פריסת הוועידה שבה ברצונך להשתמש.
		- השתמש בקיצורי המקשים הבאים כדי לשלוט במצלמה באופן ידני.

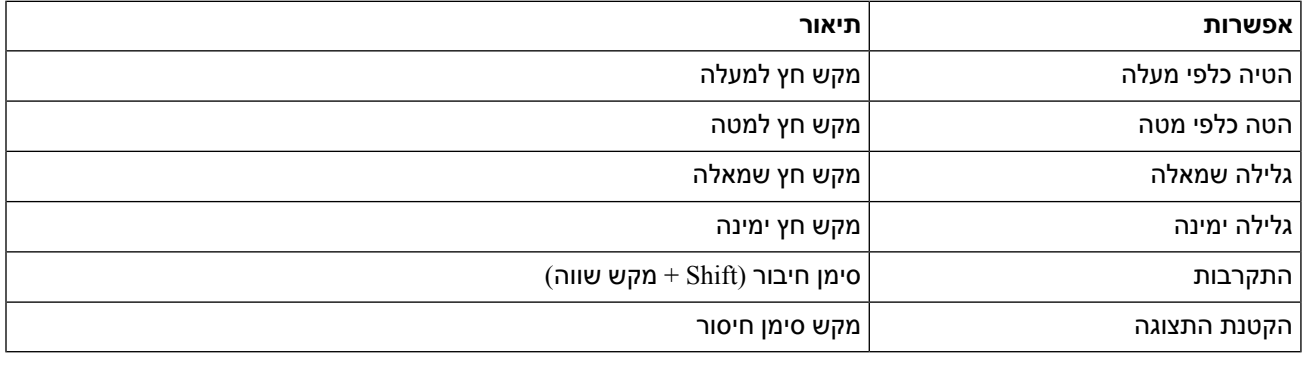

### **שליטה במצלמות מרוחקות ב-iPhone וב-iPad**

#### **לפני שתתחילו**

ודא שהמערכת שאליה אתה מתקשר תומכת בבקרת מצלמה מרוחקת (FECC(. לקבלת מידע נוסף, עיין בתיעוד עבור כל מכשיר.

מנהל ועידת הווידאו חייב להפעיל תכונה זו.

- **שלב 1** לאחר שהתחלת שיחת וידאו, בחר בסמל הצג בקרת **מצלמה בקצה הרחוק** .
	- **שלב 2** בצע באחת מהאפשרויות הבאות:
- עבור שיחות ישירות למכשירים, השתמש בפקדים כדי לגלול שמאלה או ימינה, להטות למעלה או למטה ולהגדיל את המצלמה פנימה והחוצה.
	- עבור שיחות לגשרים, השתמש בפקדים כדי לבחור את פריסת הוועידה שבה ברצונך להשתמש.
		- השתמש בקיצורי המקשים הבאים כדי לשלוט במצלמה באופן ידני.

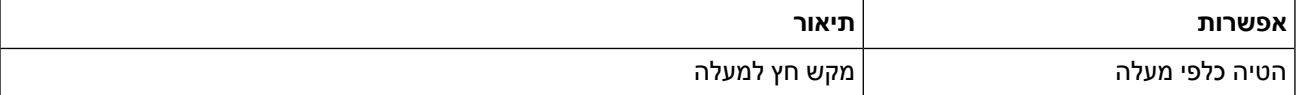

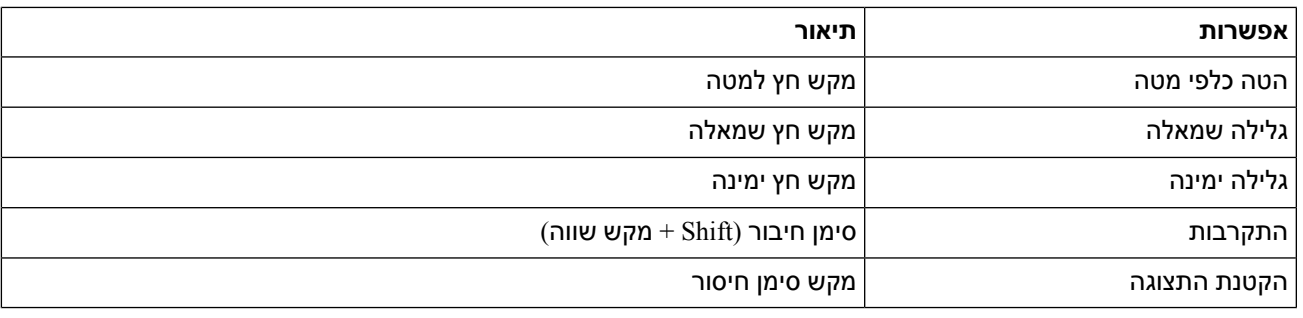

### **שלוט במצלמות מרוחקות באנדרואיד**

#### **לפני שתתחילו**

ודא שהמערכת שאליה אתה מתקשר תומכת בבקרת מצלמה מרוחקת (FECC(. לקבלת מידע נוסף, עיין בתיעוד עבור כל מכשיר.

מנהל ועידת הווידאו חייב להפעיל תכונה זו.

- **שלב 1** לאחר שהתחלת שיחת וידאו, בחר בסמל הצג בקרת **מצלמה בקצה הרחוק** .
	- **שלב 2** בצע באחת מהאפשרויות הבאות:
- עבור שיחות ישירות למכשירים, השתמש בפקדים כדי לגלול שמאלה או ימינה, להטות למעלה או למטה ולהגדיל את המצלמה פנימה והחוצה.
	- עבור שיחות לגשרים, השתמש בפקדים כדי לבחור את פריסת הוועידה שבה ברצונך להשתמש.
		- השתמש בקיצורי המקשים הבאים כדי לשלוט במצלמה באופן ידני.

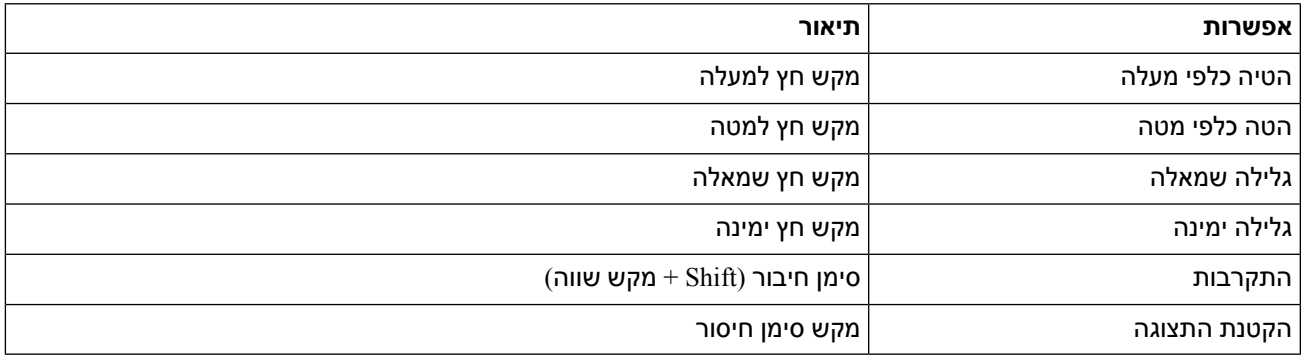

# **שליטה בהקלטת שיחות**

בהתקנות Jabber שהוגדרו עם תכונה זו, ניתן להתחיל ולהפסיק הקלטה של שיחת Jabber Cisco.

בהתאם לתצורת Jabber שלך, תוכל להקליט שיחות בינך לבין משתמש אחר. כל אחד יכול להתחיל ולעצור את ההקלטה. לאחר סיום השיחה, אחד מכם יקבל דוא"ל עם קישור להורדת ההקלטה.

- **שלב 1** בכרטיסיה טלפון Jabber, חייג את מספר גשר הוועידה או לחץ על הקישור שסופק לך. לאחר מכן, הזינו את קוד הגישה, במידת הצורך.
	- **שלב 2** בחלון השיחה, לחץ על **סמל** כדי להציג את התפריט ובחר **הקלט**.

לאחר מספר שניות, קול אוטומטי מודיע שההקלטה החלה.

**שלב 3** כדי לעצור את ההקלטה, לחץ על **סמל** > **עצור**. ההקלטה נפסקת באופן אוטומטי כאשר השיחה מסתיימת ונשלח קישור להקלטה.

# **הצג סטטיסטיקת שיחות ב- Android**

- **שלב 1** בתצוגת השיחה, הקש על **לחצן שלוש נקודות נוספות** .
	- **שלב 2** הקישו על **'סטטיסטיקת שיחות'**.

<span id="page-62-0"></span>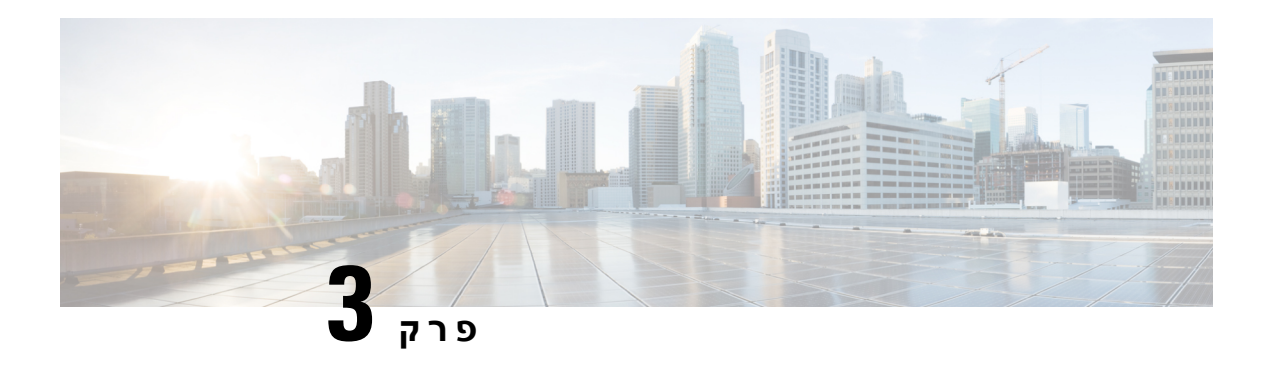

# **תא קולי**

- תא קולי, [בדף](#page-62-0) 51
- החזרת שיחה [מהודעה](#page-62-1) קולית, בדף 51
	- [העברת](#page-62-2) הודעות, בדף 51
- מענה בהודעת טקסט [להודעות](#page-64-0) קוליות, בדף 53
- שליחת הודעות קוליות מבלי [להתקשר](#page-64-1), בדף 53
	- פלט שמע [להודעות](#page-65-0), בדף 54

# **תא קולי**

אם החמצת שיחה, המתקשר יכול להשאיר הודעה קולית.

# **החזרת שיחה מהודעה קולית**

- **שלב 1** עבור אל **סמל** קולי, הקש על i לצד הודעה.
- **שלב 2** במסך פרטי ההודעה **הקולית, הקש על** התקשר בחזרה **.**
- **שלב 3** אם אתה משתמש ב- DVO (Office via Dial(, בצע את הפעולות הבאות:
	- a (הקש על **ענה** כדי לקבל את השיחה.
	- b (אם תתבקש, הקש על מספר בלוח המקשים.

<span id="page-62-2"></span><span id="page-62-1"></span>לאחר שתקבל את השיחה, מערכת השיחות הארגונית תבצע את ההתקשרות החוזרת. שיחת DVO נפתחת ביישום הטלפון המקורי.

## **העברת הודעות**

באפשרותך להעביר את ההודעות הקוליות שלך לאנשים אחרים בחברה שלך שמשתמשים גם הם Jabber Cisco. לפני העברת ההודעה הקולית, באפשרותך להקליט הודעה לשליחה יחד איתה כדי שתוכל ליידע אותם מדוע אתה מעביר אותה.

## **העברת הודעות במכשירים שולחניים**

- **שלב 1** עבור אל **סמל** קולי.
- **שלב 2** בחר את ההודעה הקולית, לחץ עליה באמצעות לחצן העכבר הימני ולחץ על **העבר הודעה** קולית.
	- **שלב 3** (אופציונלי) לחץ על **הקלט** כדי להקליט הודעה שתיכלל בהודעה הקולית.

באפשרותך להשמיע ולהקליט מחדש את ההודעה שלך.

- **שלב 4 בתיבת הדו-שיח העברת הודעה קולית אל** , הוסף את המשתמשים שאליהם ברצונך לשלוח את ההודעה הקולית.
	- **שלב 5** לחץ על **שלח**.

## **העברת הודעות ב-iPhone וב-iPad**

**שלב 1** עבור אל **סמל** קולי.

- **שלב 2** בחר את ההודעה הקולית, הקש על **עוד** והקש על **העבר הודעה קולית**.
- **שלב 3** (אופציונלי) הקש על **צרף את ההודעה** הקולית ולאחר מכן הקש על סמל המיקרופון כדי להוסיף את ההקלטה להודעה הקולית. ניתן להקליט הודעה עד 30 דקות. הקישו על **'עצור** ' כשתסיימו.
	- **שלב 4** הוסף אנשי קשר בשדה **אל** או בחר אנשי קשר מהכרטיסיה **אחרונים** .
		- **שלב 5** הקש על **שלח**.

## **העברת הודעות ב-Android**

- **שלב 1** עבור אל **סמל** קולי.
- **שלב 2** בחר את ההודעה הקולית ולאחר מכן הקש על **העבר.**
	- **שלב 3** (אופציונלי) כדי להקליט הודעה משלך:
- a (הקישו על **'הוסף את ההודעה** הקולית' כדי להקליט את ההודעה.
	- ניתן להקליט הודעה עד 30 דקות.
		- b (הקישו על **'עצור** ' כשתסיימו.
	- ההקלטה תתווסף להודעה הקולית.
- **שלב 4** הוסף את אנשי הקשר שלך בשדה **אל** או בחר אנשי קשר מהכרטיסייה **'אחרונות'** .
	- **שלב 5** הקש על **שלח**.

# **מענה בהודעת טקסט להודעות קוליות**

<span id="page-64-0"></span>כל השיחות שלא נענו מופנות לתא הקולי שלך Jabber Cisco. אם אתה עסוק מכדי לחזור לשיחות, באפשרותך לשלוח הודעת טקסט בחזרה ממסך התא הקולי.

## **מענה להודעות באמצעות טקסט ב-iPhone וב-iPad**

באפשרותך להשתמש בהליך זה אם חשבון התא הקולי שלך מוגדר עם תא קולי חזותי.

- **שלב 1** עבור אל **סמל** קולי, הקש על i לצד הודעה.
- **שלב 2** במסך פרטי ההודעה **הקולית, הקש על** צ'אט **או הקש על** הודעת טקסט.

# **מענה להודעות באמצעות טקסט ב-Android**

באפשרותך להשיב להודעת דואר קולי באמצעות הודעת טקסט. אם חשבון התא הקולי שלך מוגדר לדואר קולי חזותי, באפשרותך גם להשיב באמצעות הודעת צ'אט.

- **שלב 1** עבור אל **סמל** קולי, הקש על שם המשתמש של ההודעה הקולית כדי להציג את פרטי ההודעה
	- **שלב 2** בצע באחת מהאפשרויות הבאות:

• עם תא קולי חזותי: במסך פרטי ההודעה **הקולית, הקש על** סמל **צ'אט צ'אט**

• ללא תא קולי חזותי: במסך פרטי ההודעה **הקולית, הקש/י על** ״הודעת טקסט״ **.**

# **שליחת הודעות קוליות מבלי להתקשר**

<span id="page-64-1"></span>באפשרותך להקליט הודעה קולית ולשלוח אותה Jabber Cisco, בדיוק כפי שהיית עושה דוא"ל או הודעת טקסט. השתמש במיקרופון המחשב או בטלפון המחובר ל-Jabber כדי להקליט את ההודעה הקולית ולאחר מכן מיען אותה למשתמש אחד או יותר. כמו כן, בדיוק כמו בדוא"ל, ההודעות המוקלטות יכולות להיות מועברות על ידי הנמענים והנמען יכול לענות בהודעה קולית משלו.

ההודעה הקולית שלך מגיעה לתא הקולי Jabber Cisco של הנמען וניתן להתייחס אליה כאל הודעה קולית בטלפון, למעט חריג בולט אחד. מאחר שניתן לשלוח הודעה קולית המוקלטת באופן זה למספר נמענים, כל אחד מנמענים אלה יכול ללחוץ על **השב לכולם**. פעולה זו פותחת חלון הקלטה חדש, כך שניתן להקליט הודעה קולית חדשה ולשלוח אותה לרשימת הנמענים.

- **שלב 1** לחץ על **תא** קולי. לאחר מכן, לצד סרגל החיפוש, לחץ על **הקלט הודעה קולית**.
	- **שלב 2** (אופציונלי) הזן נושא עבור ההודעה שלך.
- **שלב 3** השתמש בשדה החיפוש כדי להזין משתמש שיקבל את ההודעה שלך. באפשרותך להזין נמענים מרובים.

**שלב 4** לחץ על הקלטה לחצן.

טיימר ספירה לאחור מופיע בחלק העליון של החלון. כאשר שעון העצר מגיע לשעה ,0:00 נשמע צפצוף וההקלטה מתחילה.

- **שלב 5** הקלט את ההודעה ולחץ על **עצור** כשתסיים.
- **שלב 6** לחץ על **שלח** כדי לשלוח את ההודעה הקולית לנמענים שלך.

# **פלט שמע להודעות**

<span id="page-65-0"></span>כשאתם מקבלים הודעה קולית ב-Jabber Cisco, תוכלו להאזין לה דרך האוזנייה או דרך הרמקול של המכשיר. באפשרותך להגדיר את אפשרות ברירת המחדל להאזנה להודעות הקוליות שלך.

## **הגדרת פלט שמע באייפון ובאייפד**

#### **לפני שתתחילו**

ודא ששירות הטלפון מופעל עבור החשבון שלך.

- **שלב 1** במסך הגדרות, תחת שיחה , הקש על **שמע ווידאו**.
- **שלב 2** תחת **שמע**, הגדר את **הפוך רמקול ללא זמין עבור תא** קולי למצב כבוי.

בכל פעם שתשמיע הודעה קולית, היא תושמע במקלט הטלפון שלך.

## **הגדר פלט שמע באנדרואיד**

- **שלב 1** עברו אל **'הגדרות**', הקישו על **'שמע ווידאו**'.
- **שלב 2** הקש על **הפוך רמקול ללא זמין עבור הודעות קוליות**. התא הקולי מושמע דרך האפרכסת.

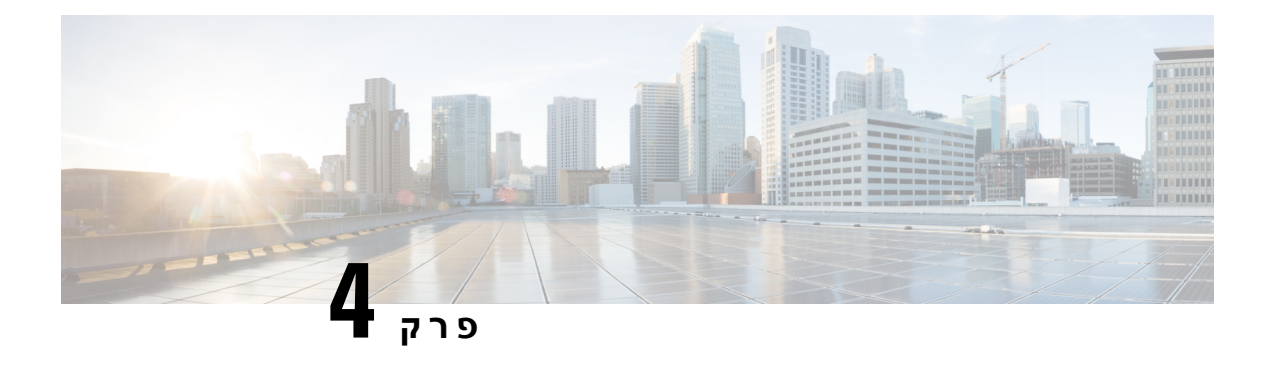

# **אנשי קשר וקבוצות אנשי קשר**

- [אנשי](#page-66-0) קשר, בדף 55
- [קבוצות](#page-70-0) אנשי קשר, בדף 59

## **אנשי קשר**

אנשי קשר הם אנשים שאתה מקיים איתם אינטראקציה על בסיס קבוע.

## **הוספת אנשי קשר חדשים ב- Windows**

<span id="page-66-0"></span>הוסף אנשים לרשימת אנשי הקשר שלך על-ידי חיפושם בארגון שלך. ברגע שהם חלק מרשימת אנשי הקשר שלך, תוכל ללחוץ בקלות פעמיים על שמותיהם כדי להתחיל שיחת טלפון או צ'אט.

- **שלב 1** בחלון הרכזת, בחר בסמל **תפריט** .
	- **שלב 2** בחר **קובץ** > **איש קשר** > **חדש**.
- **שלב 3** התחל להקליד את שם האדם כדי לחפש בספרייה, או הזן את שם המשתמש ישירות אם אתה יודע זאת.
	- **שלב 4** בחר לאיזו קבוצה להוסיף את איש הקשר החדש ובחר **אישור**.

### **אנשי קשר מותאמים אישית**

באפשרותך להתאים אישית את רשימת אנשי הקשר שלך על-ידי הוספת אנשים שאינם חלק מרשימת מדריך הכתובות הארגוני שלך או שאין להם כתובת IM לרשימת אנשי הקשר שלך. באפשרותך גם להוסיף מספרי טלפון ליצירת קשר לרשימת ספריות אנשי הקשר הקיימת של החברה.זה עוזר לך לשתף פעולה ולתקשר עם קבוצה רחבה יותר של אנשים.

אנשי קשר מותאמים אישית שנוצרו ב- Jabber עבור לקוחות שולחן עבודה מופיעים ב- Android for Jabber. אנשי קשר מותאמים אישית מאפשרים לך להוסיף אנשי קשר שאינם ממדריך כתובות לרשימת אנשי הקשר הקיימת של מדריך הכתובות, גם אם לאנשי הקשר אין כתובת IM.

אנשי קשר מותאמים אישית מאפשרים לך להוסיף מספרי טלפון לאנשי קשר קיימים במדריך הכתובות. באפשרותך להתקשר, לשוחח בצ'אט, לשלוח דואר אלקטרוני ולשלוח הודעת טקסט. באפשרותך להפוך אנשי קשר מותאמים אישית לאיש הקשר המועדף עליו.

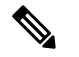

**הערה** לא ניתן לקיים הפעלת WebEx עם אנשי הקשר המותאמים אישית.

אם אין כתובת IM או פרטי קשר של הטלפון, לחצן השיחה או הצ'אט מוסתר. אם לאנשי הקשר המותאמים אישית יש כתובת IM, נוכחותם מוצגת. אם לאנשי הקשר המותאמים אישית יש מספרי טלפון בלבד, נוכחותם אינה מוצגת.

אם כתובת IM או הדואר האלקטרוני של איש קשר מותאם אישית תואמת לאיש קשר במדריך הכתובות הארגוני, איש הקשר של מדריך הכתובות הארגוני יציג את המידע הממוזג. עבור תכונת שם התצוגה, Jabber מציג שם איש קשר מותאם אישית, עבור פרטי קשר אחרים, Jabber מציג את המידע הממוזג.

### **הוספת אנשי קשר מותאמים אישית ב- Windows**

ניתן להוסיף אנשי קשר מותאמים אישית רק בתוך הרשת הארגונית שלך.

- **שלב 1** עבור אל **קובץ** > **איש קשר** > **מותאם אישית חדש**.
- **שלב 2** הזן את פרטי האדם, בחר קבוצת אנשי קשר ולחץ על **הוסף**.

Jabber מציג הודעה אם פרטי הקשר המותאמים אישית שאתה מנסה להוסיף כבר קיימים. Jabber מאפשר לך לשכפל איש קשר רק אם המשתמש הוא כבר איש קשר בספרייה.

#### **הוספת אנשי קשר מותאמים אישית ל-Mac**

ניתן להוסיף אנשי קשר מותאמים אישית רק בתוך הרשת הארגונית שלך.

- **שלב 1** עבור אל **קובץ** > **איש קשר** > **מותאם אישית חדש**.
- **שלב 2** הזן את פרטי האדם, בחר קבוצת אנשי קשר ולחץ על **הוסף**.

Jabber מציג הודעה אם פרטי הקשר המותאמים אישית שאתה מנסה להוסיף כבר קיימים. Jabber מאפשר לך לשכפל איש קשר רק אם המשתמש הוא כבר איש קשר בספרייה.

### **ייבוא אנשי קשר**

ייבוא אנשי קשר באמצעות קובץ הגדרת רשימת אנשי קשר אינו נתמך ב- Mac for Jabber. עבור לקוחות ניידים של Jabber, אין צורך לייבא אנשי קשר, מכיוון שאנשי הקשר מסונכרנים באופן אוטומטי.

#### **לפני שתתחילו**

לפני ייבוא אנשי הקשר, עליך ליצור את קובץ ההגדרות של רשימת אנשי הקשר. זהו קובץ המפרט את כל אנשי הקשר שלך. באפשרותך להוסיף עד 500 אנשי קשר בתבניות .csv. ,xml או .vcf. הנה דוגמה לקובץ הגדרות.

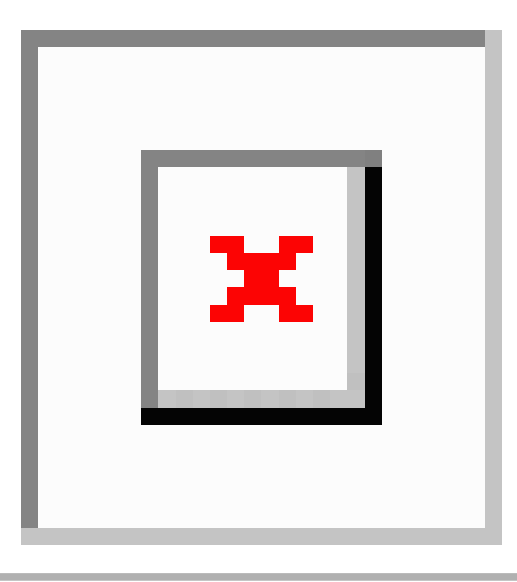

- **שלב 1** מ Jabber Cisco, לחץ על סמל גלגל השיניים סמל גלגל שיניים **סמל,** ייבוא קבצים **אנשי קשר** > .
- **שלב 2** אתר את המיקום של קובץ ההגדרות של רשימת אנשי הקשר, בחר את קובץ ההגדרות של רשימת אנשי הקשר ולאחר מכן לחץ על **פתח**.

רשימת אנשי הקשר מיובאת והתוצאות מוצגות בחלון ייבוא תוצאות אנשי קשר.

## **שילוב אנשי קשר מקומיים ב-Mac**

ניתן לאפשר Jabber Cisco לחפש אנשים מרשימת אנשי הקשר שלך ב-Mac, כך שתוכל/י ליצור איתם קשר בקלות ישירות מ-Jabber. בעת חיפוש מישהו ב-Jabber, תוצאות החיפוש כוללות אנשים מרשימת אנשי הקשר שלך ב-Mac. אם קיבלת שיחה מאיש קשר מקומי, Jabber יתאים מספר זה לאנשים ברשימת אנשי הקשר שלך ב-Mac.

- **שלב 1** בחר **העדפות Jabber** < .
	- **שלב 2** בחר בכרטיסיה **כללי** .
- **שלב 3** במקטע ״אנשי קשר״, בחר/ **י ״שלב/י אנשי קשר מקומיים של Mac״ עם אנשי הקשר** Jabber Cisco שלך.
	- **שלב 4** הפעל מחדש את הלקוח כדי לראות את אנשי הקשר.

### **מיון אנשי קשר**

בחר את הסדר שבו ברצונך לראות את אנשי הקשר Jabber Cisco שלך. באפשרותך למיין אותם לפי שם או זמינות.

### **מיון אנשי קשר עבור Mac**

כדי להציג את אנשי הקשר הזמינים שלך, באפשרותך למיין את אנשי הקשר לפי מצב או שם.

**שלב 1** בחר **הצג** > **מיין אנשי קשר לפי**.

**שלב 2 בחר מצב** או **שם** כדי למיין אנשי קשר.

### **מיון אנשי קשר עבור Android**

באפשרותך למיין את אנשי הקשר שלך לפי מצבם או שמם.

```
שלב 1 עבור אל הגדרות > הצג > מיין אנשי קשר לפי.
```
**שלב 2** בחר **שם** או **מצב**.

## **איתור אנשי קשר באמצעות Search Spotlight**

השתמשו בחיפוש Spotlight ב-iPhone או ב-iPad כדי למצוא את אנשי הקשר Jabber Cisco. לאחר מכן תוכל להתחיל שיחה או לבצע שיחה.

#### **לפני שתתחילו**

עליך להיות מחובר לג'אבר.

- **שלב 1** החלק במהירות כלפי מטה מאמצע מסך הבית.
- **שלב 2 הקש על שדה החיפוש** והקלד את שם האדם שאתה מחפש.
- **שלב 3** הקש על כרטיס איש הקשר Jabber Cisco שלו כדי להתקשר אליו או להתחיל שיחה.

## **שימוש ב״אנשי קשר״ ב-iPhone וב-iPad**

קיצורי דרך ב- Jabber מאפשרים לך לחסוך זמן בעת יצירת קשר עם אנשים. לדוגמה, בחר בסמל הצ'אט כדי להתחיל את הצ'אט באופן מיידי.

- **שלב 1 בחלון אנשי קשר** , בחר את איש הקשר שאיתו ברצונך לתקשר או להוסיף למועדפים.
	- **שלב 2** החלק ימינה על איש הקשר ובחר אחת מהאפשרויות הבאות:
		- הקש על **סמל** כדי לשוחח בצ'אט עם איש הקשר.
	- **הקש על** התקשר לטלפון כדי להתקשר לאיש הקשר.
- הקש על **סמל** כדי להוסיף את איש הקשר למועדפים או להסיר איש קשר שכבר נוסף למועדפים.

## **הגדרת תצורת התראת Jabber**

הגדר Jabber Cisco כך שיודיע לך כאשר אנשי הקשר שלך זמינים. באפשרותך לבחור לקבל התראה כאשר איש קשר או קבוצות אנשי קשר מחוברים לאינטרנט. כך קל יותר לדעת אם אנשים אחרים זמינים להשיב להודעות שלך.

- **שלב 1** בחר איש קשר, קבוצת אנשי קשר או כותרת עליונה עבור קבוצת אנשי הקשר.
	- **שלב 2** לחץ לחיצה ימנית ובחר **התראה כאשר זמינה**.

תקבל התראה כאשר כל איש קשר יהפוך לזמין.

## **קבוצות אנשי קשר**

<span id="page-70-0"></span>ב-Jabber ניתן ליצור קבוצות שיעזרו לך לארגן את אנשי הקשר שלך בצורה טובה יותר. לדוגמה, אם אתה עובד על מספר פרוייקטים, באפשרותך ליצור קבוצות עבור כל פרוייקט. לחלופין, אם אתה עובד בדרך כלל על פרוייקטים גדולים חוצי מחלקות, באפשרותך ליצור קבוצות עבור כל מחלקה, כגון שיווק, הנדסה, תיעוד וכן הלאה.

### **קבוצות אנשי קשר ממתקשרים**

קבוצות אנשי הקשר שלך שומרות פרטי קשר עבור האנשים שעמם אתה עובד באופן קבוע. בעת הוספת אנשים לקבוצות אנשי הקשר שלך, באפשרותך לשלוח הודעות ולבצע שיחות בלחיצה אחת.

### **הוספת אנשי קשר לקבוצת אנשי קשר עבור מכשירים שולחניים**

- **שלב 1** הזן את שם האדם בסרגל החיפוש, רחף מעל שמו בתוצאות החיפוש ולחץ על **הוסף** הוסף איש קשר.
	- **שלב 2** בצע באחת מהאפשרויות הבאות:
	- שימוש בקבוצה קיימת: בחר קבוצת אנשי קשר מהרשימה הנפתחת.
	- יצירת קבוצה חדשה: לחץ/י על **״קבוצה** חדשה״, הזן/י שם קבוצה ולחץ/י על **״צור״**.
		- **שלב 3** לחץ על **לְהוֹסִיף**.

#### **הוספת אנשי קשר לקבוצת אנשי קשר עבור מכשירים ניידים**

- **שלב 1** מסמל , הקש על סרגל החיפוש והזן את שם האדם שברצונך להוסיף.
- **שלב 2** הקש על איש הקשר בתוצאות החיפוש ולאחר מכן הקש על **הוסף לאנשי קשר**.
	- **שלב 3** הקש על **הקצה לקבוצה** ובחר אחת מהאפשרויות הבאות.
	- שימוש בקבוצה קיימת: בחר/י קבוצת אנשי קשר מהרשימה.
- יצירת קבוצה חדשה: הקש/י על סמל סימן **החיבור פלוס חתימה** ״צור״ **.**
	- **שלב 4** חזור למסך **הוספת איש קשר** והקש על **סיום**.

### **קבוצות ספריות**

קבוצות ספריות הן רשימות של אנשים השייכים לקבוצה ספציפית בארגון שלך. רשימות אלה נשמרות על-ידי מנהל המערכת שלך והן מסונכרנות באופן אוטומטי כאשר מישהו עוזב את הקבוצה או מצטרף אליה. באפשרותך להוסיף קבוצת ספריות קיימת לתוך Jabber Cisco כדי לקבל גישה לכל האנשים בתוכה. פעולה זו מסייעת לך ליצור קשר ולשתף פעולה עם קבוצה גדולה יותר של אנשים.

#### **הוספת קבוצת ספריות ב- Windows**

אם קבוצת מדריך הכתובות גדולה מ- 100 אנשים, לא תוצג נוכחות עבור אף אחד בקבוצה זו, אלא אם כן מישהו נמצא גם ברשימת אנשי הקשר האישיים שלך.

- **שלב 1** בחר בסמל **התפריט** ולאחר מכן **בקובץ** > **קבוצת** > **ספריות חדשה**.
	- **שלב 2** בתיבת הדו-שיח, הזן את שם קבוצת הספריות.

ייתכן שתוכל לחפש את קבוצת ספריות הכתובות שברצונך להוסיף. אך אם אין לך יכולת חיפוש, מנהל המערכת חייב לספק לך את שם קבוצת הכתובות.

#### **שלב 3** בחר **הוסף** ולאחר מכן **אישור**.

#### **הוספת קבוצת ספריות ב-Mac**

באפשרותך להוסיף קבוצת ספריות לרשימת אנשי הקשר שלך.

- .**New Directory Group** < **Contacts** < **Jabber** בחר **1 שלב**
	- **שלב 2** הזן את שם קבוצת הספריות.
		- **שלב 3** לחץ על **אישור**.

### **הוספת קבוצת ספריות עבור iPhone ו- iPad**

אם קבוצת הספריות גדולה מ- 100 אנשים, לא תוצג נוכחות עבור אף אחד בקבוצה זו.

#### **לפני שתתחילו**

על מנהל המערכת להפעיל תכונה זו. אם אין באפשרותך להוסיף קבוצות של ספריות ספרים, פנה למנהל המערכת לקבלת עזרה.

- **שלב 1 במסך אנשי קשר** , הקש על **סמל פלוס** .
	- **שלב 2** הקישו על **'הוסף קבוצת מדריך כתובות'**.
- **הערה** לא ניתן להוסיף יותר מ1000- אנשי קשר לרשימת אנשי הקשר שלך.
	- **שלב 3** הזן את שם הקבוצה שברצונך להוסיף לקבוצת **הוסף מדריך כתובות**.
		- **שלב 4** הקישו על **'סיום**'.
כל אנשי הקשר בקבוצת מדריך הכתובות נוספים לרשימת אנשי הקשר שלך.

#### **הוספת קבוצת ספריות עבור Android**

אם קבוצת הספריות גדולה מ- 100 אנשים, לא תוצג נוכחות עבור אף אחד בקבוצה זו.

#### **לפני שתתחילו**

על מנהל המערכת להפעיל תכונה זו. אם אין באפשרותך להוסיף קבוצות של ספריות ספרים, פנה למנהל המערכת לקבלת עזרה.

- **שלב 1 במסך אנשי קשר** , הקש על סמל החיבור .
	- **שלב 2** הקישו על **'הוסף קבוצת מדריך כתובות**'.

**הערה** לא ניתן להוסיף יותר מ1000- אנשי קשר לרשימת אנשי הקשר שלך.

**שלב 3** הזן את שם הקבוצה שברצונך להוסיף לקבוצת **הוסף מדריך כתובות**.

**הערה** אם אין לך את יכולת החיפוש, על מנהל המערכת לספק לך את שם קבוצת הספריות שלך.

**שלב 4** הקישו על **'סיום**'.

כל אנשי הקשר בקבוצת מדריך הכתובות נוספים לרשימת אנשי הקשר שלך.

# **העברת איש קשר לקבוצה אחרת עבור Android**

אם הבנת שיש להעביר אנשים ברשימת אנשי הקשר שלך לקבוצה אחרת Jabber Cisco, באפשרותך להעביר אותם לקבוצה בזה אחר זה, למעט כמה יוצאים מן הכלל. אין באפשרותך להעביר אנשי קשר מותאמים אישית ואנשי קשר של קבוצת ספריות לאף קבוצה אחרת, ואין באפשרותך להעביר איש קשר לקבוצת מדריך הכתובות.

- **שלב 1** כדי להעביר אנשי קשר מקבוצה אחת לקבוצה אחרת, גע נגיעה ממושכת באיש קשר.
	- **שלב 2** גע נגיעה ממושכת בסמל העריכה הזמין לצד שם איש הקשר.
		- **שלב 3** גרור ושחרר את איש הקשר בקבוצה הרצויה.

### **הסרת קבוצת אנשי קשר**

אם יצרת קבוצה עבור אנשי הקשר שלך Jabber Cisco שאינך זקוק לה עוד, באפשרותך להסיר אותה. אם תסיר קבוצה, הדבר יסיר גם את אנשי הקשר בקבוצה מרשימת אנשי הקשר שלך. מנהל המערכת צריך להפוך תכונה זו לזמינה לשימושך.

#### **הסרת קבוצת אנשי קשר ב-iPhone וב-iPad**

- **שלב 1 במסך אנשי קשר** , הקש והחזק את קבוצת אנשי הקשר שברצונך להסיר.
	- **שלב 2** הקש על **הסר** כדי להסיר את קבוצת אנשי הקשר.

קבוצת אנשי הקשר מוסרת מרשימת אנשי הקשר שלך.

#### **הסרת קבוצת אנשי קשר ב- Android**

- **שלב 1** גע נגיעה ממושכת בקבוצת אנשי הקשר.
	- **שלב 2** הקש על סמל פח האשפה.

### **שידור מסרים**

באפשרותך לבחור אנשי קשר מרובים מרשימת אנשי הקשר שלך ולשלוח אליהם הודעת שידור בבת אחת. עליך לשלוח את ההודעה פעם אחת בלבד, אך אנשי הקשר שלך מקבלים אותה כצ'אט רגיל אחד-על-אחד.

#### **שליחת הודעת שידור ב- Windows**

- **שלב 1** מחלון הרכזת, בצע אחת מהאפשרויות הבאות:
- בחר את כל אנשי הקשר שברצונך לשלוח אליהם הודעה
- אם ברצונך לשלוח הודעה לקבוצה שלמה, בחר את הכותרת העליונה עבור קבוצת אנשי הקשר.
	- **שלב 2** לחץ באמצעות לחצן העכבר הימני על אנשי הקשר שנבחרו ולחץ על **שלח הודעת** שידור.
		- **שלב 3** הזן את ההודעה בתיבת הטקסט.
- **שלב 4** אם ברצונך להוסיף אנשים נוספים להודעת השידור, באפשרותך לחפש אותם בשדה **אל** ולהוסיף אותם.
	- **שלב 5** לחץ על **שלח**.

#### **שליחת הודעת שידור ב-Mac**

- **שלב 1** מרשימת אנשי הקשר, בצע אחת מהאפשרויות הבאות:
- בחר את כל אנשי הקשר שברצונך לשלוח אליהם הודעת שידור
- אם ברצונך לשלוח הודעה לקבוצה שלמה, בחר את הכותרת העליונה עבור קבוצת אנשי הקשר.
	- **שלב 2** לחץ לחיצה ימנית על אנשי הקשר שנבחרו ובחר **שלח הודעת** שידור.
		- **שלב 3** הזן את ההודעה בתיבת הטקסט.
- **שלב 4** אם ברצונך להוסיף אנשים נוספים להודעת השידור, באפשרותך לחפש אותם בשדה אנשים ולהוסיף אותם.

**שלב 5** בחר **שלח**.

### **שליחת הודעת שידור ב-iPhone וב-iPad**

- **שלב 1** מרשימת אנשי הקשר, לחץ על הסמל שם איש קשר קבוצתי ובחר **שלח הודעת** שידור.
	- **שלב 2** הזן את ההודעה בשדה **שידור הודעה** ולאחר מכן הקש על **שלח**.

#### **שליחת הודעת שידור ב-Android**

- **שלב 1 במסך אנשי קשר** , הקש על שם איש קשר של קבוצה ולאחר מכן בחר **שלח הודעת** שידור.
	- **שלב 2** הזן את ההודעה בתיבת הטקסט שידור **הודעה** והקש על **שלח**.

 $\mathbf{l}$ 

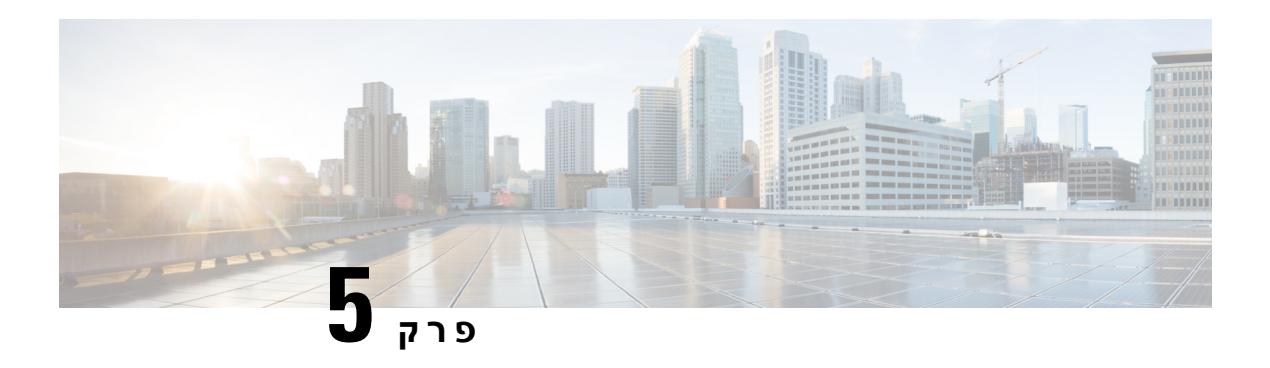

# **צ'אט**

- אפשרויות צ'אט ב- [Windows,](#page-76-0) בדף 65
	- [חיפוש](#page-76-1) חדר צ'אט, בדף 65
	- [השתתפות](#page-77-0) בחדרי צ'אט, בדף 66
		- [קבצים](#page-80-0) בצ'אט, בדף 69
		- צ'אט [קבוצתי](#page-81-0), בדף 70
		- חדרי צ'אט [מתמידים](#page-84-0), בדף 73

# **אפשרויות צ'אט ב- Windows**

<span id="page-76-1"></span><span id="page-76-0"></span>שתף את הרעיונות, המחשבות והעבודה שלך עם אחרים באמצעות כמה מהאפשרויות בצ'אטים שלך כדי לשפר את עבודתך באופן מאובטח: שלח סמל הבעה, צלם מסך או שלח קובץ מצורף, בין היתר.

 $\pmb{\times}$ 

בצ'אט תוכלו:

- שלח צילום מסך.
	- שלח קובץ.
- הזכירו משתמש אחר.
	- הוסף סמל הבעה.
- ערוך את הגודל והצבע של הגופן.
- הוסף משתתפים כדי ליצור צ'אטים קבוצתיים.
	- הצג את הצ'אט בחלון חדש.

# **חיפוש חדר צ'אט**

באפשרותך לחפש ברשימת חדרי הצ'אט שלך כדי למצוא חדר במהירות.

**שלב 1** עבור אל חדרים חדרים, לחץ על סרגל החיפוש ולאחר מכן הזן את שם החדר שאתה מחפש.

**שלב 2** כדי לפתוח את החדר, לחץ פעמיים על שם החדר בתוצאות החיפוש.

# **השתתפות בחדרי צ'אט**

<span id="page-77-0"></span>באפשרותך להשתמש בחדרי צ'אט כדי לדבר עם אחרים ולשתף רעיונות כקבוצה. הדיונים בחדרים שלך יכולים להיות על כל דבר, ואתה יכול להיות בחדרים רבים בבת אחת. כאשר אתה נמצא בחדרי צ'אט, באפשרותך לדבר עם אנשים אחרים בחדר, לגלול בהיסטוריית הצ'אטים של החדר, $\widehat{a}$  mention $\widehat{a}$  אחרים ולסנן את התוכן לפי משתמש או מילת מפתח.

ההיסטוריה של השיחה מתמשכת. כאשר תצא מחדר הצ'אט ותסגור את הלקוח, תוכל לחזור לשיחה בחדר זה. כשתחזור לחדר הצ'אט, תוכל להציג את ההודעות שנשלחו על-ידי חברים אחרים בזמן שלא היית מחובר.

# **השתתפות בחדרי צ'אט ב- Windows**

- **שלב 1** בחר את סמל חדר הצ'אט בחלון הרכזת ובחר **החדרים שלי** כדי להציג את החדרים שבהם אתה חבר.
	- **שלב 2** לחץ פעמיים על החדר שאליו ברצונך להיכנס.
- **שלב 3** הצג את רשימת המשתתפים הנוכחית בצד השמאלי של חלון הצ'אט. באפשרותך להציג או להסתיר את רשימת המשתתפים.
	- **שלב 4** קרא את הדיון והזן הודעות צ'אט משלך.
	- **שלב 5** בחר **הצג עוד** כדי להציג הודעות ישנות יותר בחדר הצ'אט.

# **השתתפות בחדרי צ'אט ב-Mac**

- **שלב 1** בחר בכרטיסיה חדרי צ'אט.
- **שלב 2** לחץ פעמיים על החדר שאליו ברצונך להיכנס.
- **שלב 3** הצג את רשימת המשתתפים הנוכחית בצד השמאלי של חלון הצ'אט.
	- **שלב 4** קרא את הדיון והזן הודעות צ'אט משלך.
	- **שלב 5** בחר **הצג עוד** כדי להציג הודעות ישנות יותר בחדר הצ'אט.

# **שימוש בחיפוש בצ'אט**

באפשרותך לחפש, להוסיף ולהתקשר לאנשי קשר מסרגל החיפוש בחלונות צ'אט.

**שלב 1** הזן שם של איש קשר בסרגל החיפוש של חלון הצ'אט.

באפשרותך להזין מספרי טלפון בסרגל החיפוש כדי להתקשר ישירות מחלון הצ'אט.

**שלב 2** התחל שיחה עם איש הקשר באמצעות אחת מהשיטות הבאות:

- רחף עם הסמן מעל איש הקשר כדי להוסיף איש קשר זה לרשימה או להתקשר לאיש קשר זה.
	- לחץ פעמיים על איש הקשר כדי להתחיל הפעלת צ'אט.

# **שליחת הודעה ל'התחלת צ'אט במחשב שולחני'**

באפשרותך להתחיל שיחת צ'אט על-ידי שליחת הודעה לכל אחד במדריך הכתובות שלך.

- **שלב 1** הזן את שם האדם בסרגל החיפוש, רחף מעל שמו בתוצאות החיפוש ולאחר מכן לחץ על **סמל** .
	- **שלב 2** כתוב את ההודעה שלך והקש **Enter**.

# **שליחת הודעה להתחלת צ'אט בנייד**

באפשרותך להתחיל שיחת צ'אט על-ידי שליחת הודעה לכל אחד במדריך הכתובות שלך.

**שלב 1** מסמל , הזן את שם האדם בסרגל החיפוש ולאחר מכן הקש על שמו ברשימת אבני החן של תוצאות החיפוש כדי לפתוח צ'אט.

**שלב 2** כתוב את ההודעה ולחץ על **סמל** שליחה.

# **שלח סמלי שיחה עבור שיחות בצ'אט**

באפשרותך לשלוח סמל שיחה לאנשים בחלון צ'אט שהם יכולים פשוט ללחוץ עליו כדי להתקשר אליך. פעולה זו מאפשרת להם להתקשר אליך באופן מיידי מבלי שיצטרכו לחפש את פרטי ההתקשרות שלך בכרטיס איש הקשר שלך.

**לפני שתתחילו**

מנהל המערכת חייב להפעיל חיוג URI כדי שתוכל להשתמש בתכונה זו.

בחלון צ'אט, בצע אחת מהפעולות הבאות:

• סוג **:callme**

• חלונות בלבד: סוג **:טלפון**

הם מקבלים את סמל �� שיחה, והם רק צריכים ללחוץ עליו כדי להתקשר אליך.

**נושאים נוספים** [שיחות](#page-51-0) SIP URI, בדף 40

## **סינון חדרי צ'אט ב- Windows**

באפשרותך לסנן שיחות כדי לקבל הודעות על שיחות המתרחשות בחדרי צ'אט התואמות לקריטריוני הסינון שלך. מסננים יכולים לחפש כאשר נעשה שימוש במילת מפתח, משתמש מסוים מעיר הערה או שם המשתמש שלך מוזכר.

התוצאות מפורטות בכרטיסיה **סינון** , עם מספר המציין כמה תוצאות נמצאו שלא קראת. התוצאות מתעדכנות באופן אוטומטי בכל פעם שמתבצעת התאמה חדשה עבור המסנן. כאשר יש התאמות במסנן שלך, תוכל ללחוץ על התאמת המסנן כדי לפתוח את היסטוריית הצ'אטים בחדרים שבהם נמצאו ההתאמות.

- **שלב 1** בלקוח, בחר **מסנני** > **חדרי**צ'אט ולאחר מכן בחר **צור מסנן**.
	- **שלב 2** תן תווית למסנן ולאחר מכן הגדר את קריטריוני הסינון.

ניתן לסנן חדרי צ'אט באמצעות עד שלוש מילות מפתח או לפי שם משתמש. עליך להגדיר לפחות מילת מפתח אחת או את שם המשתמש של השולח, אך באפשרותך לציין את השולח ועד שלוש מילות מפתח.

**שלב 3** בחר **צור**.

# **שיתוף מסך בצ'אט**

**נושאים נוספים**

במהלך [השיחה](#page-53-0), בדף 42 [שיחות](#page-55-0) ועידה, בדף 44

#### **שיתוף המסך שלך בצ'אט ב- Windows**

**שלב 1** בחלון צ'אט, בחר **סמל** > **שתף מסך**.

**שלב 2** כשתסיים לשתף את המסך, לחץ על הלחצן **הפסק שיתוף** בחלק העליון של המסך.

#### **שיתוף המסך בצ'אט ב-Mac**

**שלב 1** בחלון צ'אט, בחר **סמל** ובחר **שתף מסך**.

**שלב 2** כשתסיים לשתף את המסך, לחץ על הלחצן **הפסק שיתוף** בחלק העליון של המסך.

# **הצגת היסטוריית הצ'אטים שלך**

בחלון הצ'אט **, החלק מטה כדי לראות את ההודעות** שלך.

אם אינך רואה הודעות, ייתכן שתכונה זו אינה מופעלת. פנה למנהל המערכת לקבלת עזרה.

# **קבצים בצ'אט**

באפשרותך לשלוח מסמכים וקבצים אחרים לאנשי קשר בודדים או לקבוצות מחלון הצ'אט.

<span id="page-80-0"></span>מחלון הצ'אט Jabber Cisco, באפשרותך לשתף תמונות, סרטוני וידאו וקבצים עם עמיתיך לעבודה. תמיד תוכל להציג תצוגה מקדימה של התמונות שלך לפני שליחתן.

# **שליחת קובץ בצ'אט בשולחן העבודה**

- **שלב 1** פתח את חלון הצ'אט של האדם או הקבוצה שעמם ברצונך לשתף קובץ.
	- **שלב 2** בחר **שלח סמל** .
	- **שלב 3** אתר את מיקום הקובץ במחשב, בחר את הקובץ והקש **Enter**.

# **שליחת קובץ בצ'אט ב-iPhone וב-iPad**

- **שלב 1** פתח את חלון הצ'אט של האדם או הקבוצה שעמם ברצונך לשתף קובץ.
- **שלב 2** פתח את תפריט XYZ על ידי הקשה <plus<**על XXX** ובחר **תמונה**, **וידאו** או **ענן**.
	- **שלב 3** אתר את מיקום הקובץ במכשיר שלך, בחר את הקובץ והקש על **שלח**.

## **שיתוף קבצים בצ'אט ב-iPhone וב-iPad**

Jabber תומך בשליחת תמונות .jpg. ,jpeg. ,gif ו.-png תוך כדי צ'אט. ניתן להציג את התמונה בחלון הצ'אט של Jabber. געו נגיעה ממושכת בתמונה לקבלת אפשרויות נוספות. .gif התמונות שנשלחות בצ'אט מופעלות ומופעלות בלולאה באופן אוטומטי.

- **שלב 1** כדי לשלוח תמונות וסרטונים, בחלון שיחת הצ'אט, הקש על **סמל** חתימה.
	- **שלב 2** בחר את התמונה או הסרטון מבין האפשרויות הבאות:
		- מצלמה
		- תמונה
		- וידיאו
		- קובץ
		- קבצים המאוחסנים במטמון
	- **שלב 3** כדי לדחוס את הקובץ לפני שליחתו, הקש על לדחוס אופציה.
		- **שלב 4** הקש על **שלח**.

<span id="page-81-0"></span>ניתן לשלוח הזמנה לצ'אט קבוצתי כדי לשוחח בצ'אט עם יותר מאדם אחד בו-זמנית. Jabber Cisco לא שומר את השיחה שלך. אם תסגור את חלון הצ'אט, תאבד את היסטוריית הצ'אטים.

כברירת מחדל, ניתן להזמין 50 משתתפים לצ'אט קבוצתי. מנהל המערכת שלך יכול להגדיל מכסה זו באמצעות דפי הניהול של שירות IM ונוכחות.

# **התחלת צ'אט קבוצתי ב- Windows**

הזמן משתתפים לצ'אט הקבוצתי באחת מהדרכים הבאות:

- פתח חלון צ'אט עם משתתף אחד בצ'אט הקבוצתי. לחץ על איש קשר, הוסף משתתפים ולחץ על **התחל**.
- ברשימת אנשי הקשר **שלך** , בחר את כל מי שברצונך להזמין לצ'אט הקבוצתי. לחץ לחיצה ימנית על השמות שנבחרו ובחר **התחל צ'אט** קבוצתי.
- ברשימת אנשי הקשר **שלך** , רחף מעל שם קבוצה ולחץ על סמל הצ'אט הקבוצתי כדי להתחיל צ'אט קבוצתי עם כל המשתתפים הזמינים בקבוצה.
	- בחר משתתפים מהכרטיסייה **אנשי קשר** או **צ'אטים** ולחץ על סמל הצ'אט הקבוצתי המוצג כאשר אתה מרחף מעל כל אחד מהמשתתפים שנבחרו.
- עבור צ'אטים קיימים ביחס של ,1:1 גרור איש קשר מהכרטיסייה **אנשי קשר** לאזור תוכן ההודעה או לאזור רשימת המשתתפים.

# **התחלת צ'אט קבוצתי ב-Mac**

- **שלב 1** כדי ליצור צ'אט קבוצתי, בחר אחת מהאפשרויות הבאות:
- בחר שני אנשים או יותר מרשימת אנשי הקשר ובחר בסמל הצ'אט הקבוצתי.
	- **בכרטיסיה צ'אטים** , בחר בסמל צ'אט חדש.
	- בחר את הכותרת של קבוצת אנשי הקשר ובחר את סמל הצ'אט הקבוצתי.
		- **שלב 2 בחלון התחל צ'אט** , הזן אנשים נוספים שברצונך להזמין.
			- **שלב 3** עדכן את הנושא עבור הצ'אט הקבוצתי.
		- **שלב 4** (אופציונלי) בחר אנשים נוספים מהאזור **'אנשי קשר** אחרונים'.
			- **שלב 5** בחר **התחל**.

# **התחלת צ'אט קבוצתי בנייד**

ניתן להתחיל צ'אט קבוצתי ממסך **הצ'אטים** או מחלון הצ'אט באופן הבא:

התחל צ'אט קבוצתי באחת מהדרכים הבאות:

• **במסך צ'אטים** , הקש על פלוס חתימה, הזן את המשתתפים בשדה **אל:** , והקש על **סיום**.

• בחלון הצ'אט, הקש על סמל ועוד סימן ולאחר מכן הקש על **הוסף סמל** ' סיום **.**

## **צ'אט קבוצתי הופך לפגישה**

כאשר אתה נמצא בצ'אט קבוצתי, באפשרותך ליזום שיחת ועידה עם כל המשתתפים בצ'אט הקבוצתי כדי להתחיל פגישה. תזדקק לחשבון Room Meeting Collaboration Cisco או ל-Bridge Telepresence Private שיוגדר עבורך, וללקוח Webex Cisco בגרסה 8.0 ואילך.

```
לקבלת מידע נוסף, ראה גשרי שיחת ועידה, בדף 97
```
#### **הפיכת צ'אט קבוצתי לפגישה ב- Windows**

באפשרותך לבחור ליצור שיחת ועידה מהצ'אט הקבוצתי שלך באמצעות Cisco Collaboration Meeting Room (CMR).

**שלב 1** בצע באחת מהאפשרויות הבאות:

• גרסאות מאוחרות יותר: בחר בסמל **התפריט** , ולאחר מכן מחלון הרכזת, פתח את **תפריט הגדרות** ועבור אל **אפשרויות**. • גרסאות קודמות: בחר/ **י ״אפשרויות** > **קובץ**״.

- **שלב 2** בחר **שיחות**, וודא שהאפשרות **השתמש בשירות** הוועידה שלי לא מסומנת.
	- **שלב 3** כאשר אתה נמצא בצ'אט קבוצתי עם משתתפים, בחר בסמל שיחה .

אתה מחובר לשיחת הוועידה ולמשתתפים בצ'אט הקבוצתי נשלחת הזמנה להיכנס לפגישה באמצעות קישור וידאו או באמצעות Cisco Webex

### **הפיכת צ'אט קבוצתי לפגישה ב-Mac**

באפשרותך לבחור ליצור שיחת ועידה מהצ'אט הקבוצתי שלך באמצעות (CMR (Room Meeting Collaboration Cisco .Cloud

- **שלב 1** ודא שהאפשרות **השתמש בגשר שלי לשיחת** ועידה לא נבחרה.
- **שלב 2** כאשר אתה נמצא בצ'אט קבוצתי עם משתתפים, בחר בסמל שיחה .

אתה מחובר לשיחת הוועידה ולמשתתפים שלך נשלחת הזמנה להיכנס לפגישה באמצעות קישור וידאו או להיכנס לפגישה באמצעות .Cisco Webex

### **הפיכת צ'אט קבוצתי לפגישה ב-iPhone וב-iPad**

כאשר אתה נמצא בצ'אט קבוצתי, באפשרותך ליזום שיחת ועידה עם כל המשתתפים בצ'אט הקבוצתי.

#### **לפני שתתחילו**

לקוח Webex Cisco גרסה 8.0 ומעלה מותקן ומוגדר לשיחת ועידה.

הגישה לחדר הישיבות של שיתוף הפעולה זמינה עבור החשבון שלך.

אם הגישה לחדר הישיבות של שיתוף הפעולה אינה מופעלת, משתמשים יכולים לבצע שיחות ועידה באמצעות מספר גשר הנוכחות מרחוק שלהם, בתנאי שהגדרות גשר הנוכחות הפרטית מוגדרות עבור שיחות ועידה. **הערה**

הקפידו להתקין את לקוח Webex לפני התקנת Jabber Cisco עבור iPhone ו-iPad.

- **שלב 1 בחלון צ'אט** קבוצתי, הקש על **סמל** ועוד.
	- **שלב 2** הזמן את המשתתפים לשיחת הוועידה.
- עבור מכשירי iPhone, הקישו על שיחת ועידה כדי להתחיל שיחת ועידה או הקישו על Webex כדי להתחיל פגישה .Webex
- עבור מכשירי iPad, בפינה השמאלית העליונה של חלון הצ'אט הקבוצתי, הקש על שיחת ועידה כדי להתחיל שיחת ועידה או הקש על Webex כדי להתחיל פגישה Webex.

אתה מחובר לשיחת הוועידה ולמשתתפים שלך נשלחת הזמנה להצטרף לשיחת הוועידה או לפגישה Webex Cisco.

#### **הפיכת צ'אט קבוצתי לפגישה ב- Android**

כאשר אתה נמצא בצ'אט קבוצתי, באפשרותך ליזום שיחת ועידה עם כל המשתתפים בצ'אט הקבוצתי.

#### **לפני שתתחילו**

לקוח Webex Cisco גרסה 8.0 ומעלה מותקן ומוגדר לשיחת ועידה.

הגישה לחדר הישיבות של שיתוף הפעולה זמינה עבור החשבון שלך.

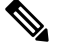

אם הגישה לחדר הישיבות של שיתוף הפעולה אינה מופעלת, משתמשים יכולים לבצע שיחות ועידה באמצעות מספר גשר הנוכחות מרחוק שלהם, בתנאי שהגדרות גשר הנוכחות הפרטית מוגדרות עבור שיחות ועידה. **הערה**

הקפד להתקין את לקוח Webex לפני התקנת Android for Jabber Cisco.

- **שלב 1** הקש על סמל התפריט הנפתח בחלון **צ'אט** קבוצתי.
	- **שלב 2** הזמן את המשתתפים לשיחת הוועידה.
- עבור טלפונים ניידים, הקש על **התחל ועידה** כדי להתחיל שיחת ועידה או הקש על **פגישה כעת** כדי להתחיל פגישה Webex.
- עבור מחשבי לוח, הקש על שיחת ועידה כדי להתחיל שיחת ועידה או הקש על Webex כדי להתחיל פגישה Webex.

אתה מחובר לשיחת הוועידה ולמשתתפים שלך נשלחת הזמנה להצטרף לוועידה.

# **חדרי צ'אט מתמידים**

<span id="page-84-0"></span>חדרי צ'אט מתמידים מציעים לך גישה מתמשכת לרצף דיונים מתמיד. הם זמינים גם אם אף אחד לא נמצא כרגע בצ'אט ונשארים זמינים עד להסרה מפורשת מהמערכת. הם מאפשרים לעובדים במיקומים, מדינות ואזור זמן שונים להשתתף עם חברי צוות, לקוחות ושותפים אחרים כדי לתקשר במהירות, להשיג הקשר לשיחות מתמשכות ושיתוף פעולה קל בזמן אמת.

אם עליך למצוא מידע בחדרי הצ'אט המתמידים Jabber Cisco שלך, באפשרותך לחפש בהם על-ידי הזנת מילות מפתח ולצמצם את החיפוש עוד יותר על-ידי בחירת משתתפים ספציפיים, שם חדר וטווח תאריכים. עליך להיות חבר בחדרי הצ'אט כדי שהחיפוש יושלם.

## **חיפוש חדרי צ'אט מתמיד ב- Windows**

תוצאות החיפוש יציגו מספר מרבי של 200 פריטים ממוינים בסדר כרונולוגי ומקובצים לפי חדרים. ניתן למצוא תוכן רק מהרגע שהצטרפת לחדר.

- **שלב 1** בחדר, בחר בכרטיסייה **מסננים** .
- **שלב 2** הזן את קריטריוני החיפוש בתיבת החיפוש, בדיוק כפי שאתה מחפש אנשי קשר בחלון מרכז Jabber Cisco.

כדי לחפש הודעות עם תווים מיוחדים, כלול תווים אחרים בקריטריוני החיפוש. לדוגמה, הקלד !@Jabber, אם אתה מחפש !@ שלצדו מופיעה המילה Jabber.

**שלב 3** לחץ פעמיים על תוצאה כדי לפתוח את החדר.

# **חיפוש חדרי צ'אט מתמיד ב-Mac**

תוצאות החיפוש יציגו מספר מרבי של 200 פריטים ממוינים בסדר כרונולוגי ומקובצים לפי חדרים. ניתן למצוא תוכן רק מהרגע שהצטרפת לחדר.

**שלב 1** הזן מונח חיפוש בשדה חיפוש או שיחה .

כדי לחפש הודעות עם תווים מיוחדים, כלול תווים אחרים בקריטריוני החיפוש. לדוגמה, הקלד !@Jabber, אם אתה מחפש !@ שלצדו מופיעה המילה Jabber.

**שלב 2** בחר **חפש הודעות בחדרי** צ'אט ולאחר מכן בחר **Enter** כדי לעבור לחדר הצ'אט ברשימה, או שתוכל למקד את החיפוש באמצעות מילת מפתח אחרת.

### **חיפוש חדרי צ'אט מתמיד בנייד**

באפשרותך לחפש חדר צ'אט ספציפי, והתוצאות מפורטות בסדר אלפביתי.

**שלב 1** הקישו על **סמל** ולאחר מכן הקישו על .

**שלב 2 השתמש בסרגל החיפוש** כדי למצוא חדר.

# **אזכור מישהו בחדרי צ'אט מתמידים**

כאשר עליך למשוך את תשומת לבו של מישהו בחדר הצ'אט המתמיד המוגבל, באפשרותך להזכיר אותו. הם יקבלו הודעה במקטע 'האזכורים שלי' של מסנני חדרי הצ'אט המתמידים. עדיין תקבל הודעות כשמישהו יזכיר אותך, גם אם השתקת את חדר הצ'אט המתמיד.

Cisco בלקוח Cisco עבור Windows, באפשרותך להשתמש בסמל @ כדי לחפש אנשים הזמינים בספריית Cisco Jabber, אך לא בחדר מסוים. כאשר אתה מחפש אנשים אלה, הם לא מקבלים כל הודעה.

#### **לפני שתתחילו**

. בחדר הצ'אט, הקלד @, הזן את שם האדם ובחר אותו מתוצאות החיפוש

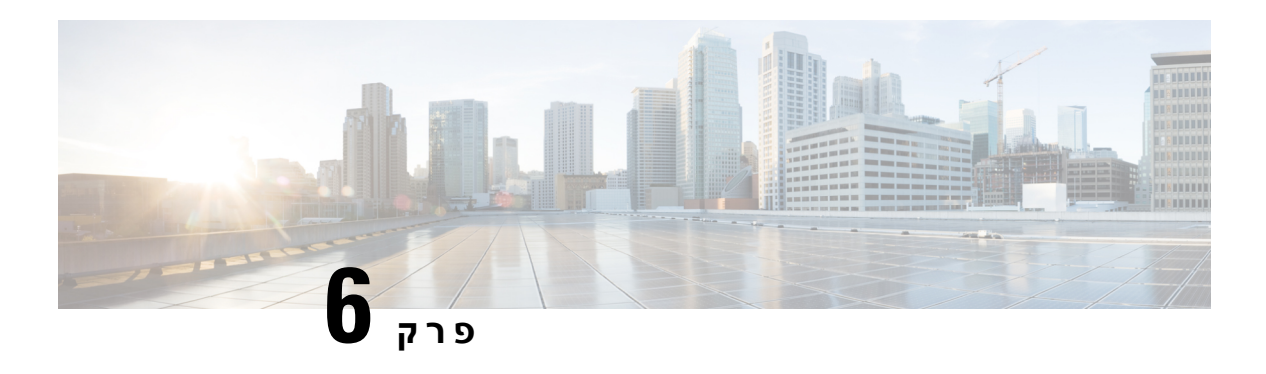

# **Meetings**

- [Meetings,](#page-86-0) בדף 75
- [הצטרפות](#page-87-0) לפגישות, בדף 76
- שיתוף המסך או היישום שלך [במהלך](#page-87-1) שיחה או פגישה, בדף 76
	- [פגישות](#page-88-0) בחדר אישי, בדף 77
	- [חשבונות](#page-89-0) פגישה עם Webex, בדף 78
		- [שילוב](#page-90-0) לוח שנה, בדף 79

# **Meetings**

<span id="page-86-0"></span>באפשרותך לארח פגישות ולהצטרף אליהן ישירות מ-Jabber Cisco ללא צורך להפעיל Meetings Webex Cisco. באפשרותך לראות מי משתתף בפגישה, להשתיק ולבטל השתקה של אנשים, לבחור פריסת וידאו, להקליט פגישה ועוד, בהתאם לאופן שבו המנהל שלך הגדיר את הפגישות שלך.

כאשר תצטרף לפגישה, תוכל:

- הצגת רשימת המשתתפים
- שנה את פריסת המסך ל-
	- הראה מי מדבר
	- הראה מי מציג
- השתקה וביטול השתקה של אנשים אחרים
	- שחרור משתתף מהפגישה
	- נעילה וביטול נעילה של הפגישה
	- התחלה והפסקה של הקלטת הפגישה

ואם מנהל המערכת שלך הגדיר אותך עבורם, תוכל גם להשתמש בתכונות נוספות אלה:

- הצג מיהו מארח הפגישה והגדר מיהו (ב- Windows וב- Mac(.
- בקש ממשתתפי הפגישה להמתין בלובי חדר הישיבות הווירטואלי עד שתאפשר להם להצטרף לפגישה (ב- .(Mac -וב- Windows
- אפשר למארחים לבחור לסיים את הפגישה או לעזוב את הפגישה (אם המארחים משתמשים בלקוח נייד, הם יכולים לסיים את הפגישה בלבד).

• השתמש PIN כדי להצטרף לפגישה.

#### **פגישות ומצב הנוכחות שלך**

ייתכן שאפליקציית Jabber שלך הוגדרה להפעלת הפגישות שלך Webex. פגישות Webex הן חיצוניות לג'אבר.

- עבור פגישה מתוזמנת עם שילוב לוח שנה (שילוב לוח שנה של Outlook או שילוב לוח שנה של andPresence IM Exchange(: כאשר אתה נמצא בפגישה מתוזמנת, מצב הנוכחות שלך ב- Jabber מוצג בפגישה.
- <span id="page-87-0"></span>• עבור פגישה מתוזמנת ללא שילוב לוח שנה: כאשר אתה נמצא בפגישה מתוזמנת, מצב הנוכחות שלך ב-Jabber אינו מתעדכן.
	- עבור פגישה אד-הוק: כאשר אתה נמצא בפגישה אד-הוק, מצב הנוכחות שלך ב-Jabber אינו מתעדכן.

# **הצטרפות לפגישות**

כשיגיע הזמן להתחיל את פגישת Webex המתוזמנת שלך, תוכל להצטרף לפגישה בג'אבר.

# **הצטרפות לפגישה במכשיר שולחני**

עבור אל **סמל פגישות,** הצטרף .

# **הצטרפות לפגישה במכשיר נייד**

עבור אל **סמל פגישות פגישות** הצטרף .

# **שיתוף המסך או היישום שלך במהלך שיחה או פגישה**

<span id="page-87-1"></span>בעת שיתוף המסך או היישום שלך ב-Jabber Cisco, כל המשתתפים בפגישה יכולים לראות בקלות במה מדובר. כל אחד יכול לשתף את התוכן שלו, אך רק אדם אחד יכול לשתף בכל פעם.

באפשרותך לשתף תוכן כאשר אתה נמצא בשיחה או בפגישה.

- **שלב 1** במהלך פגישה או שיחה, בחר **שתף מסך** .
- **שלב 2** בחר את המסך או היישום שברצונך לשתף. אם אינך רואה את היישום שברצונך לשתף, פשוט גלול כדי לראות את כל היישומים הפתוחים.

תראה מחוונים שיודיעו לך מה משותף.

**שלב 3** בזמן השיתוף, באפשרותך לבצע את האפשרויות הבאות:

• שתף משהו אחר: בחר/ כדי לעבור למסך או ליישום אחר ללא צורך להפסיק תחילה את השיתוף. • הפסקת שיתוף: בחר/י **״הפסק** כדי להפסיק לשתף את המסך.

# **פגישות בחדר אישי**

<span id="page-88-0"></span>חדרים אישיים הם מרחבים וירטואליים שניתן להשתמש בהם כדי לקיים פגישות. כמו משרד, החדר האישי שלך נמצא בכתובת קבועה שאתה יכול לשלוח לעמיתיך לעבודה כדי שיפגשו אותך שם. כדי להשתמש בחדרים אישיים, תזדקק ללקוח Webex Cisco גרסה 8.0 ואילך.

### **התחלת פגישה בחדר אישי במכשיר שולחני**

#### **לפני שתתחילו**

ודא שהאפשרות **השתמש בחדר אישי עבור כל הפגישות** המיידיות שלי נבחרה עבור הפגישות Webex Cisco שלך.

- מהדורה 12.0 ואילך: באפשרותך לעדכן את ההגדרות שלך מקישור באפשרויות **'** פגישות'.
	- מהדורה 11.9 ומטה: ניתן לעדכן את ההגדרות מקישור בהגדרות ' **פגישה מיידית** '.
		- **שלב 1** בחר איש קשר אחד או יותר מרשימת אנשי הקשר שלך.
		- **שלב 2** לחץ עליהם באמצעות לחצן העכבר הימני ובחר **התחל פגישה**.

תחובר לחדר האישי שלך ואנשי הקשר שלך יקבלו הזמנה להצטרף אליך.

# **התחלת פגישה בחדר אישי ב-iPhone וב-iPad**

#### **לפני שתתחילו**

ודא שהאפשרות **השתמש בחדר אישי עבור כל הפגישות** המיידיות שלי נבחרה עבור הפגישות Webex Cisco שלך. באפשרותך לעדכן את ההגדרות שלך מקישור באפשרויות ' **פגישות'** .

דרוש לך x12. Jabber ואילך.

- **שלב 1** פתח את חלון הצ'אט של איש הקשר שברצונך להזמין לפגישה מיידית והקש על **+** .
- **שלב 2** הקש על **Webex פגישה** בפרופיל של איש קשר כדי להתחיל פגישה מיידית באמצעות החדר האישי שלך.

אתה מחובר לחדר האישי שלך ולמשתתף שלך נשלחת הזמנה להצטרף לכנס שלך.

# **התחלת פגישה בחדר אישי במכשיר Android**

#### **לפני שתתחילו**

ודא שהאפשרות **השתמש בחדר אישי עבור כל הפגישות** המיידיות שלי נבחרה עבור הפגישות Webex Cisco שלך. באפשרותך לעדכן את ההגדרות שלך מקישור באפשרויות ' **פגישות'** .

דרוש לך Jabber 12.x ואילך.

- **שלב 1** פתח את חלון הצ'אט של איש הקשר שברצונך להזמין לפגישה מיידית והקש על **+** .
	- **שלב 2** בצע באחת מהאפשרויות הבאות:
	- הקש על **התחל שיחת ועידה** כדי להזמין את המשתתפים לשיחת הוועידה.
		- הקש על **Webex פגישה** הזמן את המשתתפים שלך לפגישה Webex.

אתה מחובר לחדר האישי שלך ולמשתתפים שלך נשלחת הזמנה להצטרף לכנס שלך.

# **חשבונות פגישה עם Webex**

<span id="page-89-0"></span>הוסף אתרים Webex ל- Jabber כדי להתחיל, להצטרף ולנהל פגישות. באפשרותך לראות את כל הבקשות שלך לפגישה בפגישות. כאשר מועד הפגישה שלך מתקרב, Jabber מציג חלון מוקפץ כדי להצטרף לפגישה זו. אתה יכול להצטרף לפגישה זו מג'אבר או Webex.

## **הוספת אתרי Webex עבור Windows**

בפריסות המבוססות על ענן צמתים, אין באפשרותך להוסיף אתר פגישה שתצורתו נקבעה עבור כניסה יחידה (SSO(. יש ליצור אתר פגישה SSO בכלי הניהול Webex Cisco.

- **שלב 1** מחלון הרכזת, פתח את **תפריט הגדרות** ובחר אחת מהאפשרויות הבאות:
	- לקבלת הגירסאות האחרונות: עבור אל **אפשרויות**
	- עבור גירסאות קודמות, בחר **אפשרויות קובץ** > .
- **שלב 2** כאשר החלון אפשרויות נפתח, בחר בכרטיסיה **פגישות** ולאחר מכן **ערוך חשבון**.
	- **שלב 3** מהרשימה הנפתחת **Webex אתר** , בחר **אתר** חדש.
- **שלב 4** הזן את כל המידע הדרוש, כולל שם אתר Webex Cisco שברצונך להוסיף ללקוח Jabber Cisco שלך, לדוגמה, com.webex.cisco.

## **הוספת אתרי Webex עבור Mac**

בפריסות המבוססות על ענן צמתים, אין באפשרותך להוסיף אתר פגישה שתצורתו נקבעה עבור כניסה יחידה (SSO(. יש ליצור אתר פגישה SSO בכלי הניהול Webex Cisco.

```
שלב 1 בחר פגישות > העדפות > Jabber.
הערה אתרים שהוקצו על-ידי מנהל המערכת אינם ניתנים לעריכה או למחיקה.
                                 שלב 2 בחר את הרשימה הנפתחת אתר פגישה.
                            שלב 3 בחר ערוך אתר פגישה... מהרשימה הנפתחת.
                      שלב 4 בחר בלחצן החיבור (+) כדי להוסיף אתר פגישות חדש.
                               שלב 5 הזן את ההגדרות הדרושות בשדות הבאים:
                                              כתובת URL של אתר
                       cisco.webex.com ,לדוגמה ,Cisco Webex האתר שם
                                                      שם משתמש
                                                 שם המשתמש שלך
                                                          סיסמה
                                                     הסיסמה שלך
                                                        שלב 6 בחר החל.
```
# **שילוב לוח שנה**

<span id="page-90-0"></span>ניתן לשלב Notes Lotus IBM ,Outlook Microsoft או יומן Google עם Jabber Cisco. באפשרותך לגשת לכל האירועים שלך מהכרטיסיה פגישות. כשמועד האירוע מתקרב, Jabber Cisco מציג חלון קופץ. באפשרותך להצטרף לאירוע .Cisco WebEx או Cisco Jabber פגישות באמצעות

# **שילוב לוח השנה שלך עבור Windows**

לאחר שילוב לוח השנה שלך, באפשרותך להתחיל להשתמש בלוח השנה החדש.

**שלב 1** עבור אל **לוח שנה** > **של אפשרויות** > **הגדרות**, מתפריט **שילוב** לוח שנה בחר לוח שנה ובחר **אישור**.

**שלב 2** עברו אל **'הגדרות** > **' התנתקו** כדי להפעיל מחדש את Jabber.

**שלב 3** התחברו לג'אבר

# **שילוב לוח השנה שלך עבור Mac**

לאחר שילוב לוח השנה שלך, באפשרותך להתחיל להשתמש בלוח השנה החדש.

**שלב 1** עבור אל **פגישות** > **העדפות**, מהתפריט הנפתח **שילוב** לוח שנה בחר לוח שנה.

- **שלב 2** בחר **אישור** כדי לעדכן את ההגדרה.
	- **שלב 3** הפעל מחדש את Jabber Cisco.

# **שילוב לוח השנה שלך עבור מכשירים ניידים**

לאחר שילוב לוח השנה, באפשרותך לראות את האירועים המתוזמנים ליומיים - היום הנוכחי והיום שלמחרת. הקש על **הצטרף** בכל אחד מהאירועים כדי להצטרף אליו מג'אבר.

**שלב 1** הפעל את Jabber.

**שלב 2** קבל את הבקשה לשלב את לוח השנה של המכשיר שלך עם Jabber.

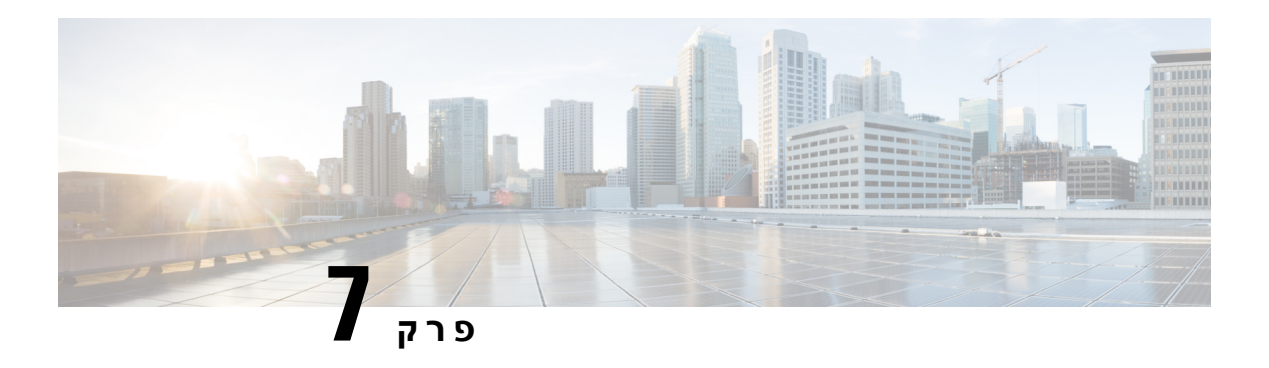

# **התאמה אישית**

- [התאמה](#page-92-0) אישית, בדף
- שינוי תצוגת [היישום](#page-93-0), בדף
- הוספת צלילי התראת צ'אט מותאמים אישית ב- [Windows,](#page-93-1) בדף
	- אפשר [הודעות](#page-94-0), בדף
	- אפשר אנשי קשר ותחומים ספציפיים ב- [Windows,](#page-94-1) בדף
- חסימת אנשי קשר ותחומים ספציפיים ב- [Windows,](#page-95-0) בדף
- שינוי מספר חלופי Office via Dial [להתקשרות](#page-95-1) חוזרת ב-Android, בדף
	- אירועים בלוח השנה של [Google,](#page-96-0) בדף
		- [מכשיר](#page-96-1) שמע, בדף
		- [אפשרויות](#page-97-0) שמע ב Jabber, בדף
	- [אפשרויות](#page-98-0) שיחה ברשתות סלולריות, בדף
		- [רינגטונים](#page-99-0), בדף
		- הגדרת הצלצול ב[-Android,](#page-101-0) בדף
	- קבע מי יוכל לקיים איתך [אינטראקציה](#page-101-1) ב- Windows, בדף
		- [ערכת](#page-102-0) נושא 'צבע', בדף
		- [מיקומים](#page-104-0) ב Mac for Jabber, בדף
		- ניהול בקשות מצב ב- [Windows,](#page-105-0) בדף
		- הסרת כרטיסיות [מותאמות](#page-106-0) אישית ב-Mac, בדף
			- אפשרויות [התקשרות](#page-106-1), בדף
				- מצב [רוחב](#page-107-0) פס נמוך, בדף
				- גשרי [שיחת](#page-108-0) ועידה, בדף
					- [העדפות](#page-110-0) וידאו, בדף

## **התאמה אישית**

<span id="page-92-0"></span>אתה יכול להתאים אישית את אפליקציית Jabber שלך בדרכים רבות. עם זאת, ייתכן שהתאמות אישיות מסוימות לא יחולו על האפליקציה והמכשיר שלך.

# **שינוי תצוגת היישום**

<span id="page-93-0"></span>עם העיצוב המודרני של Jabber, אנשי הקשר, השיחות, הצ'אטים והפגישות שלך מרוכזים בחלון אחד. אם אתה מעדיף את הפריסה הישנה, תוכל לבחור באפשרות העיצוב הקלאסי בהגדרות שלך.

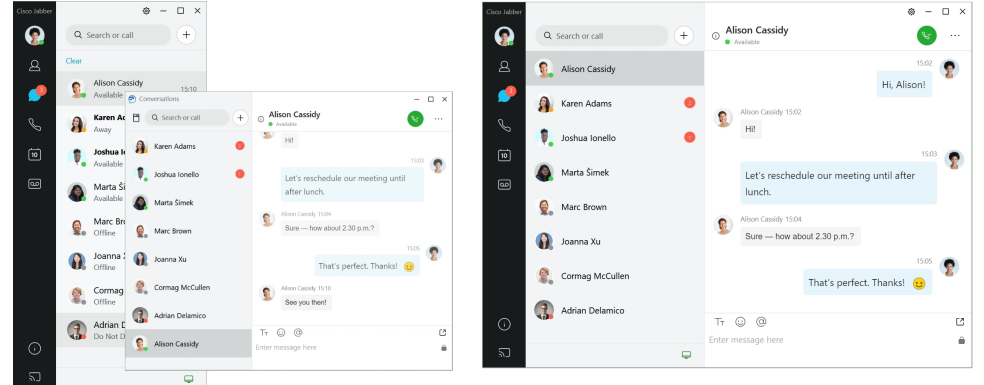

- **שלב 1** לחץ על תמונת הפרופיל שלך ובחר **הגדרות** או **העדפות**.
- **שלב 2** עברו אל **'תצוגת** > **אפליקציית מראה** ' ובחרו **'קלאסי'** או **'מודרני**'.

התוכנית תופעל מחדש כדי להחיל את השינויים.

# **הוספת צלילי התראת צ'אט מותאמים אישית ב- Windows**

<span id="page-93-1"></span>באפשרותך להתאים אישית את צלילי התראת הצ'אט שלך באמצעות קבצי צליל מותאמים אישית. העתק את קובץ הצליל המותאם אישית (בפורמט WAV (לתיקיית התראות הצ'אט של Jabber כדי להתחיל להשתמש בהם באופן מיידי עבור כל התראות הצ'אט שלך.

הפורמטים הנתמכים כוללים:

- WAV\_FORMAT\_PCM\_8KHZ •
- WAV\_FORMAT\_PCM\_16KHZ •
- WAV\_FORMAT\_PCM\_24KHZ •
- WAV\_FORMAT\_PCM\_24KHZ\_STEREO
	- WAV\_FORMAT\_PCM\_44KHZ •
	- WAV\_FORMAT\_PCM\_48KHZ •
- WAV\_FORMAT\_PCM\_48KHZ\_STEREO
	- WAV\_FORMAT\_MU\_LAW\_8KHZ
		- WAV\_FORMAT\_A\_LAW\_8KHZ
			- WAV\_FORMAT\_G729 •
- **שלב 1** נווט אל תיקיית התראות הצ'אט של Jabber במערכת שלך. .C:\Program Files (x86)\Cisco Systems\Cisco Jabber\Sounds\Jabber Chat Alerts :הוא טיפוסי התקנה נתיב
	- **שלב 2** העתק את קובץ הצליל של התראות הצ'אט המותאם אישית לתיקיה Alerts Chat Jabber. כעת תוכל לראות את האפשרות התראת הצ'אט החדשה בכרטיסיה **צלילים** והתראות בחלון **אפשרויות** .

## **אפשר הודעות**

<span id="page-94-0"></span>התאם אישית את האופן שבו Jabber Cisco מודיע לך על הודעות חדשות, על שיחות נכנסות וכיצד להתנהג כאשר הזמינות שלך מוגדרת כ'נא לא להפריע'.

- **שלב 1** עברו אל **'הגדרות** > **התראות** > **Jabber** ' במכשיר שלכם.
	- **שלב 2** הפעילו את **'אפשר עדכונים'**.
	- **שלב 3** בחר את סגנון ההתראה המועדף עליך.

# **אפשר אנשי קשר ותחומים ספציפיים ב- Windows**

Jabber Cisco מאפשר לך ליצור רשימת היתרים המוסיפה חריגים לרשימת החסימות. באפשרותך להזין אנשי קשר או תחומים ספציפיים ברשימת ההיתרים שלך כדי לוודא שאנשי קשר אלה יוכלו להציג את מצב הזמינות שלך ולשלוח לך הודעות.

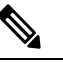

<span id="page-94-1"></span>Jabber Cisco משתמש ברשימת אנשי הקשר שלך כרשימת היתרים. אין צורך להוסיף אנשי קשר מרשימת אנשי הקשר לרשימת ההיתרים. **הערה**

#### **דוגמה :1 אפשר לאנשי קשר ספציפיים בתוך הארגון שלך**

- **.1** אתה מגדיר את הגדרות הפרטיות הבסיסיות שלך כדי לחסום את כל האנשים בתוך החברה שלך.
	- **.2** לאחר מכן תוסיף לרשימת ההיתרים כתובות IM ספציפיות עבור אנשי קשר בתוך החברה שלך.

Jabber Cisco חוסם את כל אנשי הקשר בתוך החברה שלך, למעט האנשים הספציפיים ברשימת ההיתרים שלך.

#### **דוגמה :2 אפשר תחומים ספציפיים**

- **.1** אתה מגדיר את הגדרות הפרטיות הבסיסיות שלך כדי לחסום את כל האנשים מחוץ לחברה שלך.
	- **.2** לאחר מכן עליך להוסיף תחום ספציפי, כגון com.cisco, לרשימת ההיתרים שלך.

Jabber Cisco חוסם את כולם מחוץ לחברה שלך, למעט אנשים שיש להם חשבונות IM ב- com.cisco.

#### **דוגמה :3 אפשר אנשי קשר ספציפיים מתחומים חסומים**

- **.1** אתה מוסיף תחום ספציפי, כגון com.cisco, לרשימת החסימות שלך.
- **.2** לאחר מכן תוסיף כתובת IM, כגון com.cisco@anitaperez, לרשימת ההיתרים שלך.

Jabber Cisco חוסם את כל האנשים שיש להם חשבונות IM ב- com.cisco, למעט com.cisco@anitaperez.

- **שלב 1** בחר אחת מהאפשרויות הבאות בחלון הרכזת:
- עבור גרסאות חדשות יותר של Jabber: בחר **אפשרויות** > **הגדרות**.
	- עבור גירסאות קודמות של Jabber: בחר **אפשרויות קובץ** >
		- **שלב 2** בחר בכרטיסיה **פרטיות** ולאחר מכן בחר **מתקדם**.
		- **שלב 3** הזן כתובות אנשי קשר או תחומים ספציפיים ברשימה **אפשר**.
			- **שלב 4** בחר החל ולאחר מכן **אישור.**

# **חסימת אנשי קשר ותחומים ספציפיים ב- Windows**

<span id="page-95-0"></span>אם אינך מעוניין שאנשים ייצרו איתך קשר Jabber Cisco, באפשרותך לחסום אנשים או את כולם מאותו תחום. לדוגמה, באפשרותך לחסום את כל מי שיש לו כתובות דואר אלקטרוני מהתחום .example. כשאתה חוסם אנשים, הם לא יכולים לראות את מצב הזמינות שלך או לשלוח לך הודעות מיידיות, גם אם אתה נמצא ברשימת אנשי הקשר שלהם.

- **שלב 1** בחר אחת מהאפשרויות הבאות בחלון הרכזת:
- עבור גרסאות חדשות יותר של Jabber: בחר **אפשרויות** > **הגדרות**.
	- עבור גירסאות קודמות של Jabber: בחר **אפשרויות קובץ** >
		- **שלב 2** בחר בכרטיסיה **פרטיות** ולאחר מכן בחר **מתקדם**.
	- **שלב 3** הזן כתובות אנשי קשר או תחומים ספציפיים ברשימת **החסימות**.
		- **שלב 4** בחר החל ולאחר מכן **אישור.**

# <span id="page-95-1"></span>**שינוי מספר חלופי Office via Dial להתקשרות חוזרת ב-Android**

הליך זה חל על Cisco Jabber for Android.

- **שלב 1** במסך הגדרות **, תחת** שיחה **, הקש על**אפשרויות **שיחה**.
	- **שלב 2** הקש על מספר ההתקשרות החוזרת החלופי של DvO.
		- **שלב 3** הזן מספר חלופי חדש להתקשרות חוזרת של DvO.
			- **שלב 4** בֶּרֶז **להציל**.

# **אירועים בלוח השנה של Google**

<span id="page-96-0"></span>תוכל לגשת לאירועי יומן Jabber Cisco Google על ידי כניסה באמצעות אישורי Google שלך. כששעת האירוע מתקרבת, Jabber Cisco יציג חלון קופץ, ותוכלו גם להצטרף לאירוע באמצעות Jabber Cisco.

# **גישה לאירועי יומן Google ב- Windows**

- **שלב 1** עברו אל **'לוח שנה** > **של אפשרויות** > **הגדרות**'.
- **שלב 2 בתפריט שילוב** לוח שנה, בחר **יומן Google**, לחץ על **אישור** והפעל מחדש את Jabber Cisco.
- **שלב 3 בחלון כניסה** ליומן Google, הזן את שם המשתמש והסיסמה של חשבון Google שלך ולאחר מכן בחר **כניסה**.
	- **שלב 4** בחר **אפשר גישה**, ואם תתבקש, בחר **כן** כדי להמשיך להפעיל קבצי Script בדף.
		- **שלב 5** בחלון Jabber Cisco הראשי, בחר בכרטיסיה **פגישות** .
- אם אינך רוצה לחבר את יומן Google שלך עם Jabber Cisco, עבור אל הכרטיסיה לוח שנה, בחר **ללא**, והפעל מחדש .Cisco Jabber את **הערה**
	- **הערה** אפשר גם לעבור לדף חשבונות Google ולבטל את הגישה Jabber Cisco במקטע גישה מורשית לחשבון Google.

## **גישה לאירועי יומן Google ב-Mac**

- **שלב 1** עבור אל **פגישות העדפות** > > פגישה.
- **שלב 2** מהרשימה הנפתחת **שילוב** לוח שנה, בחר **יומן Google**, לחץ על **אישור** כדי לעדכן את ההגדרות ולהפעיל מחדש את Jabber Cisco.
	- **שלב 3 בחלון כניסה** ליומן Google, הזן את שם המשתמש והסיסמה של חשבון Google שלך ולאחר מכן בחר **כניסה**.
		- **שלב 4** בחר **אפשר גישה**.
		- **שלב 5** בחלון Jabber Cisco הראשי, בחר בכרטיסיה **פגישות** .
- <span id="page-96-1"></span>אם אינך רוצה לחבר את יומן Google שלך עם Jabber Cisco, עבור אל הכרטיסיה לוח שנה, בחר **ללא**, והפעל מחדש .Cisco Jabber את **הערה**
	- **הערה** אפשר גם לעבור לדף חשבונות Google ולבטל את הגישה Jabber Cisco במקטע גישה מורשית לחשבון Google.

### **מכשיר שמע**

באפשרותך לציין אם אתה משתמש באוזניות, רמקולים או מיקרופון עם Jabber Cisco. לדוגמה, אם אתה עובד במשרד משותף ומשתמש בדרך כלל באוזניות, באפשרותך להגדיר אפשרות זו כאפשרות ברירת המחדל שלך.

### **שינוי התקן שמע ב- Windows**

- **שלב 1** חבר את האוזניות או התקן שמע אחר ליציאת USB המתאימה.
- **שלב 2** לחץ על סמל בקרת הטלפון ובחר **השתמש במחשב שלי לשיחות**. תראה גם את כל התקני השמע שנמצאים בשימוש כרגע.
- **שלב 3** על-מנת לשנות את התקן השמע, לחץ/י על **״אפשרויות** שמע״, בחר/י רמקול או מיקרופון ולאחר מכן לחץ/י על **״אישור**״.

### **שינוי מכשיר שמע ב-Mac**

**שלב 1** חבר את האוזניות או התקן שמע אחר ליציאת USB המתאימה.

**שלב 2** לחץ על סמל בקרת הטלפון ובחר **השתמש במחשב שלי לשיחות**.

תראה גם את כל התקני השמע שנמצאים בשימוש כרגע.

**שלב 3** לשינוי התקן השמע, לחצו על **'העדפות** שמע/וידאו', בחרו רמקול או מיקרופון ולחצו על **'אישור**'.

### **שינוי מכשיר שמע ב- Android**

<span id="page-97-0"></span>בחר התקן שמע המוגדר כברירת מחדל ב-Android for Jabber Cisco. תוכלו לבחור אוזניות או רמקולים, בהתאם למה שמחובר למכשיר ה-Android שלכם.

- **שלב 1** עברו אל **'הגדרות',** > **שמע ווידאו**.
- **שלב 2** הקישו על **'פלט** שמע המוגדר כברירת מחדל'.
- **שלב 3 הקישו על אוזניות** או **רמקול** כדי לבחור את פלט השמע המוגדר כברירת מחדל.

# **אפשרויות שמע ב Jabber**

באפשרותך להתאים אישית את אפשרויות השמע של אפליקציית Jabber Cisco שלך כדי לשתף פעולה בצורה חלקה עם אנשים אחרים. באפשרותך להשתמש באוזניות כשאתה במשרד; אם אתה עובד מרחוק, באפשרותך לעבור לרמקול או מיקרופון מחוברים. תשמע אנשים טוב יותר עם רמקול חיצוני, והם ישמעו אותך טוב יותר עם מיקרופון חיצוני.

# **בחר את אפשרויות Audio Jabber ב- Windows**

**שלב 1** מתוך Jabber Cisco, לחץ על סמל גלגל השיניים סמל גלגל שיניים **, בחר** ובחר **שמע**.

**שלב 2** בחר את המכשירים שישמשו עבור הצלצול, הרמקול והמיקרופון.

# **בחירת אפשרויות Audio Jabber ב-Mac**

- **שלב 1** בתפריט הראשי Jabber Cisco, בחרו **'העדפות** ' ובחרו **'העדפות שמע/וידאו** '.
- **שלב 2** בחר את ההתקנים ואת אפשרויות ההגדרות שישמשו עבור הצלצול, הרמקול והמיקרופון.

# **בחירת אפשרויות Audio Jabber ב-iPhone וב-iPad**

- **שלב 1** במהלך שיחה, הקש על **עוד** ובחר הגדרות שמע.
	- **שלב 2** בחר מכשיר.

# **בחר את אפשרויות Audio Jabber שלך ב- Android**

באנדרואיד, כברירת מחדל, האפליקציה משתמשת במיקרופון וברמקול של המכשיר. בעת חיבור אוזניות להתקן, האפליקציה עוברת למיקרופון ולאוזנייה של האוזניות.

כדי להשתמש באוזניות, חבר את האוזניות.

# **אפשרויות שיחה ברשתות סלולריות**

<span id="page-98-0"></span>לרוב, אתה משתמש Jabber Cisco דרך חיבור Fi-Wi כדי לבצע שיחות. אך אם חיבור Fi-Wi אינו זמין, באפשרותך לבחור כיצד ברצונך ששיחות יטופלו באמצעות הרשת הסלולרית שלך. עם זאת, שים לב שהשימוש ברשת הסלולרית שלך תלוי בתוכנית הנתונים שלך איתה.

## **בחירת 'אפשרויות שיחה' ב-iPhone וב-iPad**

אם אינך מעוניין לקבל שיחות או לבצע שיחות ברשת סלולרית, באפשרותך להשבית את VoIP השיחה דרך הרשת הסלולרית.

השבתת VoIP ברשתות סלולריות גורמת לשינויים הבאים:

- שירותי הטלפון מושבתים Jabber Cisco.
- לא ניתן לבצע שיחות VoIP מתוך Jabber Cisco או לקבל שיחות נכנסות.
	- צריכת הסוללה פוחתת.
- **שלב 1** במסך הגדרות **, הקש על** אפשרויות **שיחה**.
- **שלב 2** תחת **יכולת שיחה ברשת סלולרית**, הקש על **הפוך פונקציית שיחה ללא זמינה**.

# **בחר אפשרויות שיחה ב- Android**

. באפשרותך להשבית או להפעיל שיחות Cisco Jabber דרך רשת סלולרית באפשרות הגדרות

אם תשבית את פונקציית השיחה ברשת הסלולרית, אזי:

- שירותי הטלפון מנותקים.
- לא מתקבלות שיחות נכנסות.
- לא ניתן לבצע שיחת Jabber Cisco.
- צריכת הסוללה עבור Jabber יורדת.
	- **שלב 1** עברו אל **'שיחת** > **הגדרות**'.
		- **שלב 2** בחר **אפשרויות שיחה**.
	- **שלב 3** בצע באחת מהאפשרויות הבאות:
	- **שמע בלבד** <option default<
		- **שימוש בשמע ובווידאו**
		- **פונקציית שיחה ללא זמינה**
	- **שלב 4** בחר **הפוך פונקציית שיחה ללא זמינה**.

# **רינגטונים**

באפשרותך לבחור צלצול אחר עבור שיחות Jabber Cisco שלך.

### **הוספת רינגטונים מותאמים אישית**

<span id="page-99-0"></span>התאם אישית את צלצול שיחת Jabber הנכנסת באמצעות קבצי צליל מותאמים אישית. העתק את קובץ הצליל המותאם אישית (בפורמט WAV (לתיקיית הצלצולים של Chat Jabber כדי להתחיל להשתמש בהם באופן מיידי עבור כל השיחות הנכנסות שלך.

כל קבצי הקול חייבים להיות בפורמט שמע .wav. הפורמטים הנתמכים כוללים:

- WAV\_FORMAT\_PCM\_8KHZ •
- WAV\_FORMAT\_PCM\_16KHZ •
- WAV\_FORMAT\_PCM\_24KHZ •
- WAV\_FORMAT\_PCM\_24KHZ\_STEREO •
- WAV\_FORMAT\_PCM\_44KHZ •
- WAV\_FORMAT\_PCM\_48KHZ •
- WAV\_FORMAT\_PCM\_48KHZ\_STEREO
	- WAV\_FORMAT\_MU\_LAW\_8KHZ
		- WAV\_FORMAT\_A\_LAW\_8KHZ
			- WAV\_FORMAT\_G729 •

בעת הוספת קבצי רינגטונים חדשים, הצלצולים החדשים מוצגים תחת **אפשרויות** > **, צלילים והתראות**.

- **שלב 1** נווט אל התיקיה צלצולים במערכת שלך. .C:\Program Files (x86)\Cisco Systems\Cisco Jabber\Sounds\Ringtones :הוא טיפוסי התקנה נתיב
	- **שלב 2** העתק את קובץ הצלצולים המותאם אישית לתיקיית הצלצולים.

# **הגדרת הצלצול ב- Windows**

- **שלב 1** עברו אל **'** > **התראות על אפשרויות** > **הגדרות**'.
	- **שלב 2 במקטע צלצול** , בחר צלצול.
		- **שלב 3** בחר **החל**.

# **הגדרת הצלצול ב-Mac**

- **שלב 1** עברו אל **'התראות העדפות** > **'**.
	- **שלב 2 במקטע צלצול** , בחר צלצול.
		- **שלב 3** בחר **החל**.

# **הגדרת הצלצול ב-iPhone וב-iPad**

**שלב 1** עברו אל **'הגדרות** > **צלילים כלליים** > **'**.

**שלב 2** הקש על **צלצול** כדי לבחור צלצול.

## **רינגטונים עבור מספרי טלפון מרובים**

Jabber Cisco מאפשר לך לבחור צלצול לשימוש עבור אחד, או עבור כל מספרי הטלפון שהוגדרו, בסביבה מרובת קווים. לדוגמה, באפשרותך להגדיר צלצול ייחודי עבור כל אחד מהקווים במשרד כדי להתאים אישית את חוויית השיחה.

#### **הגדרת צלצולים עבור מספרי טלפון מרובים ב- Windows**

- **שלב 1** עברו אל **'** > **התראות על אפשרויות** > **הגדרות**'.
	- **שלב 2 במקטע צלצול** , בחר צלצול.
- אם הפעלת מספר קווים עבור 12.8 Jabber Cisco ואילך, בחר תחילה את הקו ולאחר מכן בחר את הצלצול שיושמע עבור קו זה. **הערה**
	- **שלב 3** בחר **החל**.

#### **הגדרת צלצולים עבור מספרי טלפון מרובים ב-Mac**

- **שלב 1** עברו אל **'התראות העדפות** > **'**.
	- **שלב 2 במקטע צלצול** , בחר צלצול.
- <span id="page-101-1"></span><span id="page-101-0"></span>אם הפעלת מספר קווים עבור 12.8 Jabber Cisco ואילך, בחר תחילה את הקו ולאחר מכן בחר את הצלצול שיושמע עבור קו זה. **הערה**

**שלב 3** בחר **החל**.

# **הגדרת הצלצול ב-Android**

באפשרותך להגדיר צליל עבור שיחות וצליל עבור הודעות צ'אט.

- **שלב 1** כדי להגדיר צלצול שיחה, עברו אל **'הגדרות** > **צלילים** > **' צלצול** שיחה ובחרו צלצול.
- **שלב 2** כדי להגדיר צליל התראת צ'אט, עברו אל **'הגדרות** > **' צלילים** > **של** התראות, ובחרו צליל התראות.

# **קבע מי יוכל לקיים איתך אינטראקציה ב- Windows**

פריסות מסוימות של Jabber Cisco מאפשרות לך לקבוע מי יקיים איתך אינטראקציה בתוך החברה ומחוצה לה.

**שלב 1** בצע באחת מהאפשרויות הבאות:

• בגרסאות מאוחרות יותר של Jabber: מחלון הרכזת, פתח את **תפריט הגדרות** ועבור אל **אפשרויות**.

- בגירסאות קודמות של Jabber, בחר **אפשרויות** > **קובץ**.
	- **שלב 2** בחר בכרטיסיה **פרטיות** .
- **שלב 3** בחר אחת מהאפשרויות הבאות במקטע **בתוך החברה** שלי:

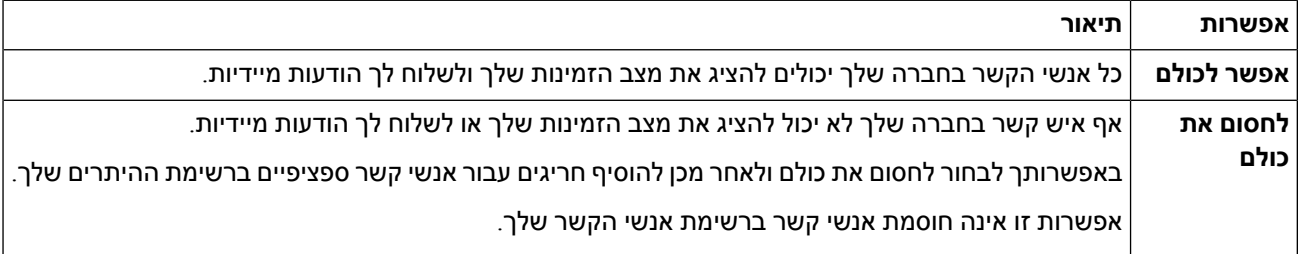

#### **שלב 4** בחר אחת מהאפשרויות הבאות במקטע **מחוץ לחברה** שלי:

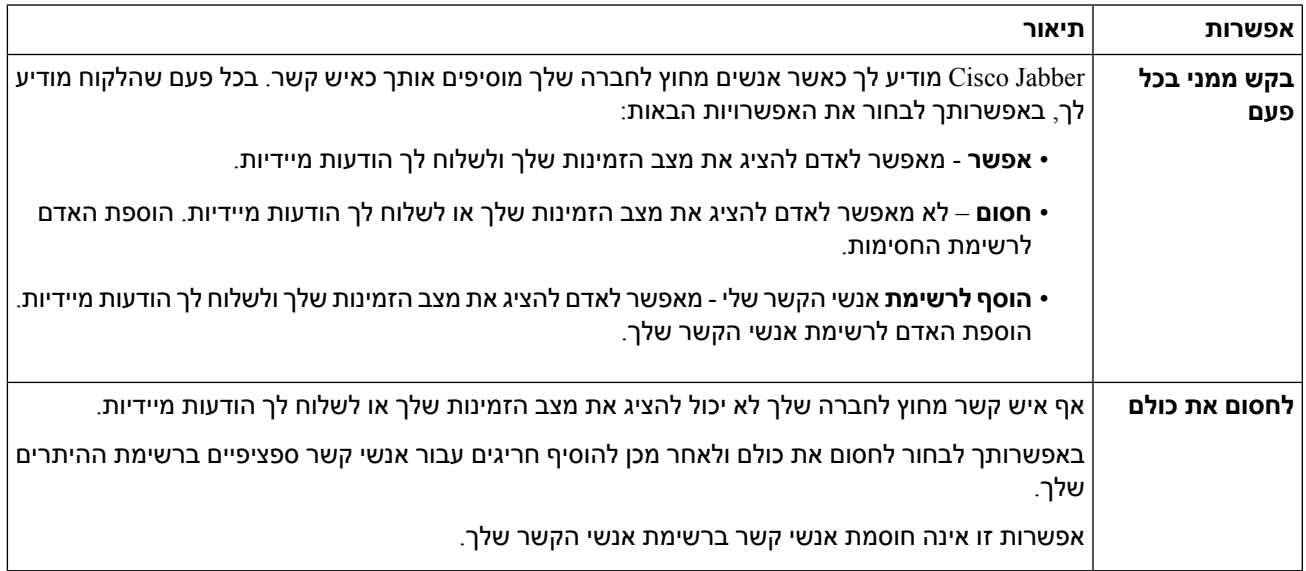

#### **שלב 5** בחר החל ולאחר מכן **אישור.**

# **ערכת נושא 'צבע'**

<span id="page-102-0"></span>ניתן להגדיר את Jabber לשימוש בהגדרות צבע כהה, בהיר או ניגודיות גבוהה פשוט על-ידי בחירת ערכת נושא אחרת. ערכות נושא אלה משנות את המראה של כל דבר באפליקציה. לדוגמה, אם תעבור לערכת הנושא החשוכה, לכל דבר יהיה רקע כהה, כולל הודעות, צוותים, שיחות ופגישות.

## **שינוי ערכת הצבעים ב- Windows**

התמונה הבאה מציגה דוגמאות של ערכת הנושא 'בהיר' ו'כהה'.

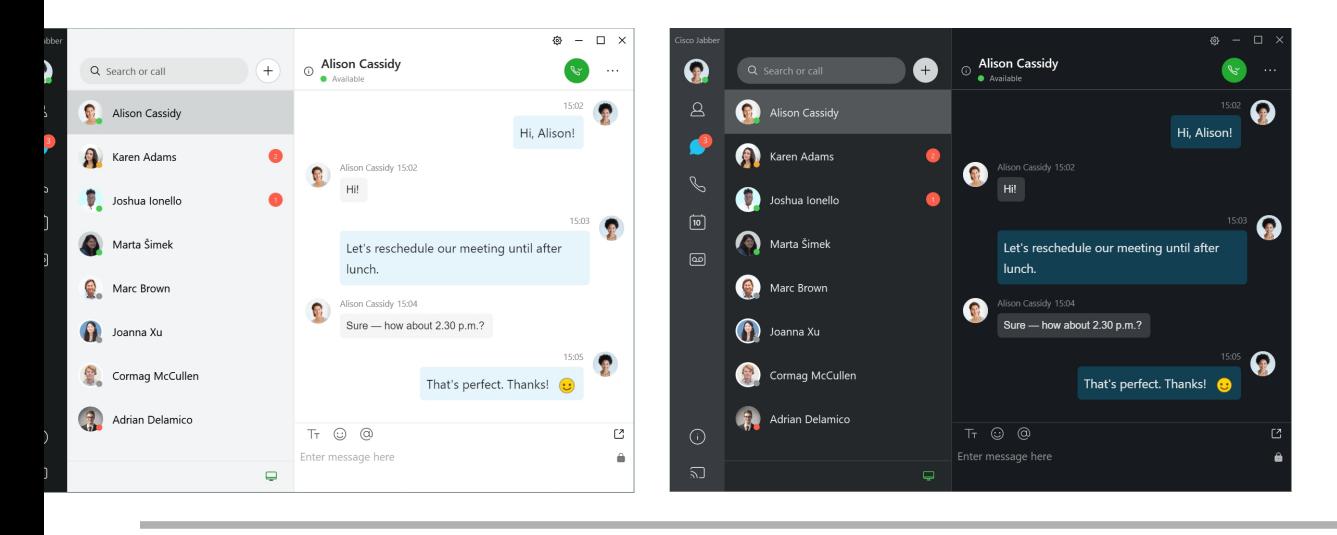

- **שלב 1** לחץ על תמונת הפרופיל שלך ולאחר מכן בחר **הגדרות** > **מראה**.
- **שלב 2** בחר/י את ערכת הנושא המועדפת עליך ולאחר מכן לחץ/י על **״אישור**״.

# **שינוי ערכת הצבעים ב-Mac**

התמונה הבאה מציגה דוגמאות של ערכת הנושא 'בהיר' ו'כהה'.

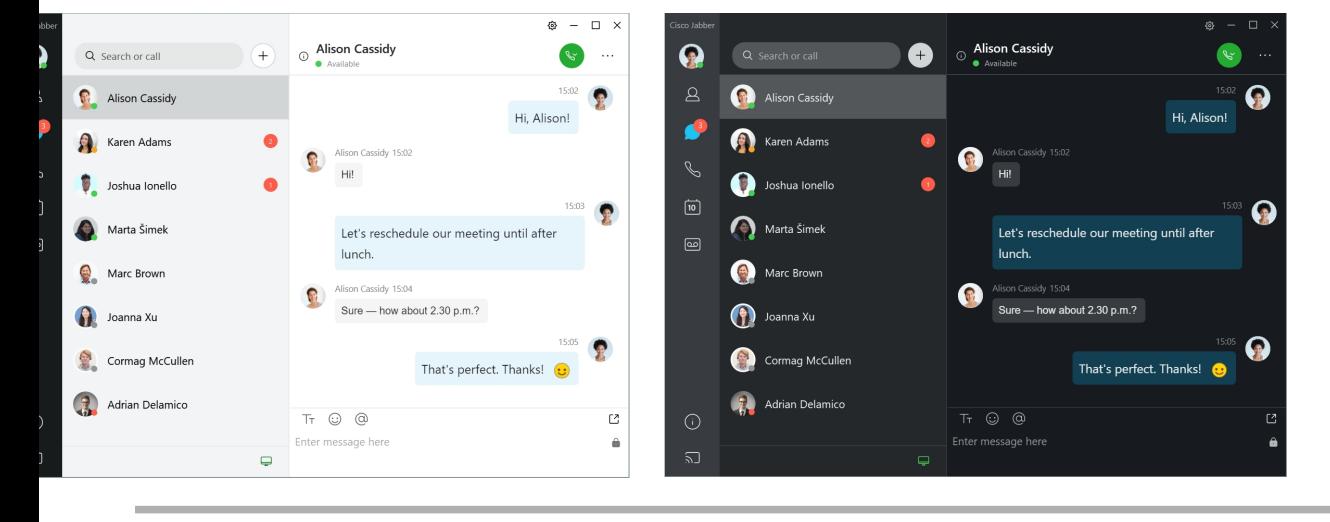

- **שלב 1** לחץ/י על תמונת הפרופיל שלך ולאחר מכן בחר **/י ״מראה העדפות** > ״.
	- **שלב 2** לחץ על אחת מהאפשרויות הבאות:
	- **מותאם אישית** ציין אחת מערכות הצבעים הזמינות.
- **מבוסס על הגדרת** המערכת—שימוש בערכת הצבעים שנקבעה בהעדפות המערכת עבור ההגדרה Jabber.
	- **שלב 3** לחץ על **אישור** כדי לשמור את השינויים.

# **Jabber for Mac ב מיקומים**

<span id="page-104-0"></span>באפשרותך להגדיר Jabber Cisco כדי להראות מאיזה מיקום אתה עובד. לאחר הוספת מיקום, Jabber Cisco מזהה אותו באופן אוטומטי ומעדכן את מיקומך באופן אוטומטי בכל פעם שאתה חוזר אליו.

# **הפעלת מיקומים עבור Mac**

אפשר מיקומים בלקוח שלך ואנשי הקשר שלך יראו במהירות היכן אתה נמצא. המיקום שלך מתווסף לסטטוס שלך בלקוח.

- **שלב 1** בחר **העדפות Jabber** < .
- **שלב 2** בחר בכרטיסיה **מיקומים** .
- **שלב 3** בחר **הפוך מיקומים לזמינים**.
- **שלב 4** (אופציונלי) בחר **ספר לי כאשר מזוהים** מיקומים חדשים.

אתה מקבל התראה כאשר הלקוח מזהה מיקום חדש.

### **הוספת מיקום עבור ה-Mac**

באפשרותך ליצור מיקום שאנשי הקשר שלך יוכלו לראות.

- **שלב 1** בחר **העדפות Jabber** < .
- **שלב 2** בחר בכרטיסיה **מיקומים** .
	- **שלב 3** בחר את **+** סמל.
- **שלב 4** בחר **שתף מיקום** זה אם ברצונך שאנשי הקשר שלך יראו את המיקום שלך.
	- **שלב 5 בשדות שם** וכתובת , הזן מידע אודות מיקומך.
		- **שלב 6** בחר **צור.**

### **עריכת מיקום עבור Mac**

באפשרותך לערוך את המיקומים שיצרת כדי להוסיף מידע נוסף.

**שלב 1** בחר **העדפות Jabber** < .

- **שלב 2** בחר בכרטיסיה **מיקומים** .
- **שלב 3 בחלון המיקומים** שלי, בחר מיקום מהרשימה ובחר את סמל העט או העריכה כדי לערוך את פרטי המיקום שלך.
	- **שלב 4** עדכן את פרטי המיקום שלך ובחר **שמור**.

## **הסרת מיקום עבור Mac**

באפשרותך להסיר כל מיקום שתקבע את תצורתו.

- **שלב 1** בחר **העדפות Jabber** < .
- **שלב 2** בחר בכרטיסיה **מיקומים** .
- **שלב 3 בחלון המיקומים** שלי, בחר מיקום שברצונך להסיר.
	- **שלב 4** בחר את .**-**

# **הקצאה מחדש של מיקום עבור Mac**

באפשרותך להקצות מחדש את מיקום הרשת הנוכחי שלך למיקום שכבר יצרת.

- **שלב 1** בחר **העדפות Jabber** < .
- **שלב 2 בחלון העדפות** , בחר בכרטיסיה **מיקומים** .
- **שלב 3 בחלון המיקומים שלי** , בחר מיקום מהרשימה ולאחר מכן בחר בלחצן **הקצה** מחדש.

# **ניהול בקשות מצב ב- Windows**

<span id="page-105-0"></span>פריסות מסוימות של Jabber Cisco מאפשרות לך לנהל הודעות כאשר אנשים מבקשים להציג את מצב הזמינות שלך.

- **שלב 1** בצע באחת מהאפשרויות הבאות:
- עבור גירסאות מאוחרות יותר: מחלון הרכזת, פתח את **תפריט הגדרות** ועבור אל **אפשרויות**.
	- עבור גירסאות קודמות: בחר **אפשרויות קובץ** >
		- **שלב 2** בחר בכרטיסיה **פרטיות** .
		- **שלב 3** בחר באחת מהאפשרויות הבאות:

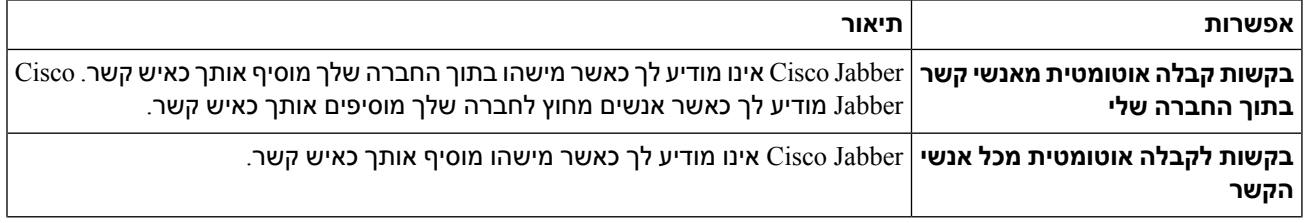

<span id="page-106-0"></span>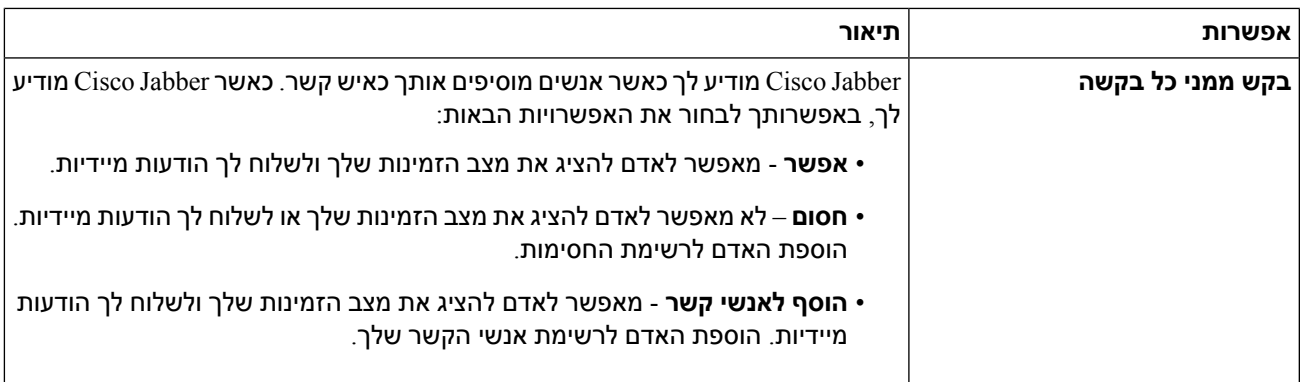

**שלב 4** בחר החל ולאחר מכן **אישור.**

# **הסרת כרטיסיות מותאמות אישית ב-Mac**

אם התאמת אישית את האפליקציה באמצעות כרטיסיות ספציפיות, באפשרותך להסיר אותן כשאינך זקוק להן.

- **שלב 1** בחר את הכרטיסיה שברצונך להסיר.
- .**...Remove Custom Tab** < **File** < **Jabber** בחר **2 שלב**
	- **שלב 3** בחר **הסר**.

# **אפשרויות התקשרות**

<span id="page-106-1"></span>אם יש לך חשבונות שירותי טלפון המשתמשים ב-DvO (Office via Dial(, תוכל להגדיר את העדפותיך לגבי סוג הרשת שאליה מתחבר הטלפון הנייד בעת ביצוע שיחות.

# **הגדרת אפשרויות שיחה ב-iPhone וב-iPad**

- **שלב 1** במסך הגדרות **, תחת** שיחה **, הקש על**אפשרויות **שיחה**.
	- **שלב 2** בחר אפשרות.

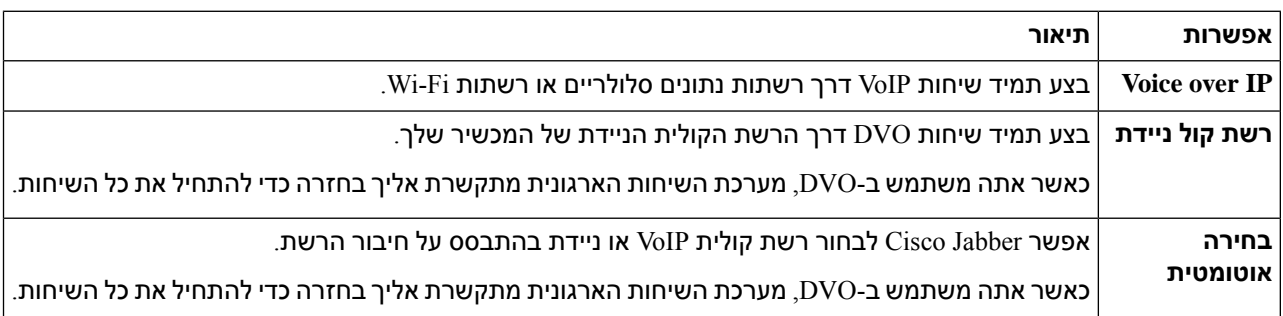

**שלב 3** אם תבחר באפשרות רשת קול ניידת או **בחירה** אוטומטית, ודא שהמקטע מספר DVO להתקשרות חוזרת מאוכלס במספר הנכון להתקשרות חוזרת (בדרך כלל מספר הטלפון הנייד שלך).

# **הגדרת אפשרויות שיחה ב- Android**

- **שלב 1** במסך הגדרות **, תחת** שיחה **, הקש על**אפשרויות **שיחה**.
	- **שלב 2** בחר אפשרות.

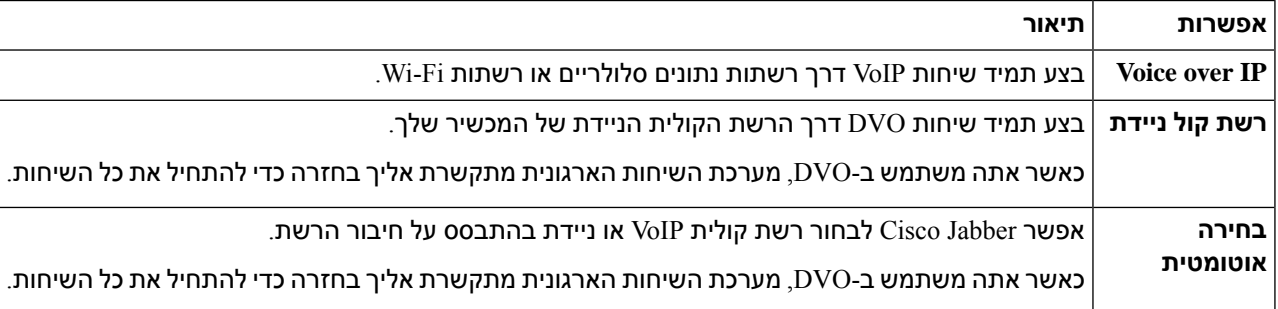

**שלב 3** אם תבחר באפשרות רשת קול ניידת או **בחירה** אוטומטית, ודא שהמקטע מספר DVO להתקשרות חוזרת מאוכלס במספר הנכון להתקשרות חוזרת (בדרך כלל מספר הטלפון הנייד שלך).

# **מצב רוחב פס נמוך**

<span id="page-107-0"></span>iPad-i Cisco Jabber for Android, iPhone מאפשרים לך להשתמש במצב רוחב פס נמוך כדי לשפר את איכות השיחה בעת ביצוע שיחות VoIP (IP over Voice (ברשתות בעלות רוחב פס נמוך.

## **הגדרת מצב רוחב פס נמוך עבור iPhone ו- iPad**

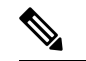

אם תתקשר להתקן שאינו תומך באותו Codec ברוחב פס נמוך, והמערכת אינה מוגדרת לטפל באי-התאמה של רכיבי Codec, ייתכן שתיתקל באחת מהבעיות הבאות: **הערה**

- לא ניתן לשמוע שמע.
- השיחה מנותקת מיד.

#### **לפני שתתחילו**

כדי להשתמש במצב רוחב פס נמוך, מנהל המערכת הגדיר את המערכת לטפל בשיחות בין התקנים המשתמשים ברכיבי Codec שונים.
- **שלב 1** במסך הגדרות, תחת **שיחה, הקש על**שמע ווידאו.
- **שלב 2** תחת **שמע**, הגדר את **ההגדרה** מצב **רוחב פס נמוך הפעלה** או **כיבוי**.

## **הגדרת מצב רוחב פס נמוך עבור Android**

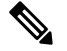

אם תתקשר להתקן שאינו תומך באותו Codec ברוחב פס נמוך, והמערכת אינה מוגדרת לטפל באי-התאמה של רכיבי Codec, ייתכן שתיתקל באחת מהבעיות הבאות: **הערה**

- לא ניתן לשמוע שמע.
- השיחה מנותקת מיד.

#### **לפני שתתחילו**

כדי להשתמש במצב רוחב פס נמוך, אחד מהתנאים הבאים חייב להתקיים:

- מנהל המערכת הגדיר את המערכת לטפל בשיחות בין התקנים המשתמשים ברכיבי Codec שונים
- גם המכשיר שלך וגם המכשיר של האדם שאליו אתה מתקשר תומכים באותו Codec ברוחב פס נמוך (a.729G (G.729b או
	- **שלב 1** במסך הגדרות, תחת שיחה , הקש על **שמע ווידאו**.
		- **שלב 2** הפעל או בטל את **ההגדרהמצב** רוחב פס נמוך.

### **גשרי שיחת ועידה**

עם נוכחות מרחוק, כל אחד יכול להצטרף לפגישה מכל מערכת ניידת, שולחנית או חדרים ולשתף וידאו, שמע ותוכן. ניתן להגדיר את גשר הנוכחות הפרטית עבור שיחות ועידה כאשר אינך משתמש בלקוח הפגישה Webex. יש להשבית את האפשרות 'חדר ישיבות לשיתוף פעולה' כדי להקים גשר פרטי של נוכחות מרחוק.

### **הגדרת מידע גשר עבור שיחות ועידה ב- Windows**

השתמש במידע גשר כדי לציין את פרטי השיחה הנשלחים למשתמשים בהזמנה בעת יצירת שיחות ועידה.

#### **שלב 1** בצע באחת מהאפשרויות הבאות:

- בגירסה מאוחרת יותר: מחלון הרכזת, פתח את **תפריט הגדרות** ועבור אל **אפשרויות**.
	- בגירסה קודמת, בחר **אפשרויות** > **קובץ**.

**שלב 2** בחר בכרטיסיה שיחות .

- **שלב 3** בחר באפשרות **השתמש בשירות** הוועידה שלי.
	- **שלב 4** הזן מספר או URI לשימוש עבור הגשר.
- **שלב 5** (אופציונלי) אם ברצונך שהגשר שלך יהיה מוגן באמצעות סיסמה, ציין **מארח PIN** ואורח **PIN**.
	- **שלב 6** בחר החל **ולאחר מכן** אישור .

#### **נושאים נוספים** [שיחות](#page-51-0) SIP URI, בדף 40

### **הגדרת נתוני גשר עבור שיחות ועידה ב-Mac**

באפשרותך לציין מספר חלופי שישמש לשיחות הוועידה שלך.

- .**System Preferences** < **Jabber** בחר **1 שלב**
	- **שלב 2** בחר בכרטיסיה שיחות .
		- **שלב 3** בחר בכרטיסיה **כללי** .
- **שלב 4** בחר **באפשרות השתמש באפשרות שירות** הוועידה שלי.
	- **שלב 5** הזן את המספר או את URI עבור הגשר.

אם מנהל המערכת הוסיף תבנית גשר, לא תוכל לערוך שדה זה.

- **שלב 6** (אופציונלי) הזן PIN מארח.
- **שלב 7** (אופציונלי) הזן PIN אורח.

#### **נושאים נוספים**

[שיחות](#page-51-0) SIP URI, בדף 40

### **הגדרת מידע גשר עבור שיחות ועידה בנייד**

באפשרותך להשתמש בגשר הנוכחות הפרטית עבור שיחות ועידה כאשר אינך משתמש בלקוח פגישת Webex Cisco.

**הערה** אם 'חדר ישיבות לשיתוף פעולה' מופעל עבור החשבון שלך, אין באפשרותך להגדיר את גשר הנוכחות הפרטית.

- **שלב 1 במסך הגדרות** , הקש על **גשר** ועידה.
- **שלב 2** הפעל את **האפשרות השתמש בשירות** הוועידה שלי.
- **שלב 3** (אופציונלי) הזן את מספר שיחת הוועידה של Bridge ואת מספר הקוד הסודי שלך.
	- **שלב 4** הקש על **החל**.

### **העדפות וידאו**

באפשרותך לבצע או לענות לשיחות עם או בלי וידאו, בהתאם למה שמתאים לך ביותר. באפשרותך להגדיר העדפה לשימוש בווידאו עבור השיחות שלך, ולאחר מכן עבור אותם ימים שבהם אתה מעדיף שלא, תוכל לשנות את ההעדפה שלך לקבל שיחות ללא וידאו באותו יום.

## **הגדרת העדפות וידאו עבור Windows**

- **שלב 1** עבור אל תפריט הגדרות , בחר **אפשרויות** > **שיחות** ובחר את ההעדפה שלך להתחיל **תמיד שיחות עם וידאו** או **לעולם אל תתחיל שיחות עם וידאו**.
	- **שלב 2** בחר החל ולאחר מכן **אישור.**
	- **שלב 3** (אופציונלי) עבור מהדורה 12.0 ואילך: אם אתה משתמש במכשיר Windows הכולל מצלמה קדמית ואחורית, המצלמה הקדמית משמשת לשיחות הווידאו שלך, אך באפשרותך לשנות הגדרה זו בסרטי **וידאו** > **אפשרויות**.

### **הגדרת העדפות וידאו עבור Mac**

.**Always start my calls with video** ובחר **Calls** < **Preferences** < **Jabber** אל עבור

 $\mathbf{l}$ 

#### **100**

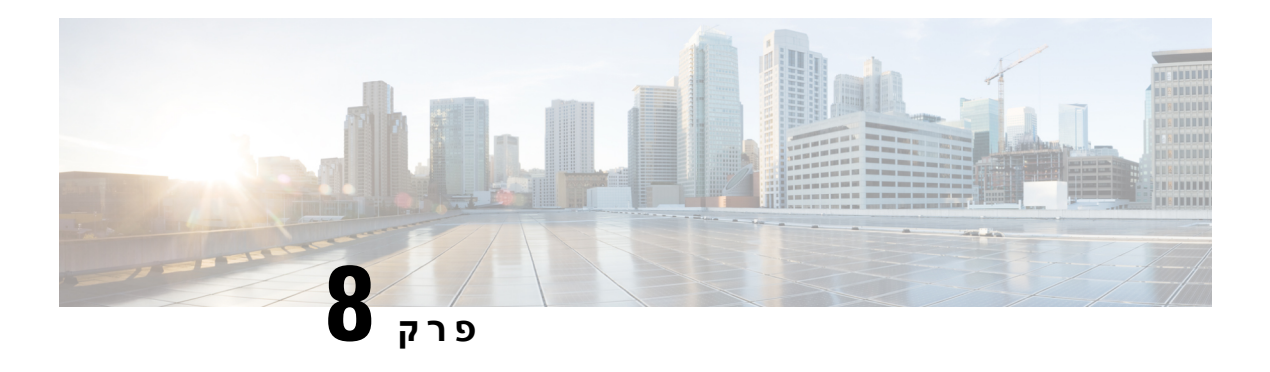

# **אינטגרציה, כלים ואביזרים**

- שילובי Jabber עם [אביזרים](#page-112-0) וכלים, בדף 101
	- 102 בדף ,Cisco [Webex](#page-113-0)
		- [מרווח](#page-117-0), בדף 106
	- 111 בדף [,Microsoft](#page-122-0) Teams
		- 116 on page, VDI •

## **שילובי Jabber עם אביזרים וכלים**

<span id="page-112-0"></span>Jabber Cisco מקל עליך להשתמש באביזרים של חברות אחרות, כך שתוכל להשתמש במגוון אוזניות ורמקולים עם תכונות השיחות ושיחות הוועידה של Jabber.

### **אביזרים**

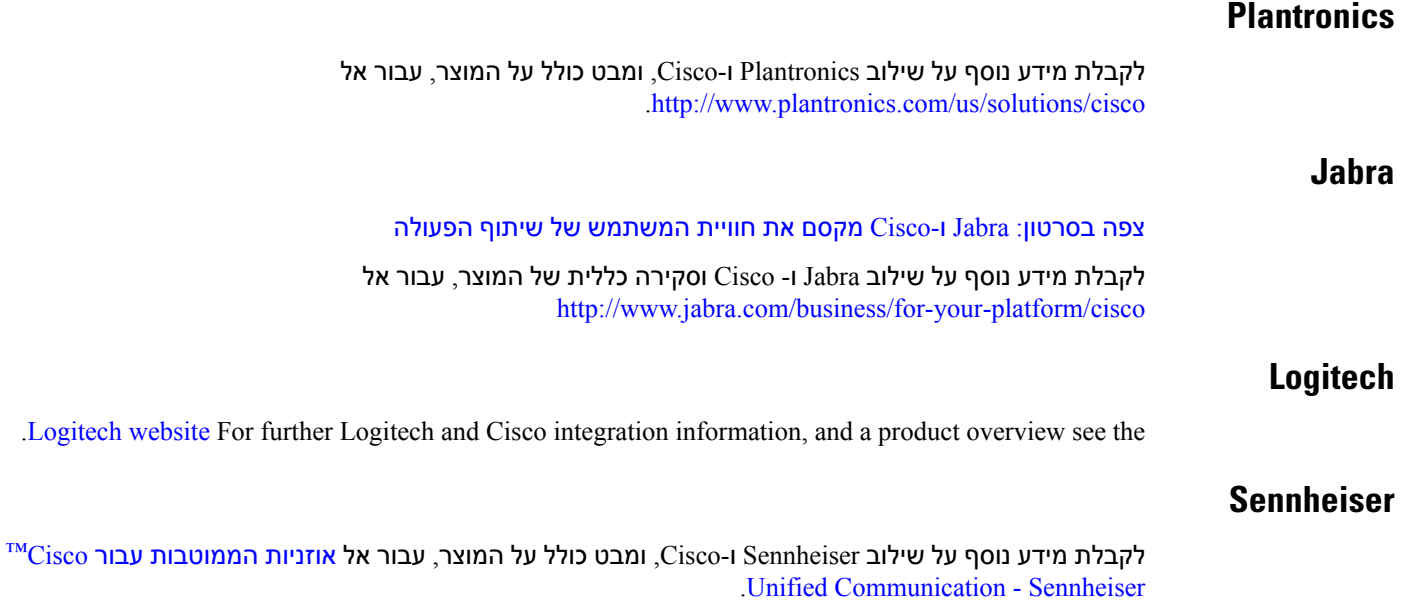

### **כלי פרודוקטיביות**

### **אביזרים ל-Embrava**

לקבלת מידע נוסף אודות שילוב Jabra ומבט כולל על המוצר, עבור אל אור תפוס עבור [Embrava](http://embrava.com/collections/blynclight) – Lync. אוזניות Lumena Embrava מאפשרות גם שליטה ונוכחות של שיחות מובנות. לקבלת מידע נוסף, ראה [Embrava](http://www.embrava.com/collections/lumena) – Lumena.

### **Kuando Busylight**

פרטים נוספים על המוצר של Blynclight ניתן למצוא כאן: Kuando - [BusyLight](http://www.plenom.com/products/kuando-busylight-uc-for-skype4b-lync-cisco-jabber-more/)

## **Cisco Webex**

### **העברת אנשי קשר והגדרות נפוצות אל Webex**

אם מנהל המערכת שלך הגדיר אותך לשדרוג מ- Jabber Cisco ל- Webex, באפשרותך להשתמש בכלי מוכלל כדי להעביר את אנשי הקשר וההגדרות הנפוצות שלך כדי שתהיה מוכן למעבר Webex.

<span id="page-113-0"></span>לאחר שתפעילו את Jabber ותתחברו, הכלי יופיע באופן אוטומטי לרגע (זה יכול לקחת בין 5 דקות ל3- שעות), אבל אתם יכולים להפעיל אותו בעצמכם אם אתם מוכנים באמצעות השלבים הבאים. ייתכן שיהיה עליך להפעיל מחדש את Jabber. הנתונים שלך ב-Jabber בטוחים ולא יושפעו מהכלי שמעביר את הנתונים Webex.

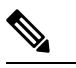

ניתן להיכנס לשירות הטלפון רק באפליקציית שיחות אחת בכל פעם. לדוגמה, לא ניתן להיכנס לשירות הטלפון ב-Jabber וב-Webex בו-זמנית. אם אתה משתמש ב-Jabber ומתחבר ל-Webex, שירות הטלפון ב-Jabber מנותק. **הערה**

#### **לפני שתתחילו**

ודא שאתה משתמש באחת מהמהדורות הנתמכות הבאות של Jabber:

**טבלה .3 גרסאות נתמכות של Jabber**

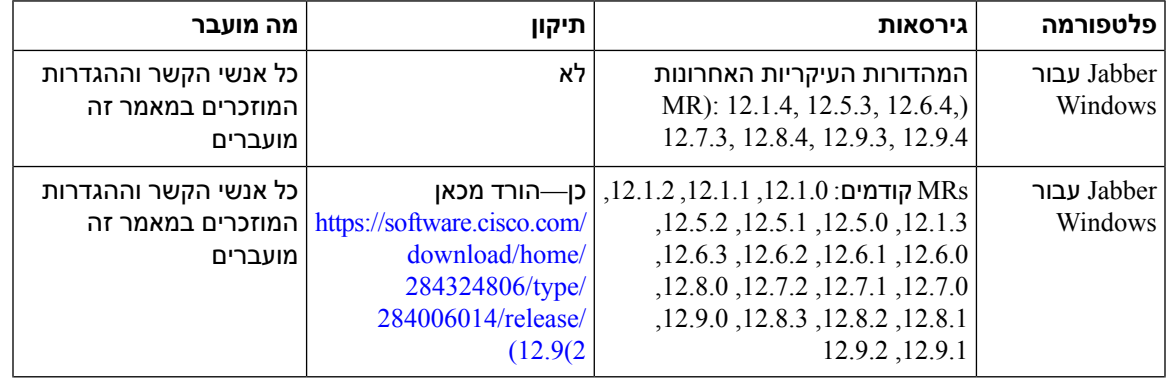

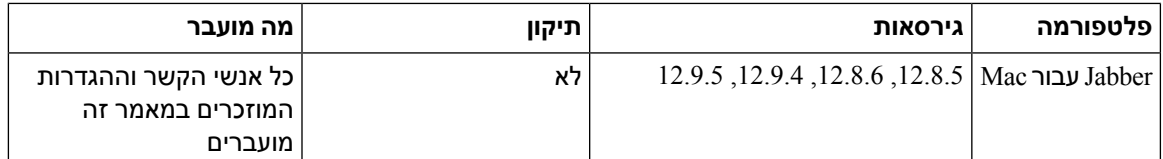

ודא שאתה עומד בדרישות Webex הבאות:

- מומלץ להוריד Webex מ https://www.webex.com/downloads.html או מהאתר שמנהל המערכת הפנה אותך אליו ולאחר מכן להתקין אותו במערכת שבה אתה כבר משתמש ב- Jabber.
- הקפד להתקין את המהדורה האחרונה; ייתכן שתצטרך להתחבר ל-Webex לפני שניתן יהיה להעביר את נתוני .Jabber

#### **שלב 1** לחץ על **עזרה** ולאחר מכן בחר **העבר נתונים אל Webex**.

**שלב 2** קרא את מסך הפתיחה ולאחר מכן לחץ על **הבא**.

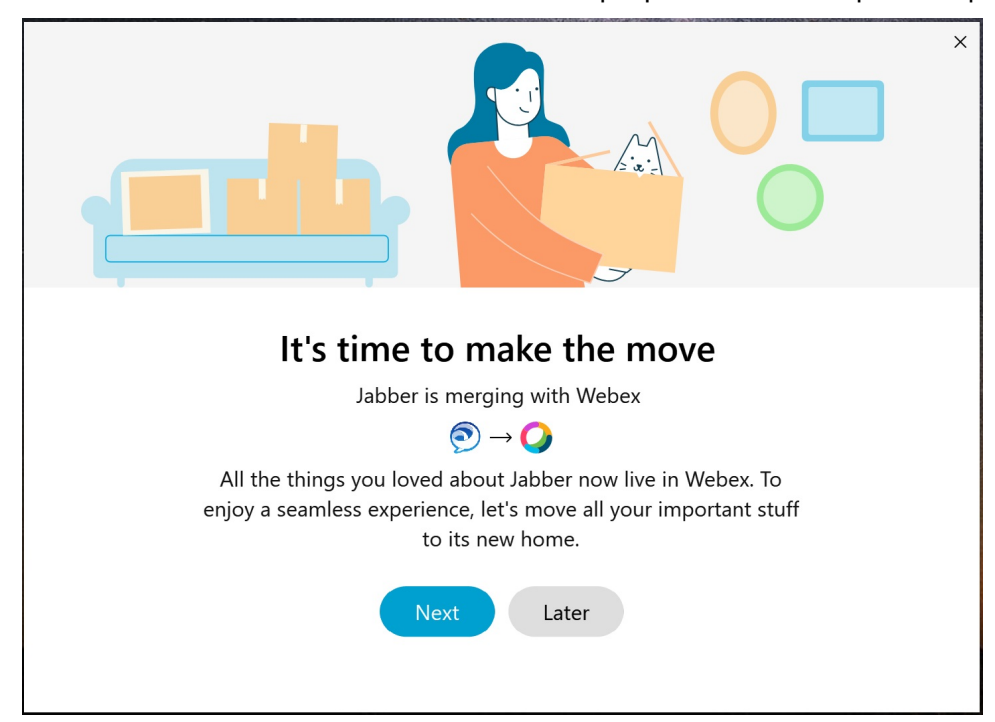

- **שלב 3** סמן את הפריטים שברצונך להעביר אליהם Webex:
- **אנשי קשר** העברת סוגי אנשי הקשר הנפוצים ביותר: מדריך אנשי קשר עם הודעות דואר אלקטרוני קיימות בענן, אנשי קשר ותמונות מותאמים אישית ואנשי קשר מאוחדים XMPP.
- **העדפות** הזזת העדפות שיחה: העדפות שיחת וידאו (מופעלות או כבויות), השתקת הגדרות הודעות (עבור צ'אט ושיחות השתקת הכל אם ההגדרה מוגדרת ב-Jabber, אחרת הגדרת ברירת המחדל ב-Webex (ובחירת התקן שמע ווידאו (ההתקן הנוכחי שנבחר, אם הוגדר).

#### **שלב 4** לחץ על **העבר אל Webex**.

תראה מחוון מצב שאומר שהנתונים שלך נמצאים בהכנה.

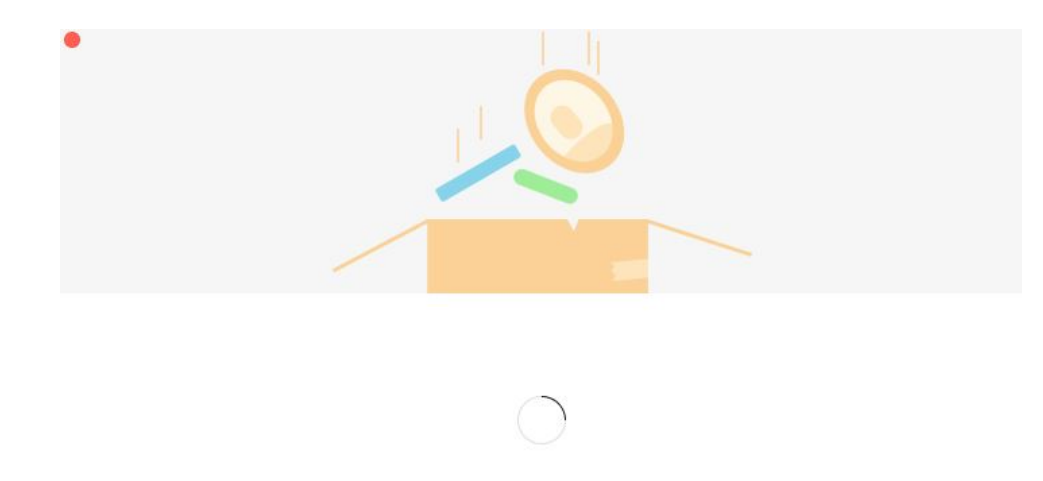

Packing up your jabber data now...

המסך הבא מראה כי Webex עומד להיות מופעל אם הוא מותקן. ייתכן שיהיה עליך להתחבר Webex אם זו הפעם הראשונה שאתה פותח אותו.

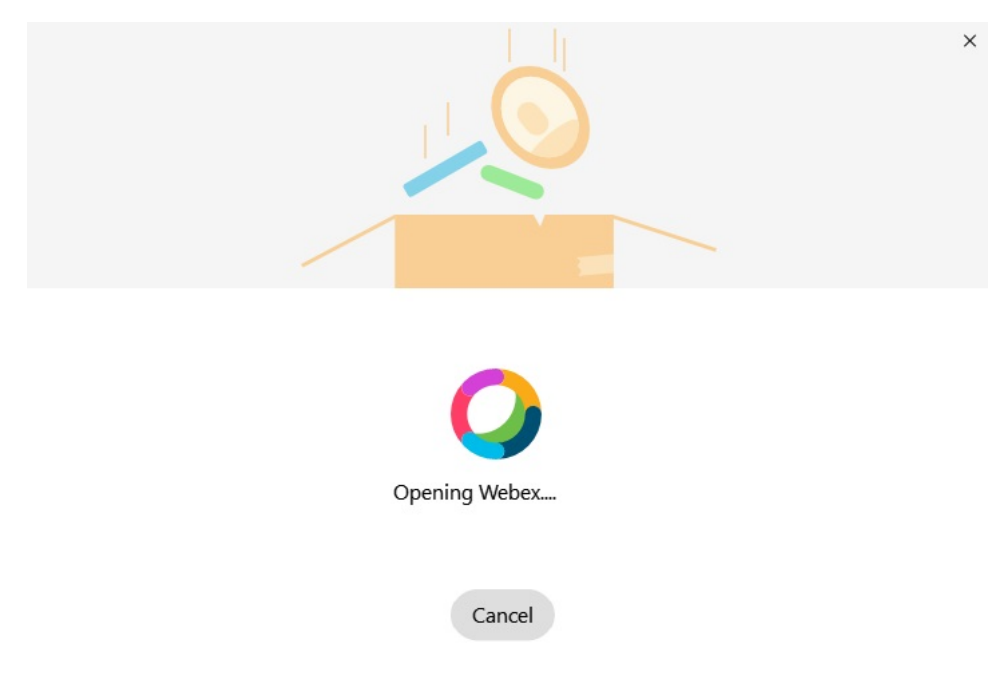

אם Webex אינו מותקן, מופיעה הודעת שגיאה. באפשרותך לפנות למנהל המערכת או להתקין את הגירסה העדכנית ביותר של Webex שאליה יש הפניה בדרישות המוקדמות לעיל. **הערה**

#### **שלב 5** על כולכם **מתרגשים!** לחץ על **הפעל מחדש Webex**.

שגיאות עלולות להתרחש אם לא ניתן להעביר אנשי קשר או אם קיימת בעיית רשת. הכלי ב- Jabber יציג לך דוח והשלבים הבאים שתוכל לבצע אם מתרחשות בעיות כלשהן - אנשי קשר שלא ניתן להעביר (לדוגמה, אנשי קשר שאינם נמצאים כבר בשירות מדריך הכתובות בענן שבו Webex משתמש או אנשי קשר מקומיים ב- Directory Active שלא סונכרנו עם הענן) מיוצאים כקובץ ערכים מופרדים באמצעות פסיקים (CSV (לעיונך. באפשרותך להפעיל מחדש את הכלי המובנה בכל עת אם הוא נכשל.

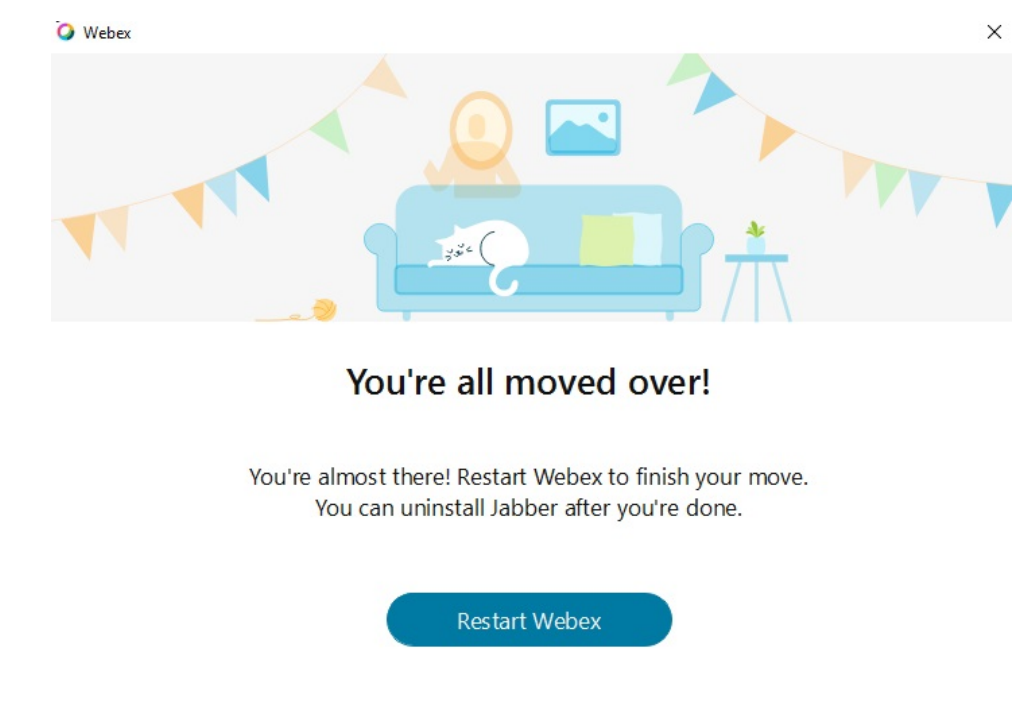

### **צ'אט בג'אבר ופגישה Webex**

במהלך שיחת צ'אט עם חברים או עמיתים לעבודה, באפשרותך גם להצטרף לפגישת Webex ב-Jabber Cisco. לפני שתצטרף לפגישת Webex, ודא שהתקנת את היישום Meeting Webex Cisco במכשיר שלך ושאתה מחובר.

### **הצטרפות לפגישת Webex תוך כדי צ'אט ב- Windows for Jabber**

**שלב 1** מתוך Jabber Cisco, לחץ על **פגישות** כדי להציג את ההזמנות לפגישה. **שלב 2** לחץ על **הצטרף ב Webex** ובצע את ההנחיות כדי להצטרף לשיחה בזמן שאתה עדיין בשיחה עם עמיתיך לעבודה.

### **הצטרפות לפגישת Webex תוך כדי צ'אט ב-Mac for Jabber**

**שלב 1** מתוך Jabber Cisco, לחץ על **פגישות** כדי להציג את ההזמנות לפגישה.

**שלב 2** לחץ על **הצטרף ב Webex** ובצע את ההנחיות כדי להצטרף לשיחה בזמן שאתה עדיין בשיחה עם עמיתיך לעבודה.

### **הצטרפות לפגישת Webex תוך כדי צ'אט ב-Jabber עבור iPhone ו-iPad**

- אם אתה משתמש ב-Cisco Jabber עבור iPhone, מחלון שיחת הצ'אט, הקש על **סמל** +  $^+$  ולאחר מכן הקש על  $\mathbb{H}$ . פעל בהתאם להנחיות כדי להצטרף לשיחה בזמן שאתה עדיין בשיחה עם עמיתיך לעבודה.
- אם אתם משתמשים ב-Jabber Cisco עבור iPad, בחלון שיחת הצ'אט, הקישו על . פעל בהתאם להנחיות כדי להצטרף לשיחה בזמן שאתה עדיין בשיחה עם עמיתיך לעבודה.

### **הצטרפות לפגישת Webex תוך כדי צ'אט Android for Jabber**

**שלב 1** בצע באחת מהאפשרויות הבאות:

- $\overline{\textbf{E}}$  + אם אתה משתמש ב-Jabber בטלפון שלך, בחלון שיחת הצ'אט, הקש על +סמל פלוס וסמל  $\overline{\textbf{E}}$ 
	- אם אתה משתמש ב-Jabber בטאבלט שלך, בחר בסמל Webex Cisco פגישה.
		- **שלב 2** פעל בהתאם להנחיות כדי להתחבר לפגישה ולהצטרף אליה.

### **מרווח**

<span id="page-117-0"></span>אם אתם עובדים עם Jabber ו-Slack, הקלנו עליכם עוד יותר לבצע שיחה ישירה מ-Slack באמצעות אפליקציית Cisco Jabber. כל שעליך לעשות הוא להתקין את האפליקציה מספריית Slack, ולאפשר למתקשר המקורי בסלאק להשתמש ב-Jabber. כדי להשתמש ב-Jabber עם Slack, דרוש לך חשבון Jabber חוקי, ולוודא שתוכנית החיוג שלך מוגדרת כראוי לשימוש בכל התכונות.

#### **מה חדש בספטמבר 2021**

#### **משתמשים**

התקן מחדש את Slack כדי לעדכן את Jabber Cisco לגרסה העדכנית ביותר ולאפשר תכונות חדשות.

כאשר Jabber מותקן, באפשרותך להתחיל במהירות שיחה עם מישהו על-ידי הזנת פקודה ספציפית בחלון הודעה ישירה. אך אם היא אינה מותקנת, אותה פקודה מספקת לך קישור להוראות התקנה ממנהל המערכת.

#### **מנהלי מערכת**

השתמש בפקודה החדשה: **/jabberconfig** כדי להגדיר את הקישור המנתב את המשתמשים שלך לעזרה נוספת בהתקנה.

### **משתמשים**

### **Jabber for Slack את התקן**

#### **לפני שתתחילו**

אם מנהל סביבת העבודה שלך כבר התקין יישום זה עבור סביבת העבודה שלך, אין צורך לבצע פעולה זו.

לחץ על **הוסף ללוגו** ופעל בהתאם להוראות.

### **בצע שיחה מ-Slack**

#### **לפני שתתחילו**

כתובת הכניסה שבה אתה משתמש עם Slack חייבת להיות אותה כתובת שבה אתה משתמש כדי להיכנס ל-Jabber. מנהל המערכת חייב להפעיל את Jabber כאפשרות התקשרות ב-Slack.

- **שלב 1** פתח הודעה ישירה (DM (או ערוץ לאדם שאליו ברצונך להתקשר.
	- **שלב 2** בצע אחת מהפעולות הבאות:

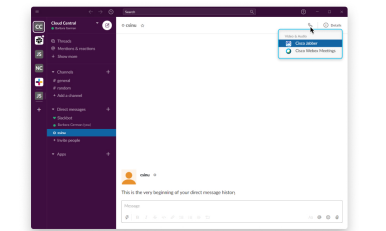

• ב- DM או בערוץ, לחץ על סמל הטלפון סמל טלפון ובחר **Jabber Cisco**.

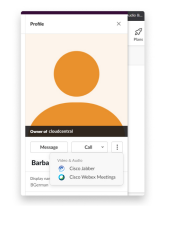

• לחץ על פרופיל המשתמש, לחץ על **התקשר** ולאחר מכן בחר **Jabber Cisco**.

### **פקודות אפליקציית Jabber מ-Slack**

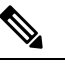

**התקנת עדכוני** אפליקציות – כדי להפעיל תכונות שנוספו לאחרונה, משתמשים שאישרו את Jabber לפני ספטמבר 2021 חייבים להתקין מחדש את אפליקציית Slack. **הערה**

השתמש בפקודות אלה עם אפליקציית Jabber Cisco ב-Slack כדי להתקשר למישהו בהודעה ישירה, במספר טלפון או במזהה משאבים אחיד של URI (SIP (באמצעות Jabber. תוכל גם לבקש מעמית לעבודה להתקשר אליך, ולקבל מידע תמיכה על Jabber באמצעות פקודות אפליקציה ב-Slack. הזנת פקודה תיצור קישור שניתן ללחוץ עליו בהודעה הישירה או בערוץ להפעלת Jabber.

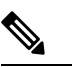

**הערה**

בעת ביצוע שיחה באמצעות אפליקציית Jabber בפעם הראשונה, Slack יבקש ממך אישור. כדי להפסיק לקבל הודעה זו בכל פעם שאתה מבצע שיחה, בחר בתיבה **פתח תמיד קישורים מ- ciscotel** ולחץ על **פתח קישור**.

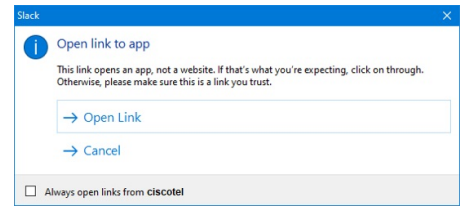

**טבלה .4 פקודות אפליקציה עבור Jabber**

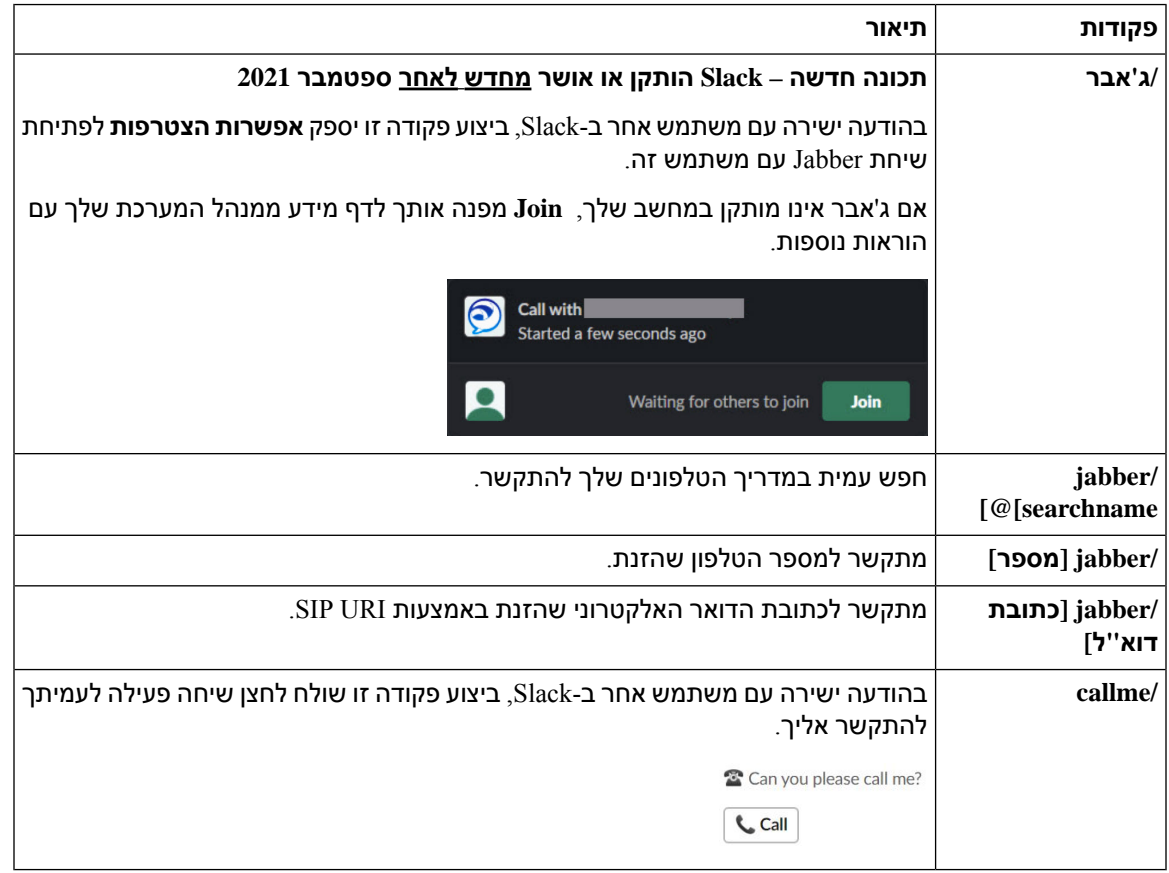

**נושאים נוספים**

[שיחות](#page-51-0) SIP URI, בדף 40

### **מנהלי מערכת**

### **התקן את Slack for Jabber עבור כל חברי סביבת העבודה שלך**

**שלב 1** היכנס לחשבון מנהל סביבת העבודה שלך ב-Slack. **שלב 2** לחץ על **הוסף למרווח** להלן ופעל בהתאם להוראות.

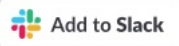

### **הפעלת שיחות במרווח באמצעות Jabber**

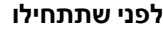

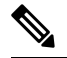

אם אתה משתמש בגרסה החינמית של Slack, תוכל להשתמש רק ביישום שיחות יחיד עם לחצן Slack **Call** . אם אתה משתמש בתוכנית בתשלום (Enterprise ,Plus ,Standard(, ניתן לשייך אפליקציות שיחות מרובות ללחצן 'שיחה '. **הערה**

**שלב 1** בצע אחת מהפעולות הבאות:

• בדפדפן אינטרנט, [עבור](https://my.slack.com/admin/settings) אל דף הגדרות Teams שלך.

• לחץ על שם סביבת העבודה שלך בפינה הימנית העליונה ולאחר מכן בחר **הגדרות והגדרות סביבת עבודה ניהולית** > .

התמונה הבאה מציגה את המסך 'הגדרות סביבת עבודה'.

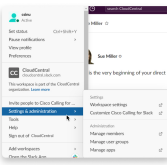

**שלב 2 בכרטיסיה הגדרות** , גלול מטה בדף ולצד **שיחות, לחץ על**הרחב **.**

התמונה הבאה מציגה את הדף.

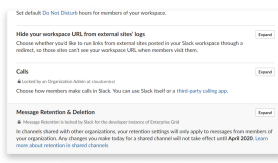

**שלב 3** תחת **אפשרויות** שיחה, סמן את התיבה לצד **Jabber Cisco**.

התמונה הבאה מציגה את הדף.

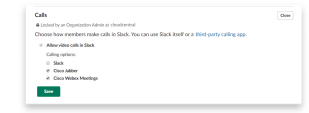

**שלב 4** לחץ על **שמור**.

### **הגדרת תצורה של שיחות במרווח**

ההגדרה 'אפליקציית שיחות' ב-Slack מאפשרת לך לבחור את אופן הפעולה המוגדר כברירת מחדל לביצוע שיחות של היישום 'Jabber Cisco שיחות'. בחר בין כתובת דוא"ל (URI SIP (לבין מספרי טלפון.

- **שלב 1** במקום העבודה שלך ב-Slack, לחץ על **יישומים**.
	- **שלב 2** לחץ **Jabber Cisco**.

התמונה הבאה מציגה את תצוגת הדף.

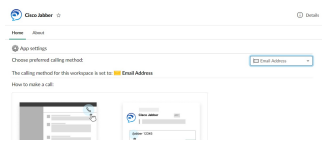

**שלב 3** תחת הכרטיסיה **בית** , בחר את שיטת ההתקשרות שלך בתפריט הנפתח.

התמונה הבאה מציגה את תצוגת הדף.

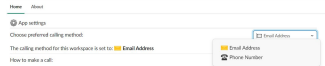

### **Jabber Calling for Slack של אישית התאמה**

שלוט במה שקורה כאשר משתמש מנסה לבצע שיחת Jabber, אך Jabber אינו מותקן. כאשר הם יקלידו את הפקודה call Jabber וילחצו על **הצטרף**, הם ינותבו לדף אינטרנט של Cisco כברירת מחדל. עם זאת, אתה יכול בקלות לנתב את המשתמשים שלך לאתר האינטרנט שלך במקום זאת.

**לפני ספטמבר 2021**—משתמשים שאישרו את Jabber לפני ספטמבר 2021 חייבים להתקין מחדש את האפליקציה כדי להשתמש בדף המידע.

- .**https://example.com הגדר jabberconfig workspace\_info\_page/** :הקלד ,הודעה חלון בכל **1 שלב** החלף את **com.example://https** בכתובת URL משלך.
	- **שלב 2** בצע אחת מהפעולות הבאות:
	- כדי לאמת את דף המידע שהוגדר, הקלד: **/page\_info\_workspace jabberconfig הצג.**
	- כדי לאפס את דף המידע לברירת המחדל, הקלד: **/page\_info\_workspace jabberconfig איפוס**.

התמונה הבאה מציגה את התוצאות של הפעולות לעיל.

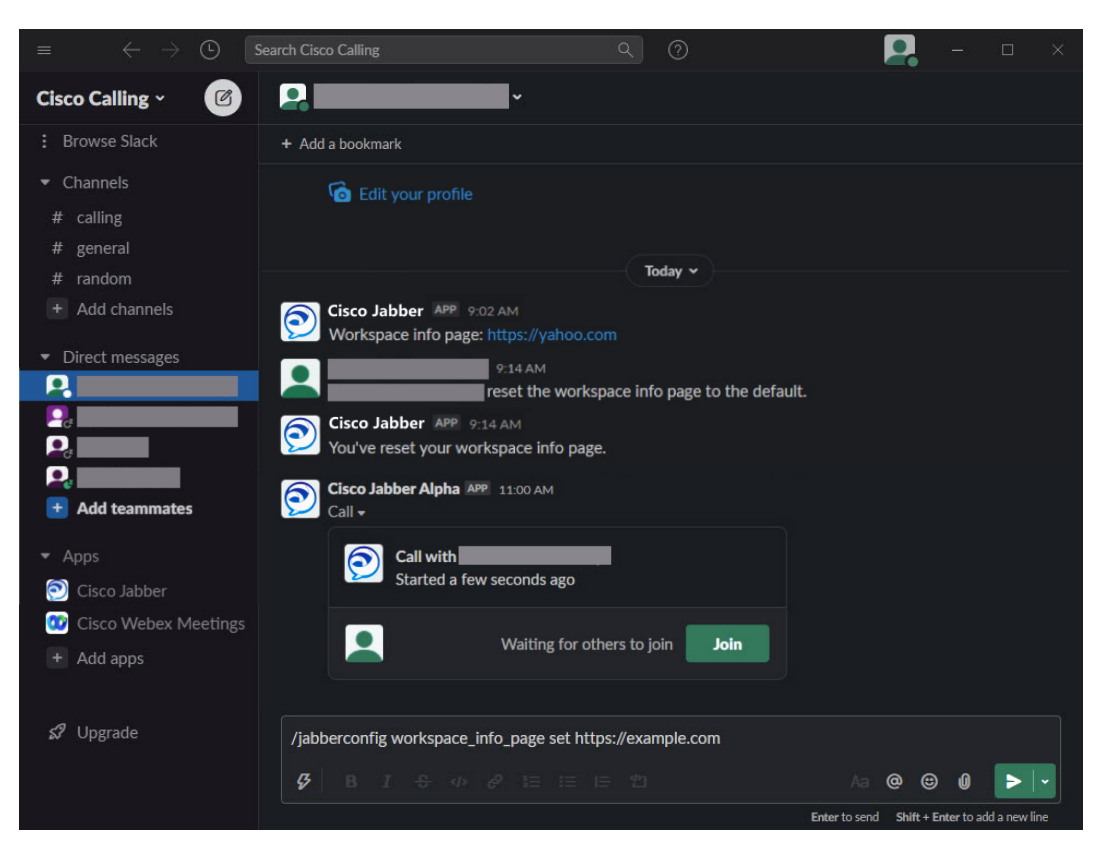

**שלב 3** חזור על שלבים עבור כל סביבת עבודה.

## **Microsoft Teams**

## **Microsoft Teams עבור Cisco Jabber**

<span id="page-122-0"></span>שפר את חוויית Teams Microsoft שלך על-ידי התקנת האפליקציה Jabber. האפליקציה מאפשרת לך להפעיל שיחות קוליות ושיחות וידאו משופרות של Jabber מ- Teams Microsoft.

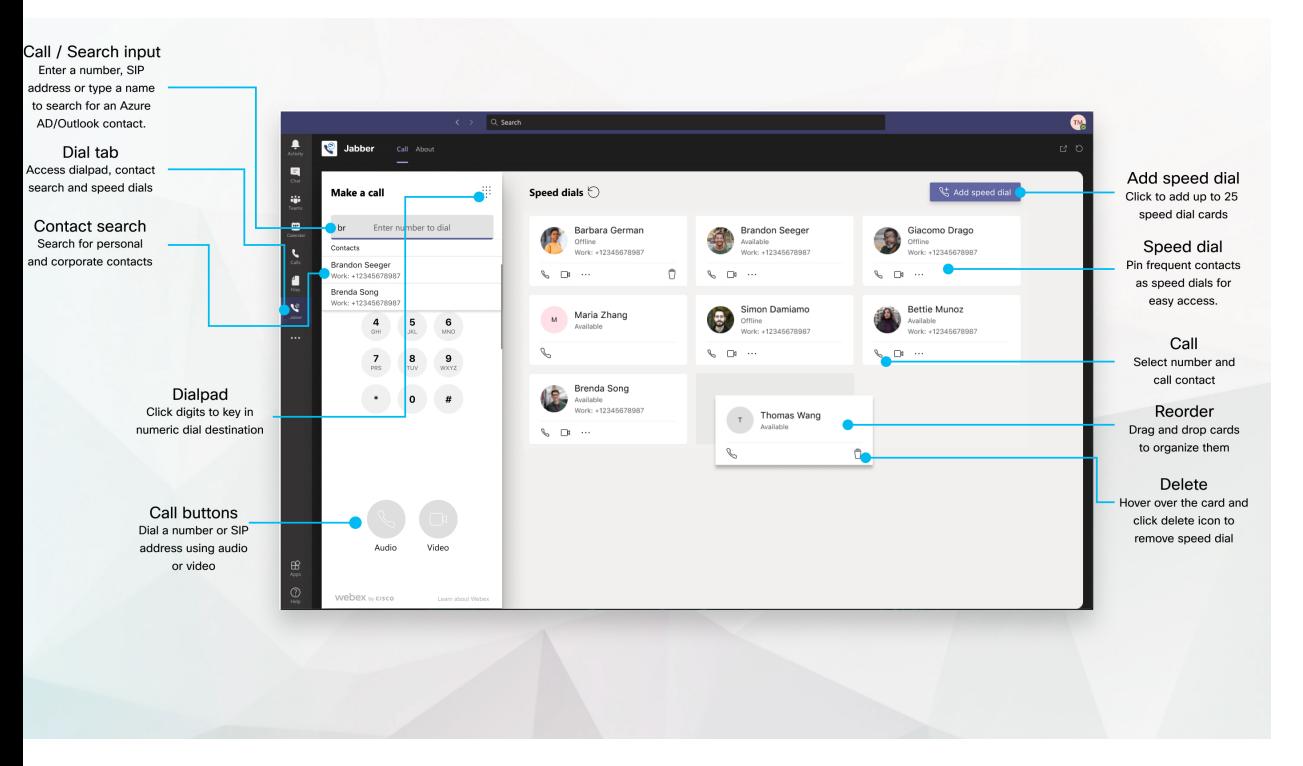

#### **עבור משתמשי Teams Microsoft – בצע שיחות בקלות באמצעות Teams Microsoft**

התקשר באמצעות לוח חיוג או הפוך שיחת צ'אט לשיחה באמצעות Teams Microsoft עבור ,Mac ,Windows iPad ,iPhone ,Android או דפדפן אינטרנט. התקשר לאנשי הקשר המסונכרנים בספרייה ו-Outlook, או לאנשי קשר מותאמים אישית אחרים, והוסף את אנשי הקשר האלה כחיוג מהיר. עיין בכרטיסיות הבאות לקבלת מידע נוסף.

#### **עבור מנהלי מערכת – קבע את תצורת Jabber עבור Teams Microsoft**

לקבלת מידע נוסף אודות אופן קביעת התצורה של Jabber עבור הארגון שלך לתמיכה בחוויית שיחה חלקה ב- .ניהול משימות *Cisco Jabber* ראה ,Microsoft Teams

#### **משתמשים בפעם הראשונה - הרשאות**

כאשר אתה משתמש לראשונה ביישום Cisco זה (או יוצא מ- Teams Microsoft(, אתה מתבקש להעניק הרשאה לחפש אנשי קשר ולקיים אינטראקציה עם Teams Microsoft, ולאחר מכן מתבקש להזין את שם המשתמש והסיסמה שלך כדי לאמת.

#### **תשתית שולחן עבודה וירטואלי של VDI (Jabber(**

ניתן להשתמש בשילוב שיחות Jabber עבור Teams Microsoft בסביבות VDI. בעת שימוש בסביבת VDI, הן Jabber Cisco והן Teams Microsoft חייבים לפעול באותו מחשב וירטואלי. בנוסף, יש לפרוס את Jabber במצב VDI כאשר סוכן VDI Jabber והלקוח פרוסים. למידע נוסף, ראו תיעוד VDI Jabber.

### **מה חדש עבור Jabber Cisco עבור Teams Microsoft**

הנה התכונות החדשות ב- Jabber Cisco עבור Teams Microsoft.

**פברואר 2021**

**שיפורים בחיוג מהיר**

- כעת באפשרותך להוסיף שמות אנשי קשר ומספרי טלפון מחוץ ל- Directory Active Azure ולאנשי הקשר שלך ב- Outlook, כך שתוכל לשמור את מקום הפיצה המקומי כחיוג מהיר עבור אותם ימי שישי אחר הצהריים!
	- אם לאיש קשר יש יותר ממספר אחד, כעת באפשרותך לבחור איזה מספר לשמור כמספר החיוג המהיר.

#### **(Interactive Voice Response (IVR חיוג לוח**

כעת באפשרותך לגשת ללוח החיוג בעת שיחת שמע, מה שמעניק לך תמיכה מלאה בריבוי צלילים כפולים (DTMF(.

### **שולחן עבודה**

### **ביצוע שיחה בכרטיסיה 'שיחה'**

בצע שיחה ב- iPad ב- Teams Microsoft באמצעות אפליקציית Jabber.

#### **לפני שתתחילו**

ודא שמנהל המערכת או הבעלים של שטח הצוות שלך התקינו את אפליקציית Jabber ב- Teams Microsoft.

- **שלב 1** במסך הבית, הקש על **סמל** צ'אט .
- **שלב 2** חפש את האדם שאליו ברצונך להתקשר ולאחר מכן הקש על שמו.
	- **שלב 3** הקש על שלוש הנקודות ,**...** ולאחר מכן בחר **Jabber**.

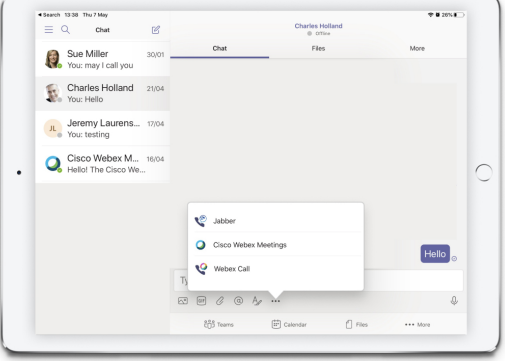

**שלב 4** כדי לפתוח את אפשרויות השיחה, הקש על המספר ולאחר מכן בחר את המספר לחיוג.

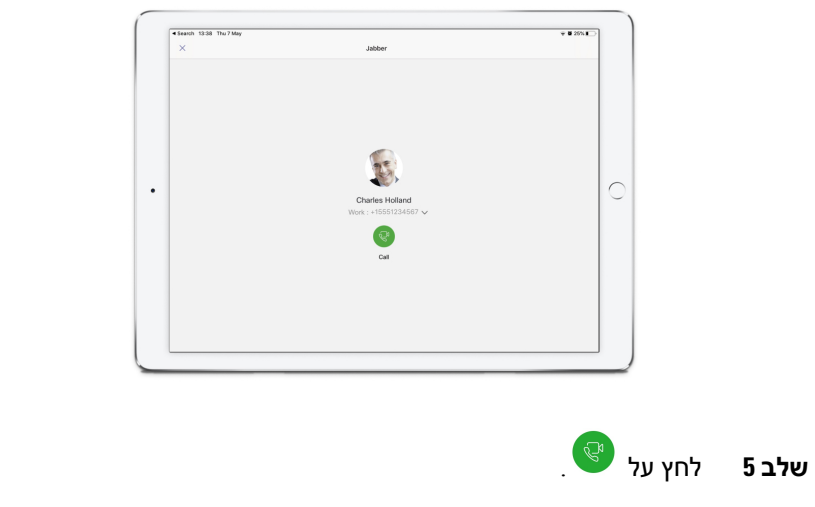

### **ביצוע שיחה באמצעות לוח החיוג**

באפשרותך לבצע שיחה למספר, לאיש קשר של Directory Active Azure או Outlook, באמצעות שילוב Jabber עבור Teams Microsoft עם לוח החיוג.

- **שלב 1** במרחב הצוות, בסרגל האפליקציה, לחץ על **Jabber**.
- **שלב 2** התחל להקליד את השם, מספר הטלפון או כתובת הווידאו של האדם שאליו ברצונך להתקשר.

הקלדת שם מחפשת את אנשי הקשר שלך ב-Outlook המסונכרנים בספרייה ואישית.

- **שלב 3** לחץ על איש הקשר המוצע שאליו ברצונך להתקשר.
	- **שלב 4** נְקִישָׁה **שִׂיחָה**.

#### **ביצוע שיחה באמצעות חיוג מהיר**

הוסף ונהל עד 25 אנשי קשר כחיוג מהיר מ- Directory Active Azure ומאנשי הקשר של Outlook, כך שתוכל להתקשר לאנשי הקשר הנפוצים ביותר במהירות ובקלות באמצעות שילוב Jabber Cisco שלך ב- Teams Microsoft. האפליקציה שומרת את החיוג המהיר שלך בפרופיל 365 Microsoft שלך. המחוון לצד כותרת החיוג המהיר מציין מתי נשמרים חיוג מהיר בענן של Microsoft. באפשרותך גם להוסיף חיוג מהיר מותאם אישית עבור אנשי קשר שאינם נמצאים ב- Azure Directory Active או באנשי הקשר של Outlook.

- **שלב 1** במרחב הצוות, בסרגל האפליקציה, לחץ על **Jabber**.
	- **שלב 2** נְקִישָׁה **הוסף חיוג מהיר**.
- **שלב 3** התחל להקליד שם כדי לחפש איש קשר כדי להוסיף את החיוג המהיר, או צור חיוג מהיר חדש.
	- **שלב 4** בצע אחת מהפעולות הבאות:
- **סידור המחוגים המהירים על המסך** לחץ וגרור את המחוגים המהירים כדי לשנות את סדר הופעתן על המסך.
	- **הסרת איש קשר** בחיוג מהיר בכרטיס איש הקשר, לחץ על האליפסות ולחץ על **הסר מהחיוג** המהיר.
	- **עריכת איש קשר** מותאם אישית בכרטיס איש הקשר, לחץ על שלוש הנקודות ולחץ על **ערוך חיוג** מהיר.

## **ביצוע שיחת Teams Microsoft ב- iPhone וב- Android**

בצע שיחה במכשיר הנייד שלך ב- Teams Microsoft עבור Android ו- iPhone באמצעות אפליקציית Jabber.

#### **לפני שתתחילו**

ודא שמנהל המערכת או הבעלים של שטח הצוות שלך התקינו את אפליקציית Jabber ב- Teams Microsoft.

- **שלב 1** במסך הבית, הקש על **סמל צ'אט** וחיפוש .
- **שלב 2** חפש את האדם שאליו ברצונך להתקשר ולאחר מכן הקש על שמו.
	- **שלב 3** הקש על שלוש הנקודות ,**...** ולאחר מכן בחר **Jabber**.

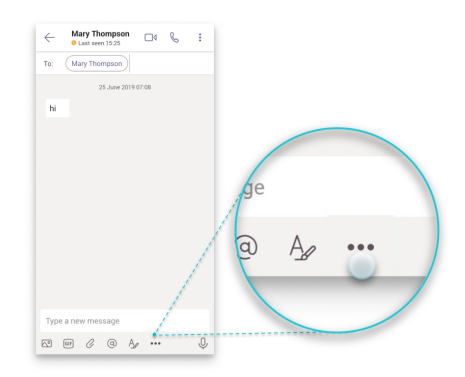

**שלב 4** הקש על המספר המוצג כדי לפתוח אפשרויות התקשרות ולאחר מכן בחר את המספר.

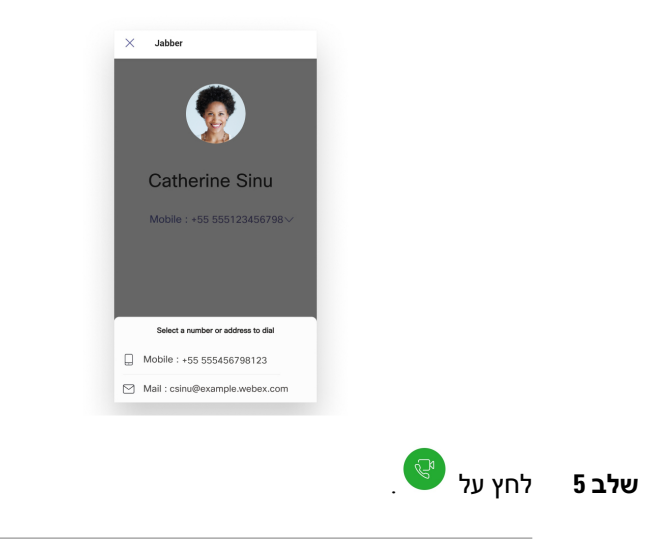

### **ביצוע שיחת Teams Microsoft ב- iPad**

בצע שיחה ב- iPad ב- Teams Microsoft באמצעות אפליקציית Jabber.

#### **לפני שתתחילו**

ודא שמנהל המערכת או הבעלים של שטח הצוות שלך התקינו את אפליקציית Jabber ב- Teams Microsoft.

- **שלב 1** במסך הבית, הקש על **סמל** צ'אט .
- **שלב 2** חפש את האדם שאליו ברצונך להתקשר ולאחר מכן הקש על שמו.
	- **שלב 3** הקש על שלוש הנקודות ,**...** ולאחר מכן בחר **Jabber**.

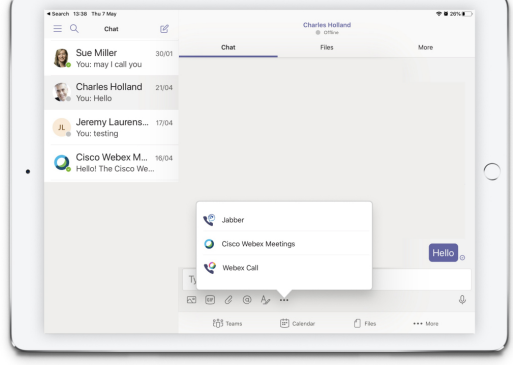

**שלב 4** כדי לפתוח את אפשרויות השיחה, הקש על המספר ולאחר מכן בחר את המספר לחיוג.

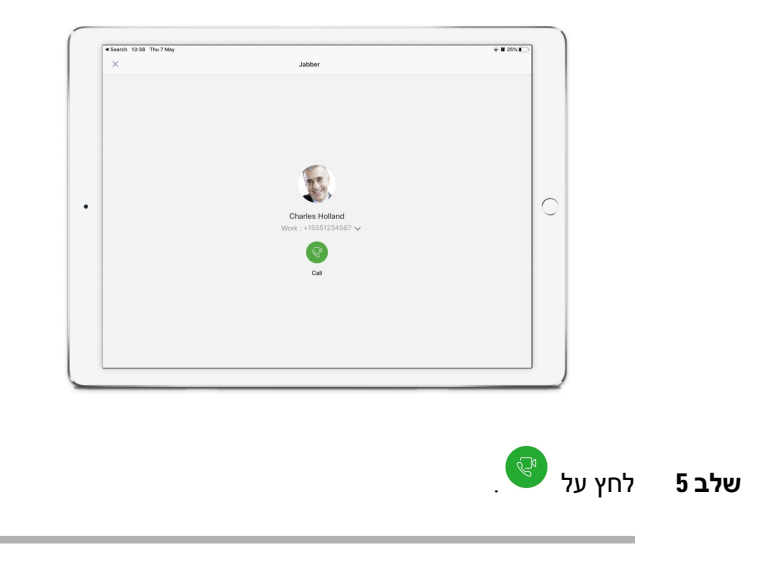

## **VDI**

<span id="page-127-0"></span>Cisco Virtual Desktop Infrastructure (VDI) provides users with a hosted desktop environment. For more .(Virtual Desktop [Infrastructure](https://www.cisco.com/c/en/us/solutions/data-center-virtualization/desktop-virtualization/index.html) (VDI information, see

## **בורר התקנים VDI**

Softphone Jabber Cisco עבור VDI כולל רכיב בשם **בורר** התקנים. **בורר** ההתקנים הוא תפריט שבו באפשרותך להשתמש כדי לנהל את המצלמות, התקני הרמקולים, המיקרופונים והתראות הצלצול שלך. באפשרותך להציג את המכשירים הפעילים כעת או לשנות אותם. רשימת התקני הרמקולים מופיעה תחילה בתפריט, ואחריה רשימת המיקרופונים, התקני הצלצול והמצלמות.

**הסמל (** סמל ההתקנים מופיע באזור ההודעות (מגש המערכת), בפינה השמאלית התחתונה של המסך. סמלים מסוימים, כולל בורר **ההתקנים**, ניתנים להסתרה. לחץ על החץ למעלה באזור ההודעות כדי להציג סמלים מוסתרים.

לאחר חיבור התקן חדש, מופיעה באזור ההודעות הודעה על התקן חדש וההתקן החדש הופך לפעיל.

בעת ניתוק התקן, מופיעה באזור ההודעות הודעה על התקן מנותק. Jabber בוחר את המכשיר הזמין הבא עם העדיפות הגבוהה ביותר. כדי לשנות את העדיפות עבור המכשירים שלך, עבור אל **אפשרויות** > **קובץ** > **שמע** > **מתקדם**.

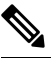

**הערה**

כברירת מחדל, בעת חיבור אוזניות חדשות, Jabber Cisco מוסיף אותן לראש רשימת העדיפויות. אם אתה עובד בסביבת שולחן עבודה חם, ואתה מזיז את הלקוח הרזה ואת האוזניות, המיקרופון המוטבע הופך להתקן המועדף. מנהל המערכת יכול להגדיר פרמטר כדי לעקוף את התנהגות ברירת המחדל. לאחר מכן Jabber Cisco מוסיף התקנים חדשים לתחתית רשימת העדיפויות, והאוזניות נשארות המכשיר המועדף.

### **שימוש בבורר התקנים VDI**

השתמש בתפריט 'בורר **ההתקנים' כדי להציג את בחירות המכשירים הפעילים** שלך, או כדי לבחור מצלמה פעילה, התקן רמקול, מיקרופון או התראת צלצול פעילים. עליך לחבר התקנים מרובים.

**בורר** המכשירים אינו עוקף את הגדרות עדיפות ההתקן שלך עבור Jabber) **אפשרויות** שמע מתקדמות). בכל פעם שאתה מתחבר ל-Jabber, או מתחבר מחדש לשולחן העבודה הווירטואלי המתארח שלך, בחירת המכשיר מתבצעת בהתאם להגדרות אלה. **הערה**

**שלב 1** באזור ההודעות של Windows, לחץ על **סמל בורר** ההתקנים.

סימני ביקורת מציינים את ההתקנים שנבחרו.

- **שלב 2** לחץ על התקן (מצלמה או שמע) כדי להפוך אותו לפעיל.
- **שלב 3** לחץ במקום כלשהו, למעט בסמל **בורר** ההתקנים, כדי לסגור את התפריט.

### **שינויים במצלמה**

VDI for Softphone Jabber Cisco קובע את איכות הווידאו בתחילת שיחה. אם אתה מתחיל שיחה עם מצלמת HD HD ((נתמכת ולאחר מכן עובר למצלמה בהבחנה רגילה, איכות הווידאו מושפעת. מומלץ להחליף מצלמות בין שיחות.

## **נעילת מסך ובקרת שיחות**

כאשר מסך שולחן העבודה הווירטואלי המתארח נעול, אין באפשרותך לבצע שיחות, אך באפשרותך לקבל אותן. אם יש לך שיחה נכנסת כאשר מסך שולחן העבודה הווירטואלי המתארח נעול, באפשרותך להשתמש באחד האביזרים שלך כדי לענות לשיחה. עם אביזרי שמע נתמכים, תכונות בקרת השיחות הבאות זמינות כאשר המסך נעול:

- מענה לשיחה
	- סיים שיחה
- החזקת שיחה
- המשך שיחה
- החלפת מצב השתקת שמע
	- כוונן את עוצמת השמע

### **התאמת הגדרות עבור מכשירי Jabra Bluetooth**

רוב מכשירי Jabra Bluetooth מציגים עיכוב קצר בהעלאת נתיב השמע (כ1- עד 3 שניות). עבור התקני Bluetooth Jabra נתמכים, ניתן לבטל את ההשהיה על-ידי שינוי הגדרות ההתקן ב-Direct Jabra. למידע נוסף, בקרו באתר ג'ברא.

#### **לפני שתתחילו**

יש להתקין את Direct Jabra.

- **שלב 1** פתחו את Direct Jabra.
- **שלב 2** לחץ על התקן Jabra שעבורו ברצונך לשנות את ההגדרות.
	- **שלב 3** לחץ על **הגדרות**.
	- **שלב 4** לחץ כדי להרחיב את **PC (Softphone(**.
- **שלב 5 מהרשימה מועדפים של טלפונים סופטפונים** , בחר **Jabber Cisco**.
	- **שלב 6** הגדר את **פתח את קו** הטלפון למצב מופעל.
		- **שלב 7** הגדר את **שמע** המחשב למצב כבוי.
			- **שלב 8** לחץ על **החל**.

### **אוזניות ורינגטונים**

באוזניות אלחוטיות מסוימות, ייתכן שלא תשמע את הצלצול עבור שיחות נכנסות, מכיוון שהקישור האלחוטי המחבר את ההתקן אינו פתוח. כדי לפתוח את הקישור האלחוטי, לחץ על לחצן המענה לשיחה באוזניות.

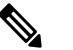

**הערה** אוזניות מסוימות משמיעות צליל פנימי משלהן.

### **Jabber Softphone for VDI בתכונות תמיכה**

VDI for Softphone Jabber Cisco תומך ברוב התכונות של Jabber Cisco עבור Windows, אלא אם כן נאמר אחרת. לקבלת רשימה של חריגים, עיין בסעיף המתאים עבור מהדורת Softphone Jabber Cisco עבור VDI.

#### **מהדורה 14.0**

- ברכת סוכן
- שיתוף יישומים
- בחירת התקן שמע מתפריט הרכזת
- הודעת שדרוג קושחה של אוזניות Linux (Cisco(
- נורית נוכחות של אוזניות 730 Sunkist Cisco מסתנכרנת עם Linux (Jabber(
	- (Cisco Unified Survivable (SRST מרוחק אתר טלפוניית•
	- אנשי קשר מותאמים אישית עבור מצב העברת הודעות צוות
		- בקרת מצלמת קצה רחוק (FECC(
- תקן עיבוד מידע פדרלי, פרסום 2-140 (140-2 FIPS (ותאימות לאבטחת מידע (IA(
	- $H.264$  תמיכה בפרופיל גבוה  $\bullet$
	- שיתוף מסך של הודעות מיידיות בלבד
		- רזולוציית וידאו משופרת
		- Jabber Call-ל Cisco Jabber •
- Jabber Cisco וידאו בטלפון שולחני (הצגת וידאו בשולחן העבודה כאשר הלקוח הרזה מחובר לטלפון השולחני של המשתמש)
	- Kerberos וכרטיס גישה משותפת (CAC (עם כניסה יחידה (SSO(
	- .SSO עם רק Kerberos-ב ותומך CAC-ב תומך אינו Cisco Jabber Softphone for VDI
		- מעבר לגיבוי בעת כשל של רישום MRA
- PDesktopShare2PreferP)פרמטר תצורה להעדפת שיתוף מסך מאדם לאדם על פני שיתוף וידאו בקובץ התצורה (Cisco Jabber
	- דוברת מפקח
		- ניטור שקט
	- שיתוף מסך אלחוטי
	- XMPP פדרציה למצב העברת הודעות קבוצתיות
		- Whisper Announcements •

#### **מהדורה 12.9**

• ברכת סוכן

- שיתוף יישומים
- בחירת התקן שמע מתפריט הרכזת
- הודעת שדרוג קושחה של אוזניות Linux (Cisco(
- נורית נוכחות של אוזניות 730 Sunkist Cisco מסתנכרנת עם Linux (Jabber(
	- (Cisco Unified Survivable (SRST מרוחק אתר טלפוניית•
	- אנשי קשר מותאמים אישית עבור מצב העברת הודעות צוות
		- בקרת מצלמת קצה רחוק (FECC(
- תקן עיבוד מידע פדרלי, פרסום 2-140 (140-2 FIPS (ותאימות לאבטחת מידע (IA(
	- $H.264$  תמיכה בפרופיל גבוה  $\bullet$
	- שיתוף מסך של הודעות מיידיות בלבד
		- רזולוציית וידאו משופרת
		- Jabber Call-ל Cisco Jabber •
- Jabber Cisco וידאו בטלפון שולחני (הצגת וידאו בשולחן העבודה כאשר הלקוח הרזה מחובר לטלפון השולחני של המשתמש)
	- Kerberos וכרטיס גישה משותפת (CAC (עם כניסה יחידה (SSO(
	- .SSO עם רק Kerberos-ב ותומך CAC-ב תומך אינו Cisco Jabber Softphone for VDI •
- PDesktopShare2PreferP)פרמטר תצורה להעדפת שיתוף מסך מאדם לאדם על פני שיתוף וידאו בקובץ התצורה (Cisco Jabber
	- ניטור שקט
	- דוברת מפקח
	- שיתוף מסך אלחוטי
	- XMPP פדרציה למצב העברת הודעות קבוצתיות

#### **מהדורה 12.8**

- שיתוף יישומים
- בחירת התקן שמע מתפריט הרכזת
- אנשי קשר מותאמים אישית עבור מצב העברת הודעות צוות
	- בקרת מצלמת קצה רחוק (FECC(
		- $H.264$  תמיכה בפרופיל גבוה  $\bullet$
	- שיתוף מסך של הודעות מיידיות בלבד
		- רזולוציית וידאו משופרת
		- Jabber Call-ל Cisco Jabber •
- Jabber Cisco וידאו בטלפון שולחני (תצוגת וידאו על שולחן העבודה, כאשר הלקוח הרזה מחובר לטלפון השולחני)
	- שיתוף מסך אלחוטי

#### **שחרור 12.7**

- שיתוף יישומים
- בחירת התקן שמע מתפריט הרכזת
- העברת אנשי קשר מותאמים אישית
- בקרת מצלמת קצה רחוק (FECC(
	- רזולוציית וידאו משופרת
	- Jabber Call-ל Cisco Jabber •
- Jabber Cisco וידאו בטלפון שולחני (הצגת וידאו בשולחן העבודה כאשר הלקוח הרזה מחובר לטלפון השולחני)
- PDesktopShare2PreferP)פרמטר תצורה להעדפת שיתוף מסך מאדם לאדם על פני שיתוף וידאו בקובץ התצורה של Jabber(
	- שיתוף מסך אלחוטי

#### **שחרור 12.6**

- בקרת שיחות אביזר (כוונון עוצמת הקול של השיחה, מענה או סיום שיחות טלפון והשתקת שמע) עבור האביזרים הבאים:
	- Logitech •
	- Plantronics •
	- Sennheiser •
	- בחירת התקן שמע מתפריט הרכזת
	- תפריט 'בחירת מכשיר' בחלון 'שיחת שיחה'
		- בקרת מצלמת קצה רחוק (FECC(
			- רזולוציית וידאו משופרת
			- Jabber Call-ל Cisco Jabber •
- Jabber Cisco וידאו בטלפון שולחני (הצגת וידאו בשולחן העבודה כאשר הלקוח הרזה מחובר לטלפון השולחני)
	- רב-קווי

רק השורה הראשונה של חשבון מרובה שורות זמינה. אם נכנסת שיחה שנייה, כאשר הקו הראשון נמצא בשימוש, הקו השני מצלצל, אך לא מופיעה הודעה על שיחה נכנסת.

• שיתוף מסך אלחוטי

#### **מהדורה 12.5**

- בקרת שיחות אביזר (כוונון עוצמת הקול של השיחה, מענה או סיום שיחות טלפון והשתקת שמע) עבור האביזרים הבאים:
	- Logitech •
	- Plantronics •
	- Sennheiser •
	- בחירת התקן שמע מתפריט הרכזת
	- (Binary Floor Control Protocol (BFCP עבודה שולחן שיתוף•
		- תפריט 'בחירת מכשיר' בחלון 'שיחת שיחה'
			- בקרת מצלמת קצה רחוק (FECC(
				- Jabber Call-ל Cisco Jabber •
- Jabber Cisco וידאו בטלפון שולחני (הצגת וידאו בשולחן העבודה כאשר הלקוח הרזה מחובר לטלפון השולחני)
	- רב-קווי

רק השורה הראשונה של חשבון מרובה שורות זמינה. אם נכנסת שיחה שנייה, כאשר הקו הראשון נמצא בשימוש, הקו השני מצלצל, אך לא מופיעה הודעה על שיחה נכנסת.

#### **מהדורה 12.1**

- בקרת שיחות אביזר (כוונון עוצמת הקול של השיחה, מענה או סיום שיחות טלפון והשתקת שמע) עבור האביזרים הבאים:
	- Logitech •
	- Plantronics •
	- Sennheiser •
	- בחירת התקן שמע מתפריט הרכזת
	- (Binary Floor Control Protocol (BFCP עבודה שולחן שיתוף•
		- תפריט 'בחירת מכשיר' בחלון 'שיחת שיחה'
			- איסוף ישיר ואיסוף קבוצתי
			- בקרת מצלמת קצה רחוק (FECC(
				- Jabber Call-ל Cisco Jabber •
- Jabber Cisco וידאו בטלפון שולחני (הצגת וידאו בשולחן העבודה כאשר הלקוח הרזה מחובר לטלפון השולחני)
	- רב-קווי

רק השורה הראשונה של חשבון מרובה שורות זמינה. אם נכנסת שיחה שנייה, כאשר הקו הראשון נמצא בשימוש, הקו השני מצלצל, אך לא מופיעה הודעה על שיחה נכנסת.

## **בדוק את הגדרות החיבור עבור Softphone Jabber עבור VDI**

תוכל למצוא בקלות מידע אודות Softphone Jabber Cisco עבור חיבור VDI, וגרסתו. אם קיימת בעיה, מנהל המערכת יכול להשתמש במידע זה כדי לסייע בפתרונה.

- **שלב 1** לחץ על סמל **גלגל השיניים סמל** סמל כדי לפתוח את **הגדרות תפריט**.
	- **שלב 2** עבור אל **עזרה** > **הצג מצב** חיבור.

סימן ביקורת ירוק מציין חיבור מוצלח.

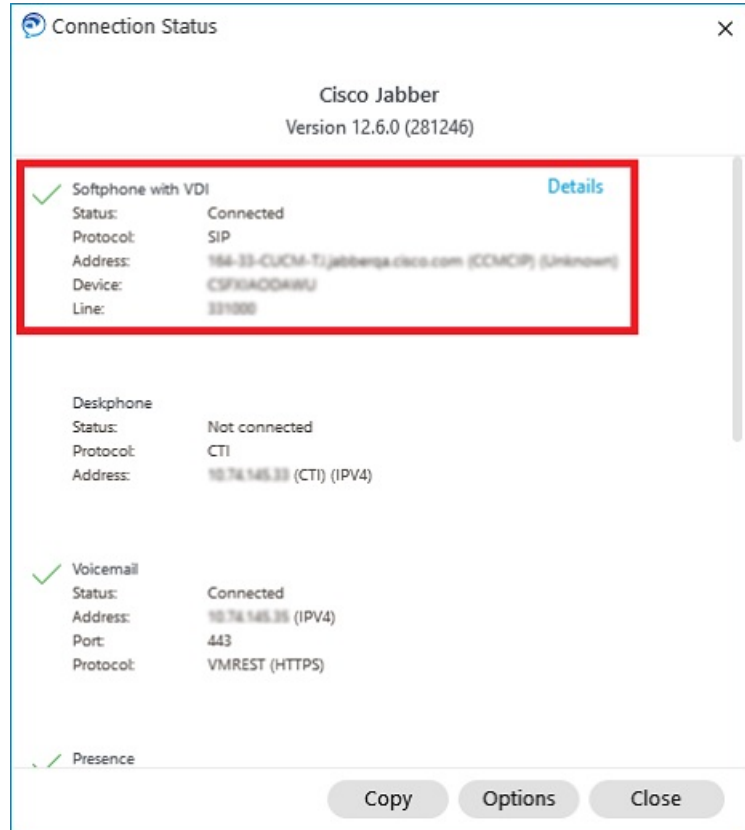

**שלב 3** כדי להעתיק את המידע ללוח, לחץ על **העתק**.

באפשרותך להדביק את המידע בהודעת דואר אלקטרוני לשליחה למנהל המערכת.

**שלב 4** לקבלת מידע נוסף, כולל הגירסאות של סוכן JVDI ולקוח JVDI, לחץ על **פרטי** JVDI.

### **הגדרות תצוגה עבור Softphone Jabber עבור VDI**

לביצועי וידאו מיטביים עם VDI for JabberSoftphone Cisco, השתמש בהגדרות המומלצות עבור Citrix או VMware. עם XenDesktop Citrix ו-VMware, רק מצב מסך מלא נתמך בפלטפורמות מבוססות Linux:

- Ubuntu-ו VDI —HP Thin Pro עבור Cisco Jabber Softphone
	- VDI—Unicon Elux עבור Cisco Jabber Softphone •

היישום שפורסם של XenApp Citrix נתמך רק ב- Softphone-Jabber Cisco עבור Windows - VDI, במצב Windows בלבד.

#### **סיטריקס**

Softphone Jabber Cisco עבור VDI תומך רק ב **רזולוציה מיטבית (מומלץ)** אפשרות תצוגה.

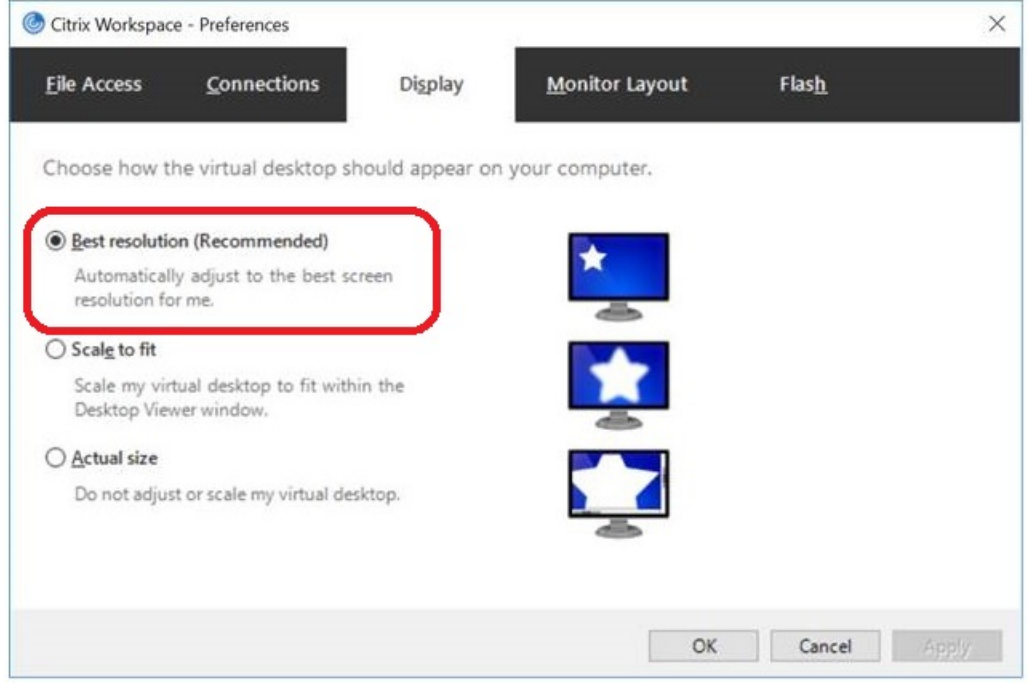

#### **Vmware**

Softphone Jabber Cisco עבור 8 12. Release Windows - VDI) ואילך) תומך בתכונה 'שינוי קנה מידה של תצוגה' עבור VMware. אם יש לך גירסה קודמת, בדוק את אפשרויות VMware וודא שהאפשרות **אפשר שינוי קנה מידה** של תצוגה אינה מסומנת.

 $\mathbf I$ 

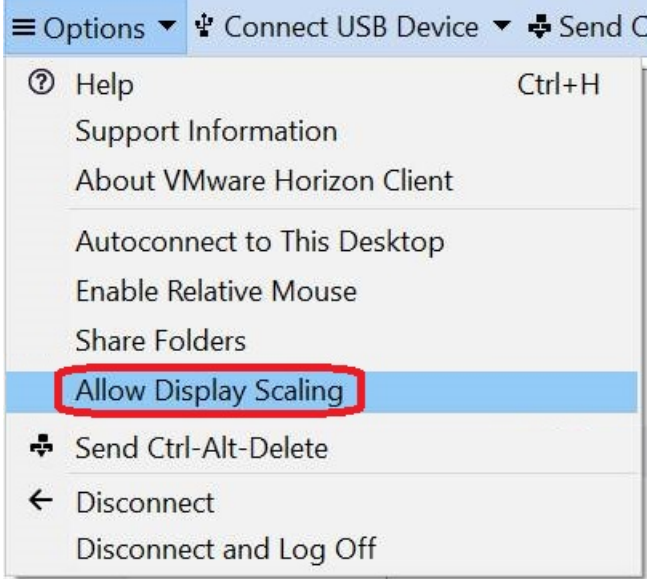

 $\mathbf{l}$ 

<span id="page-138-0"></span>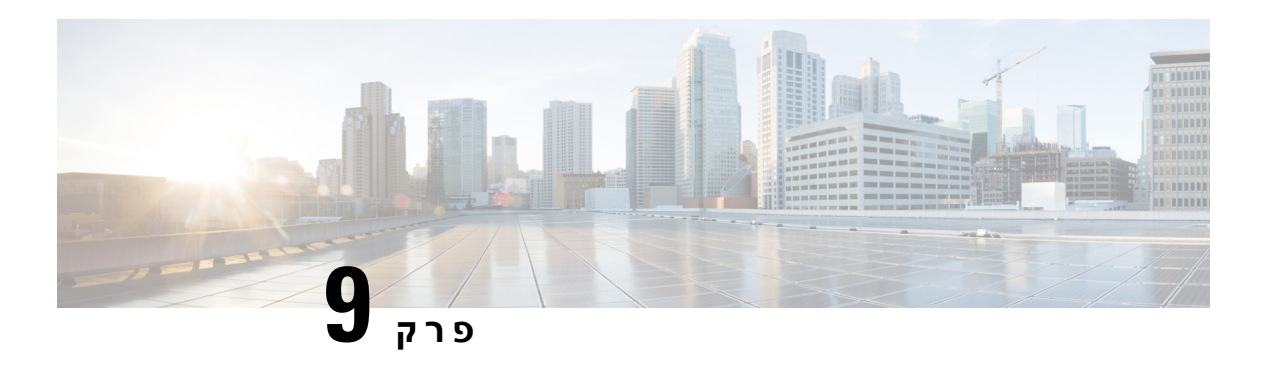

## **פתרון בעיות**

- 127 on page , Sign-In Issue [Resolutions](#page-138-0)
	- רענון תצורה של [Jabber,](#page-140-0) בדף 129
		- [איפוס](#page-141-0) ג'אבר, בדף 130

## **Sign-In Issue Resolutions**

.Here are ways to resolve sign-in issues

#### **iPhone and iPad**

:If you cannot sign in, try the following troubleshooting tips

- Click here| [Supported](https://www.cisco.com/c/en/us/td/docs/voice_ip_comm/jabber/12_7/cjab_b_planning-guide-cisco-jabber-127/cjab_m_requirements-127.html#reference_61DA2BFB8B862BB261E8E1C326BFBD5A) Device and .Check if you are using a supported device and operating system [Operating](https://www.cisco.com/c/en/us/td/docs/voice_ip_comm/jabber/12_7/cjab_b_planning-guide-cisco-jabber-127/cjab_m_requirements-127.html#reference_61DA2BFB8B862BB261E8E1C326BFBD5A) System
	- .Check if you can access your corporate network from non-corporate Wi-Fi networks •
- If you can access your corporate network from non-corporate Wi-Fi networks, contact your system .administrator to check if your collaboration edge environment has been set up correctly
- If you have access rights to your corporate network from non-corporate Wi-Fi networks, check that your .VPN is connected (if VPN is required). If your VPN is not connected, contact your system administrator
- check the network connection between your device and the corporate ,**Phone Services** If you are using :network as follows
	- .Open your Internet browser **.1**
- Try to access the administration pages for your corporate calling system by entering the following **.2** URL in your Internet browser: https://your company's Cisco Unified Communications Manager .(CUCM) server address

Example:https://209.165.200.224

Contact your system administrator if you need the address for your company's Cisco Unified .Communications Manager server

If you cannot access the administration pages for your corporate calling system, try again from a different • network access point. If you still cannot access the administration pages for your corporate calling system, .contact your system administrator to find out if there is a network issue

- If you are using Cisco Unified Communications Manager (CUCM) IM and Presence Service Release :9.1 or earlier, check that you can sign in with your user account as follows
	- .*https://presence server name/ccmuser* :Enter the URL using the following format **.1**

If you cannot access the server, contact your system administrator to find out if there is a network .issue

.Sign in with your username and password **.2**

.If the sign-in fails, please confirm your username and password with your system administrator

- If you are using Cisco Unified Communications Manager IM and Presence Service, check the network :connection between your device and the server as follows
- Open a ping utility to ping the Cisco Unified Communications Manager IM and Presence Service **.1** .server
	- Enter the Fully Qualified Domain Name of the server in the following format: presence server **.2** .name.domain.com

.If you cannot ping the server, contact your system administrator

#### **Android**

:If you cannot sign in, try the following troubleshooting tips

- Check that you are using a supported device and operating system. For information about supported .devices and operating systems, see the Cisco Jabber for Android Release Notes for your release
	- .Check that you are using the correct release of Cisco Jabber for Android •

.You can download the latest release of Cisco Jabber for Android from the Google Play Store

- Check that your VPN is connected (if VPN is required). If your VPN is not connected, and you are not using Expressway Remote and Mobile Access, contact your system administrator for configuration .details
- If you are using HTTP basic SAML SSO authentication and the sign-in fails when switching users with :the Reset Jabber functionality
	- .Reset Cisco Jabber **.1**
	- .Force Quit the application fully in Android OS **.2**
		- .Log in **.3**
- If you are using Phone Services, check the network connection between your device and the corporate :network as follows
	- .Open your web browser **.1**
- Try to access the administration pages for your corporate calling system by entering the following **.2** URL in your web browser: http://cisco\_unified .\_communications\_manager\_node\_name\_or\_ip\_address/ucmuser
- Contact your system administrator if you do not have the address for your company's Cisco Unified **.3** .Communications Manager node
- If you cannot access the administration pages for your corporate calling system, try again from a different  $\bullet$ network access point. If you still cannot access the administration pages for your corporate calling system, .contact your system administrator to find out if there is a network issue
- If you are using Cisco Unified Communications Manager IM and Presence Service, check the network :connection between your device and the node as follows
- Open a ping utility to ping the Cisco Unified Communications Manager IM and Presence Service **.1** .node
- :Enter the Fully Qualified Domain Name or IP address of the node in one of the following formats **.2**
	- presence\_node\_name.domain.com
		- ip\_address.domain.com •

.If you cannot ping the node, contact your system administrator

- If you are using a tablet, contact your system administrator to ensure that it is set up for use. Some tablet .services require extra configuration that may not have been performed
- <span id="page-140-0"></span>.If you still cannot set up Cisco Jabber for Android, send a problem report to your system administrator •

## **רענון תצורה של Jabber**

עדכן את לקוח Jabber Cisco שלך על-ידי רענון תצורת Jabber Cisco בכל עת לאחר הכניסה אליו. רענן Jabber Cisco אם מנהל המערכת שינה את הגדרות הפרמטר. גם אם לא תעדכנו או תרעננו, Jabber Cisco בודק אוטומטית עם השרתים כל 8 שעות כדי לוודא שיש לו את התצורה העדכנית ביותר.

### **רענון תצורת Windows**

- **שלב 1** מתוך Jabber Cisco, לחץ על סמל גלגל השיניים סמל גלגל שיניים עזרה **ובחר** רענן תצורה **.**
	- **שלב 2** לחץ על **אישור**.

## **רענון הגדרת התצורה של ה-Mac**

- **שלב 1** בתפריט הראשי, עבור אל **עזרה** ובחר **רענן תצורה**.
	- **שלב 2** לחץ על **אישור**.

### **רענון התצורה הניידת**

- **שלב 1** הקש על תמונת איש הקשר שלך, עבור אל **הגדרות** וגלול מטה אל עזרה.
	- **שלב 2** הקש על Configuration **ולאחר מכן** על **Configuration Refresh**.

## **איפוס ג'אבר**

<span id="page-141-0"></span>באפשרותך לאפס את Jabber Cisco כאשר ברצונך לשנות את החשבון שלך, לנקות את קבצי יומן הרישום שלך, לנקות את הצ'אט או היסטוריית השיחות, או לפתור בעיות Jabber.

### **איפוס אפליקציית Windows**

- **שלב 1** מתוך Jabber Cisco, לחץ על סמל גלגל השיניים סמל **גלגל שיניים** סמל ובחר **יציאה**.
	- **שלב 2** בדף הכניסה , לחץ על **אפס את Jabber**.
	- **שלב 3** לחץ על **שמור** כדי לשמור את אישור הטלפון המאובטח.
- **הערה** אל תסיר את האישור, אחרת לא תוכל להשתמש בתכונות התקשרות כלשהן עד שמנהל המערכת יגדיר אותו מחדש.

### **איפוס יישום ה-Mac**

- **שלב 1** בתפריט הראשי, גלול מטה ובחר **Jabber Quit**.
	- **שלב 2** בדף הכניסה , לחץ על **אפס את Jabber**.
- **שלב 3** לחץ על **שמור** כדי לשמור את אישור הטלפון המאובטח.
- **הערה** אל תסיר את האישור, אחרת לא תוכל להשתמש בתכונות התקשרות כלשהן עד שמנהל המערכת יגדיר אותו מחדש.

### **אפס את האפליקציה לנייד**

- **שלב 1** הקש על תמונת הפרופיל שלך ולאחר מכן הקש על **יציאה**.
	- **שלב 2** בדף ההתחברות , הקש על **אפס את Jabber**.
- **שלב 3** הקישו על **'שמור** ב-Android 'או הקישו על **'שמור אישור'** ב-iPhone וב-iPad כדי לשמור על אישור הטלפון המאובטח.

I

**הערה** אל תסיר את האישור, אחרת לא תוכל להשתמש בתכונות התקשרות כלשהן עד שמנהל המערכת יגדיר אותו מחדש.

 $\mathbf{l}$